# *Win***Delta®PMS - Neuerungen der Version 8.40b seit 8.31b**

Stand 5'13

- $\Box$  Sicherung vor Installation, Installation
- □ Neue Fehlerprotokoll-Funktion: 'Send bug report'
- $\Box$  Neuer SWS-Viewer Version 4.01, lauffähig unter Windows 8, mit Gestensteuerung
- $\Box$  Lauffähig unter Windows 8
- $\Box$  Gestensteuerung auf Touch-Screens ab Windows 7
- □ Zeichnungsrahmen auch 'ohne': Nur Schriftfeld
- $\Box$  Komplette Ausgabe-Einstellungen in AEF-Dateien speicher- und ladbar
- $\Box$  Komplette Ausgabe-Einstellungen in Konfigurationen speicherbar
- $\Box$  Installations-Tabellen einzeln beliebig platzierbar, unterschiedliche Spaltenanzahlen
- $\Box$  Installations-Tabellen: Gesamtleistung abschaltbar, Gewerkname als Überschrift
- r Ausgabe starten: 'Nur Legende simulieren', 'Nur Inst.-Legende simulieren'
- $\Box$  'In Legende' abschalten bei Gruppen-Kopfelement schaltet nicht komplette Gruppe ab
- $\Box$  Gerätebezeichnung in Legende automatisch immer in Großbuchstaben
- r Plotter konfigurieren: Versatz oben/links, Standard-Linienstärken bei Plotten/PDF
- r Drucker konfigurieren: Rand links/rechts/oben/unten, Standard-Linienstärken bei Drucken/PDF
- $\Box$  Drucken-Ränder auch vom internen Viewer verwendet
- □ Plotten/Drucken/PDF überarbeitet: Hochkantrahmen, kippen, PDF unverzerrt & mittig
- $\Box$  Linienstärken werden korrekt am Bildschirm angezeigt und in PDF-Dateien geschrieben
- $\Box$  Texturen- und Farbwechsel im Render-Fenster möglich
- $\Box$  3D-Objekt-Bearbeitung eines Geräts: Alle Texturen und Farben auf einen Schlag löschen
- $\Box$  Tipp: Fliesen nur bis zu bestimmter Höhe
- □ Zeichnungs-Ausgabe-Simulationen: Layer-Trennung nicht nur nach Farbe, auch nach Dicke
- $\Box$  Beim Layer-Ikon  $\mathbb{E}/\Vert \cdot \Vert$ : Linienstärken ändern
- r DXF-Import/-Export: \$DWGCodePage, Interpretation regionaler Zeichen
- □ Schalter 'Layer' bei 'Projekte bearbeiten'
- $\Box$  Gruppe in Gruppe möglich, nicht mehr nur eine Gruppen-Ebene
- r Zusammengefasste Gruppen wieder auflösbar
- r Gruppe zusammenfassen: 'Kalkulierte Einzelpreise in Gruppenfestpreis'
- $\Box$  Tabellen: Zahlen rechtsbündig, negative Zahlen in rot, Kürzung mit '...' wenn zu lang
- $\Box$  Listendarstellung von Datenbanken,  $\equiv$  aktiv: Felder direkt änderbar
- **D** Verankertes Scrollen in Datenbanken: Position bleibt gleich, Datensätze rollen drunter durch
- r Geräteliste: Sortierung abschnittsweise nach Zahlen, *(abschaltbar)* nicht rein alphabetisch
- □ In allen 'Dateien'-Listen: Auch 'Einkopieren' statt nur 'Einfügen'
- □ In allen 'Dateien'-Listen: Mit 'Scannen'
- □ Ikonen 'Offene...' : Überall mit 'Umsätze' und meist mit Option 'Ohne Angebote'
- r Rechnungen & Rechnungen-Statistiken: Filtern nach 'Nur Service' & 'Nur Verkauf'
- □ Rechnung in Gutschrift kopieren: Unter Rechnungs-'Belege' ist die Gutschrift notiert
- □ Rechnungs-Mahnstufe: Mit Mahn-Zins-Berechnung
- $\square$  Das Setzen bei internen Artikeln des VK-Fest auf 0,00 ist jetzt abschaltbar
- □ Preisspiegel: Mit Option 'Summen ohne Alternative/Optionale'
- $\Box$  Rechnung und Auftrag erstellen: Artikel mit Stck=0 können mit übernommen werden
- $\Box$  Rechnung aus Serviceauftrag: Generierung von Fahrtkosten initial abschaltbar
- $\Box$  Anlieferungen standardmäßig auf 'Kommission' einstellbar
- □ Aufträge...: Umsortieren nach 'Anlieferung (Offen)'
- 2
- r Aufträge…: Umsortieren nach 'Bestellt/Geliefert/Anlieferung (Alle)' und nach 'abgeschlossen'
- $\Box$  Lieferantendatenbank: Hinweistext zur Anzeige bei Übernahme der Lieferantenadresse
- r Mitarbeiter bearbeiten: Klassifizierung 'Servicetechniker'
- r Bestellungen, Belege: 'Eingangsrechnung erstellen'
- r Neuer Menüpunkt 'Auftrag; Eingangsrechnungen bearbeiten'
- $\Box$  Serien-Nr. bis zu 40 Zeichen lang
- r Serviceaufträge: Mit 'Notiz' bei 'Zusatzdaten'
- □ Serviceaufträge: 'Hinweise/Fehlermeldung' direkt auf Maske und in Tabellen einblendbar
- r Serviceauftrag, Servicegerät einfügen: 'Leerer Artikel' und 'Gerätedaten laden'
- r Serviceauftrags-Geräteliste: Attribute 'Dienstleistung', 'Im Serviceauftrag', 'Eingebaut'
- $\Box$  Serviceauftrags-Geräteliste: Mit Wiederholungsfunktion
- r Serviceauftrags-Geräteliste: <Einfg> für Servicegerät, <Alt>+<Einfg> für 'normales' Gerät
- □ Serviceaufträge, Einfügen aus Warenkorb: Zuordnung zum Servicegerät
- □ Neuer Service-Menüpunkt: 'Serviceangebote bearbeiten'
- r Adressen (Liefer-/Rech.-Adr.): immer vorgebbar 2. Adresse und zugehörige Rechnungsadresse
- $\Box$  Ansprechpartner-Listen überall mit bis zu 30 Einträgen
- r Datentransfer: Aufträge, Rechnungen, Bestellungen, Serviceaufträge 'mit Dateien'
- r Formular-Editor: <F3> auf Unterformular-Aufruf-Formel lädt direkt das Unterformular
- r Formular-Druck-Simulation ausdrucken: 'Spezielle Schachtwahl des Formulars ignorieren'
- r Formular-Ausgaben anhängend in Datei: Kopfzeilen-Eintrag 'anhängen'
- r Formular-Kopfzeilen-Einträge 'Nur/Ohne Dienstleistungen', 'Nur/Ohne Eingebaute'
- r Formular-Ausgaben über alle Mandanten: Kopfzeilen-Eintrag 'AlleMandanten'
- r Formular automatisch bei Programmstart ausdrucken: Parameter '/Start=<Formularname>'
- r Automatisches Beenden nach Ausdruck: 'WinDelta PMS beenden' in Stapel-Formular
- r Darstellung vergrößerbar durch Hauptmenü '+', '-' und '±'
- $\Box$  Programmverzeichnis im Fenstertitel anzeigbar

#### *Sicherung vor Installation, Installation*

Sicherungs-Hinweis: Vor der Update-Installation sollte unbedingt eine Sicherung aller *Win***Delta®PMS**-Verzeichnisse gemacht werden! **Die Datenbanken werden beim ersten Programmstart nach dem Update in ein neues Format konvertiert**, so dass ohne eine Sicherung im Problemfall nicht zur alten Version zurückgekehrt werden kann.

Das Update selbst wird durch Ausführen des Installations-Programms "Setup.EXE" direkt auf der CD gestartet. Es findet das Programmverzeichnis normalerweise automatisch und zeigt es samt zugehöriger Datenverzeichnisse nach ein paar Sekunden an; falls es mehrere alternative installierte Programmversionen gibt, kann das Programmverzeichnis hier noch umgestellt werden. Die eigentliche Installation wird dann mit 'Installation starten' gestartet und läuft recht schnell durch.

Die erst beim ersten *Win***Delta®PMS**-Programmstart nach der Update-Installation stattfindende Daten-Konvertierung *(nicht direkt beim Update!)* kann allerdings erheblich Zeit kosten, während der keine *Win***Delta®PMS**-Lizenz auf den Datenverzeichnissen arbeiten kann. Das Update sollte also in der Regel abends oder zum Wochenende installiert und *Win***Delta®PMS** direkt nach der Installation gestartet werden, damit die Konvertierung durchgeführt wird!

Falls man **Mandanten** verwendet, so dass parallel mehrere Daten-Verzeichnisse bestehen: Seit 8.30a können diese *(nach einer einzigen Nachfrage)* in einem Rutsch konvertiert werden!

Wenn Sie in letzter Zeit bereits ein Update online installiert haben *(per 'Datei; Update abrufen (via FTP)')*, installieren Sie bitte in jedem Fall nochmals das Update von CD: Letzte Änderungen und insbesondere z.B. die aktuelle Hilfe-Datei für die Online-Hilfe und Musterformulare... sind ansonsten nicht mit installiert!

#### *Neue Fehlerprotokoll-Funktion: 'Send bug report'*

Normalerweise sollte ein Programm nie einfach abstürzen, sondern bei Problemen möglichst Fehlerursachen melden und Auswege anbieten.

Wenn *Win***Delta®PMS** bisher 'abstürzte' z.B. mit einer Meldung 'Fehler bei Bereichsprüfung', dann bedeutete das in der Regel, dass Daten aufgetreten waren, die größer oder kleiner als erwartet wurden und einen Über- oder Unterlauf verursachten, was ggf. nicht sauber abgefangen wurde.

Solche Fehler und Probleme müssen – soweit irgendwie möglich – von SWS geklärt und behoben werden. Dazu benötigt SWS möglichst detaillierte Infos über den Ort und die Ursache des Fehlers.

Dazu öffnet sich bei Abstürzen jetzt neu ein Fenster **'An error occured in the application'** *(='Fehler ist aufgetreten')* und es wird u.a. **'send bug report'** *(='sende Fehlerbericht an SWS')* angeboten!

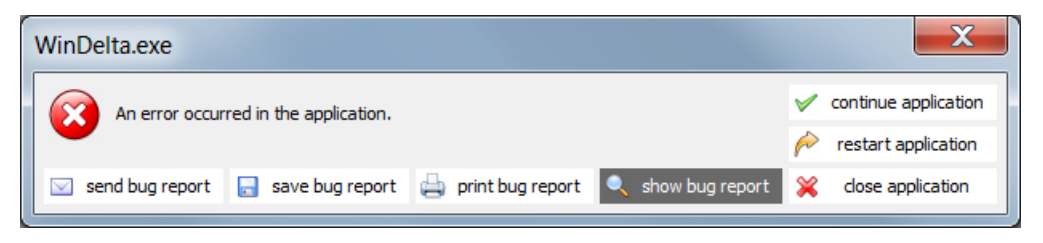

In diesem Fehlerbericht ist insbesondere vermerkt, wo genau in *Win***Delta®PMS** die Absturzstelle auftrat.

Nach Anklicken von 'send bug report' müssen in folgenden Fenstern der eigene Name und die eigene Email-Adresse angegeben werden und eine möglichst genaue Beschreibung getippt werden, bei welcher Aktion genau das Problem auftrat:

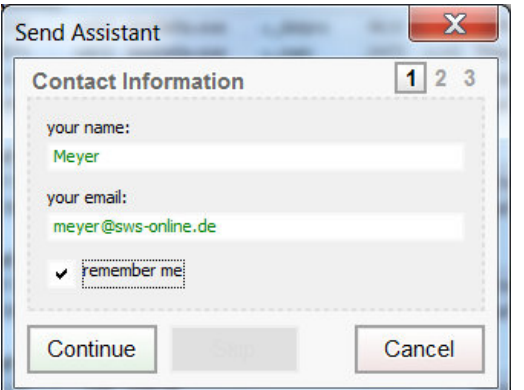

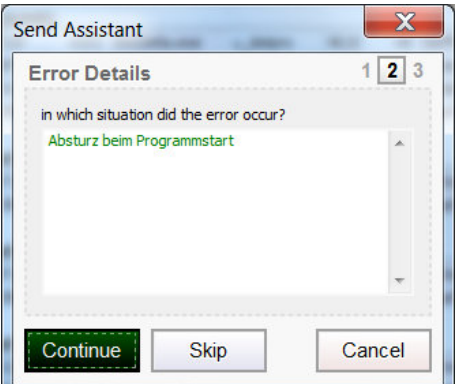

Außerdem kann noch ein automatisch erstellter und für SWS in der Regel hilfreicher Screenshot angehängt werden.

Der Bug-Report wird dann automatisch an die dafür eingerichtete Email-Adresse support@sws[online.de](http://online.de) gesendet und kann von SWS zur Klärung untersucht werden. Anschließend könnte SWS Ihnen evtl. ein Update zur Verfügung stellen, in dem das Problem nicht mehr auftritt.

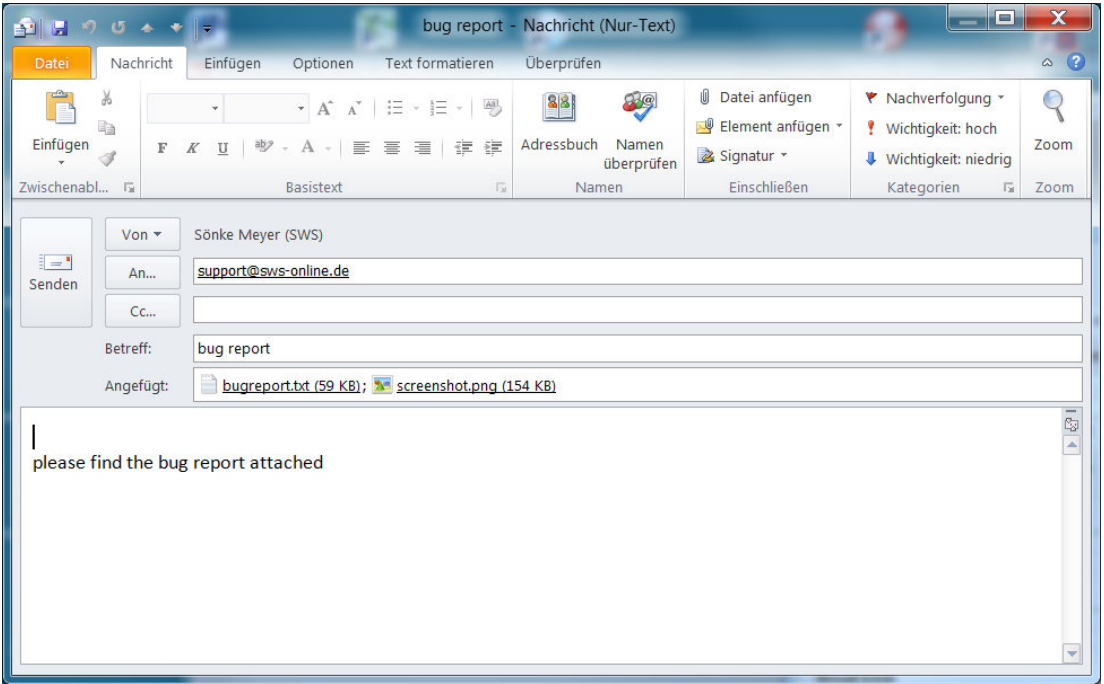

**Achtung: Bitte drücken Sie solche Fenster nicht einfach weg, sondern senden Sie uns nach Möglichkeit die Bug-Reports, damit wir Programmfehler beheben können!**

Alternativ zur ersten und besten Wahl 'send bug report' können auch 'save…', 'print…' oder 'show bug report' ausgewählt werden. Auch diese Möglichkeiten sind hilfreich, wenn Sie uns die erzeugten Ausdrucke oder Dateien zukommen lassen!

**Hinweis:** Normalerweise wird jeder Bug-Report im *Win***Delta®PMS**-Programmverzeichnis *(vgl. 'Extras; Verzeichnisse': Z.B. 'C:\windelta')* angehängt an die Datei **bugreport.txt**. Sollte aus irgendeinem Grund das automatische Senden des Bug Reports an SWS fehlschlagen, dann senden Sie bitte manuell diese Datei bugreport.txt als Email-Anhang zur weiteren Untersuchung an SWS!

## *Neuer SWS-Viewer Version 4.01, lauffähig unter Windows 8, mit Gestensteuerung*

Mit dem Update 8.40 wurde auch automatisch der neue **Viewer 4.01** bei Ihnen installiert, so dass bei Ihnen kein Bedarf besteht, den Viewer manuell zu installieren. Dieser kann insbesondere neu auch Linienstärken von Linien korrekt anzeigen, läuft auch unter **Windows 8** und versteht die Windows-Gestensteuerung an Touch-Screens. *(Er läuft natürlich auch weiterhin unter älteren Windows-Varianten und auch ohne Verwendung der Gestensteuerung.)*

Die Gestensteuerung wird an anderer Stelle ausführlicher geschildert. Sie ist ab Windows 7 nutzbar, also insbesondere noch nicht auf XP und Vista. Auf Touch-Screens kann so insbesondere durch Finger-Spreizen ran- und weggezoomt werden, durch Schieben mit einem Finger der aktuelle Zeichnungsausschnitt verschoben werden, bei mehrseitigen Dokumenten durch Schieben mit 2 Fingern gleichzeitig zur nächsten/vorherigen Seite geblättert werden, und man kann alternativ zur Maus oder zum Touch-Pad statt mit linkem Mausklick auch mit einem Finger anklicken und statt eines rechten Mausklicks einfach zwei-Finger-tippen.

Im 3D-Viewer 4.01 kann in der gerenderten 3D-Perspektive ebenfalls durch Fingerspreizen wie mit dem Maus-Scrollrad gezoomt werden, durch Rotieren von 2 gleichzeitig gespreizt aufgesetzten Fingern um den Mittelpunkt der Planung herum gedreht werden, durch nach rechts oder links bzw. hoch oder runter Wischen mit 2 gleichzeitig aufgesetzten Fingern der Betrachter waagerecht nach links oder rechts bzw. nach unten oder oben verschoben werden, und die Planung durch Bewegen eines einzelnen Fingers auf einer gedachten Kugeloberfläche entsprechend gedreht werden.

Falls Sie einem Dritten *Win***Delta®PMS**-Dateien zur Nutzung im SWS-Viewer oder im SWS-3D-Viewer zukommen lassen, muss er den aktuellen Viewer 4.01 installieren. Alte Viewer kommen mit neuen Dateien nicht zurecht.

Dazu wird die Datei **SWSView401.exe** benötigt; wird sie ausgeführt, werden automatisch der SWS-Viewer und auch der SWS-3D-Viewer installiert. Die Datei befindet sich im *Win***Delta®PMS**-Hauptverzeichnis und kann von Ihnen frei an Dritte weitergegeben werden. Alternativ kann sie auf unserer Homepage **[www.sws-online.de](http://www.sws-online.de)** im 'Download'-Bereich durch Anklicken des Links "SWS-Viewer 4.01" heruntergeladen werden: http://www.sws-online.de/sws\_downloads/ SWSView401.exe.

#### *Lauffähig unter Windows 8*

Das aktuelle Update läuft auf dem Betriebssystem Windows 8.

#### *Gestensteuerung auf Touch-Screens ab Windows 7*

Die Gestensteuerung durch Finger-Bewegungen auf einem *(Touch-)*Bildschirm ist ab Windows 7 nutzbar, also insbesondere noch nicht auf XP und Vista. Wird ein älteres Windows als Windows 7 verwendet oder ist kein Touch-Screen angeschlossen, dann können die Gesten nicht genutzt werden.

Die Gestensteuerung steht zusätzlich zur normalen Maus- und Tastatur-Steuerung zur Verfügung. Man kann also auch ganz ohne Gesten wie gewohnt arbeiten.

**Hinweis vorab:** Wenn zu hastig geschoben/gewischt wird, mag es sein, dass die Geste nicht erkannt wird. Bei Problemen also die Finger evtl. etwas gemächlicher aufsetzen und bewegen…

Auf Touch-Screens kann mit der Gestensteuerung insbesondere in der Zeichnung durch **Finger-Spreizen ran-** *(2 Finger nah beieinander aufsetzen und auseinander bewegen: die Stelle unter den Fingern wird vergrößert; entspricht Maus-Scrollrad nach vorne drehen)* **und weggezoomt werden** *(2 Finger entfernt voneinander aufsetzen und zusammen ziehen: die Stelle unter den Fingern schrumpft zusammen, weitere Bereiche tauchen außen auf; entspricht Maus-Scrollrad nach hinten drehen)*.

Durch **Schieben mit einem Finger** kann der aktuelle Zeichnungsausschnitt oder in Formular-Simulationen der aktuelle Simulations-Bereich in die entsprechende Richtung weggeschoben werden. Bzw. in Datenbanken wechselt man so auf die nächsten Datensätze weiter.

Bei mehrseitigen Formular-Simulationen kann durch **Schieben mit gleichzeitig 2 Fingern** zur nächsten/vorherigen Seite geblättert werden.

Außerhalb einer Formular-Simulation **wischt man sich mit gleichzeitig 2 Fingern durch die Hauptmenü-Struktur**: 2-Finger-Wischen nach links bzw. rechts wechselt einen Hauptmenübereich nach rechts bzw. nach links, und 2-Finger-Wischen nach oben bzw. unten wechselt einen Hauptmenübereich nach unten bzw. nach oben. Wischt man sich über den letzten Punkt hinweg, wechselt man automatisch wieder an die 'gegenüberliegende' Seite des Hauptmenüs herein.

*So kann z.B. durch mehrmaliges 2-Finger-Wischen nach links der aktuelle 'Datenbank'-Hauptmenüpunkt verlassen werden zum zuletzt betriebenen 'Zeichnung'-, und dann zu einem 'Ausgabe'-, 'Auftrag'-, 'Service'-Menüpunkt etc. Und im Grundriss kann durch 2-Finger-Wischen nach oben der Grundriss nach oben weggeschoben werden und nach 'Geräte platzieren' gewechselt werden, und danach zu den 'Positionsnummern' und den 'Installationsdaten' (und dann wieder in den Grundriss).*

Kurzes **Tippen mit einem Finger** auf eine Stelle entspricht einem **linken Mausklick** auf diese Stelle. So können z.B. Schalter in den Datenbanken angeklickt, oder Objekte in der Zeichnung markiert werden, oder in Simulationen kann man sich an den angetippten Punkt heranzoomen *(alternativ zum Finger-auseinander-Spreizen)*.

Kurzes **Tippen mit zwei Fingern** entspricht einem **rechten Mausklick**. So können z.B. in der Zeichnung Markierungen wieder aufgehoben werden, oder es kann vom aktuellen Hauptmenüpunkt weg zum vorherigen gesprungen werden, oder in Simulationen kann man sich von dem angetippten Punkt wegzoomen *(alternativ zum zusammenziehenden Finger-Spreizen).*

Bei so einem 2-Finger-Tippen in ein Textfeld taucht anders als bei einem rechten Mausklick in das Textfeld nicht das Kontext-Menü 'Ausschneiden, Kopieren etc.' auf, sondern es wird behandelt wie ein rechter Mausklick auf einen neutralen Bildschirmpunkt: Man springt zum vorherigen Menüpunkt zurück. Das Kontextmenü des Textfeldes kann man stattdessen aufrufen durch **langes Pressen eines Fingers in das Textfeld**.

Im **Rendern**-Fenster wie auch im 3D-Viewer kann ebenfalls durch **Fingerspreizen** wie mit dem Maus-Scrollrad **gezoomt** werden. Bzw. dadurch wird der Beobachter nach vorne bewegt *(ranzoomen: Finger auseinander bewegen)* bzw. nach hinten bewegt *(wegzoomen: Finger gespreizt aufsetzen und zusammen ziehen)*. Durch nach rechts oder links bzw. hoch oder runter **Wischen mit 2 gleichzeitig aufgesetzten Fingern** wird der Standort des Betrachters waagerecht nach links oder rechts bzw. nach unten oder oben verschoben. Durch **Rotieren von 2 gleichzeitig gespreizt aufgesetzten Fingern** kann die Szenerie um den Mittelpunkt der Planung*(!)* herum **gedreht** werden *(also nicht um den Mittelpunkt des durch die Fingerbewegung markierten Kreises!)*. Und durch Bewegen eines einzelnen Fingers auf einer gedachten Kugeloberfläche wird die Planung wie beim Maustaste-Halten gedreht und geschoben.

#### *Zeichnungsrahmen auch 'ohne': Nur Schriftfeld*

Unter 'Ausgabe; Ausgabe konfigurieren; Formate; Zeichnungsrahmen' ist jetzt zusätzlich zu den bisherigen 4 Optionen auch **'Ohne Rahmen'** möglich!

Gegebenenfalls werden die äußeren Rahmenlinien weggelassen und nur das Schriftfeld rechts unten wie gewohnt mit ausgegeben. *(Genauer werden, damit die Zeichnung ihre Position auf dem Blatt behält, links oben in der Ecke und rechts unten zwei kleine Punkte ausgegeben.)*

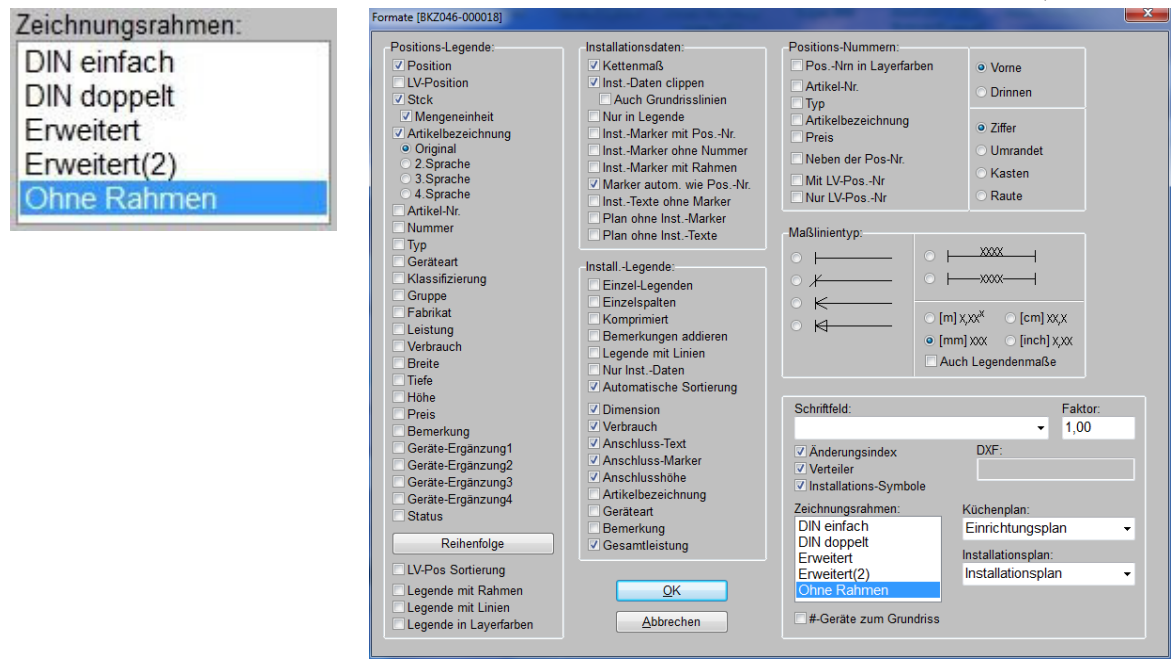

Ausgabe konfigurieren; Formate; Zeichnungsrahmen: 'Ohne Rahmen'

#### *Komplette Ausgabe-Einstellungen in AEF-Dateien speicher- und ladbar*

Die bisherigen Schalter 'Einstellungen speichern' und 'Einstellungen laden' aus 'Ausgabe; Ausgabe konfigurieren' heißen jetzt nur noch **'Speichern'** und **'Laden'**.

Die wichtigere Änderung ist allerdings, dass in den dabei erzeugten AEF-Dateien nicht nur wie bisher die 'Ausgabe konfigurieren'-Einstellungen gespeichert sind, sondern zusätzlich auch die Lage von Viewports und Fixrahmen in der Zeichnung, sowie praktisch sämtliche Einstellungen aus 'Ausgabe platzieren' *(inkl. der Platzierung der Viewports auf dem Ausgabe-Blatt)*! Und das Ganze nicht nur für das aktuelle Plotformat sondern für sämtliche.

Wenn man also eine Ausgabe erzeugt hat und dokumentieren will, mit welchen Einstellungen sie erzeugt wurde, dann speichert man am Besten unter 'Ausgabe konfigurieren' die aktuellen kompletten Ausgabe-Einstellungen per 'Speichern' ab. Dann kann man später, wenn sich noch Plan-Änderungen ergeben, mit wenigen Klicks per 'Laden' praktisch eine identische Ausgabe erzeugen *(inkl. der Plan-Änderungen!)*, ohne von Hand alles wieder rekonstruieren zu müssen wie bisher: Lage von Viewports in der Zeichnung, deren Lage in 'Ausgabe platzieren', deren Gewerke-Auswahl etc., Schriftgrößen, Maßstäbe…

*(Eine Ausgabe unverändert identisch später erneut auszugeben ist kein Problem, wenn man z.B. einen Schnappschuss von der Simulation der Ausgabe gespeichert hat. Wenn man allerdings später noch Plan-Änderungen hat, nützt einem so ein Schnappschuss nichts mehr sondern eine neue Ausgabe-Simulation muss her!)*

**Abgrenzung:** Bei den nachfolgend geschilderten, ähnlichen neuen 'Konfigurationen' wird nicht in Dateien sondern direkt ins Projekt gespeichert. Und nach dem Anlegen einer Konfiguration werden Änderungen an den Einstellungen automatisch weiter in die aktuelle Konfiguration gespeichert - ohne dass man wie hier bei AEF-Dateien erneut das Speichern aufrufen müsste, allerdings auch ohne das Einspeichern in die aktuelle Konfiguration verhindern zu können…

**Tipp:** Da beim Laden sämtliche je erzeugten AEF-Dateien des Arbeitsbereich-Verzeichnisses aufgezählt werden, sollte man bei der Namensgebung beim Speichern Struktur bewahren, um nicht irgendwann beim Laden 'den Wald vor lauter Bäumen nicht mehr zu sehen' und die gewünschte AEF-Datei nicht mehr zu finden. Man kann z.B. den Kundennamen oder die Projekt-Nr. am Anfang jedes Dateinamens nennen oder auch evtl. die Dateien auf Unterverzeichnisse verteilen. Hilfreich zum Wiederfinden kann auch das Umsortieren nach 'Änderungsdatum' sein im Laden-Explorer-Fenster.

#### *Komplette Ausgabe-Einstellungen in Konfigurationen speicherbar*

Praktisch sämtliche aktuellen Ausgabe-Einstellungen aus 'Ausgabe konfigurieren' und aus 'Ausgabe platzieren' können jetzt in beiden Menüpunkten als Konfiguration des Projekts in beliebig vielen Varianten direkt im Projekt angelegt werden. Das Speichern passiert dabei nicht in Dateien *(wie mit AEF-Dateien bei 'Ausgabe konfigurieren; Laden/Speichern')* sondern 'im' Projekt selbst.

Zu den dabei gespeicherten Ausgabe-Einstellungen gehören z.B. Blatt-/Plotformat, Maßstab, die Lage von Viewports inkl. dem darin jeweils darzustellenden Zeichnungsausschnitt und deren jeweiligen Ausgabe-Einstellungen, Platzierungen der Zeichnungselemente *(inkl. Viewports!)* auf dem Blatt, gewählte Gewerke, sämtliche Einstellungen unter 'Ausgabe konfigurieren; Formate', Schriftgrößen etc..

Und das Ganze jeweils für sämtliche Blattformate! Eine gespeicherte Konfiguration umfasst also nicht nur das aktuelle Format sondern die Einstellungen aller Blattformate.

Das ermöglicht es jetzt insbesondere, zu einem einmal ausgegebenen Plan direkt auch die zugehörigen Ausgabe-Einstellungen komplett abzuspeichern. So kann man zu jedem ausgegebenen Installationsplan mit mehr oder weniger Gewerken, Einrichtungsplan mit mehr oder weniger Viewports etc. auch die zugehörigen Einstellungen exakt abspeichern. Dann kann man, wenn man später nach wenigen Änderungen an der Planung die entsprechende Ausgabe inkl. der Änderungen*(!)* erneut mit den ursprünglichen Ausgabe-Einstellungen wiederholen will, diese nach wenigen Klicks erneut identisch ausgeben! **Jeder Plan, der erstellt und weitergegeben wird, sollte also immer eine eigene Konfiguration erhalten!** *(Alternativ kann man die Einstellungen in AEF-Dateien speichern.)*

*(*Achtung: *Änderungen an den Ausgabe-Einstellungen werden immer in die aktuell eingestellte Konfiguration übernommen und automatisch gespeichert! Wenn eine Konfiguration nicht mehr geändert werden soll, muss man sie vor Änderungen an den Einstellungen also durch Wechsel auf eine andere, änderbare Konfiguration verlassen!)*

*(Ausgegebene Zeichnungen kann man bereits als Schnappschuss o.ä. speichern und sie später identisch aufrufen und erneut ausgeben. Wenn man allerdings später noch Änderungen an der Planung selbst vornimmt und die alte Ausgabe erneut aber inkl. der Änderungen benötigt, dann muss man die Ausgabe auf den geänderten Daten mit möglichst identischen Einstellungen wiederholen. Und die zugehörigen Ausgabe-Einstellungen lassen sich jetzt ohne Probleme mit den Konfigurationen speichern und auswählen.)*

**Achtung:** Die Ausgabe-Einstellungen sind ggf. zu unterschiedlichen Blattformaten unterschiedlich definiert. Z.B. können für das Format DinA0 diverse Viewports definiert sein, für DinA1 andere, und für die anderen Formate vielleicht gar keine. Und zu jedem Format sind unterschiedliche Maßstäbe wählbar etc.. In der aktuellen Konfiguration ist nicht nur das aktuell bei 'Ausgabe platzieren' angezeigte Plotformat abgespeichert, sondern auch die aktuellen Einstellungen für die anderen Blattformate, die auftauchen würden, wenn man unter 'Ausgabe konfigurieren' das 'Plotformat' ändert oder unter 'Ausgabe platzieren' per 'Plotformat' die aktuell betrachtete Blattgröße ändert.

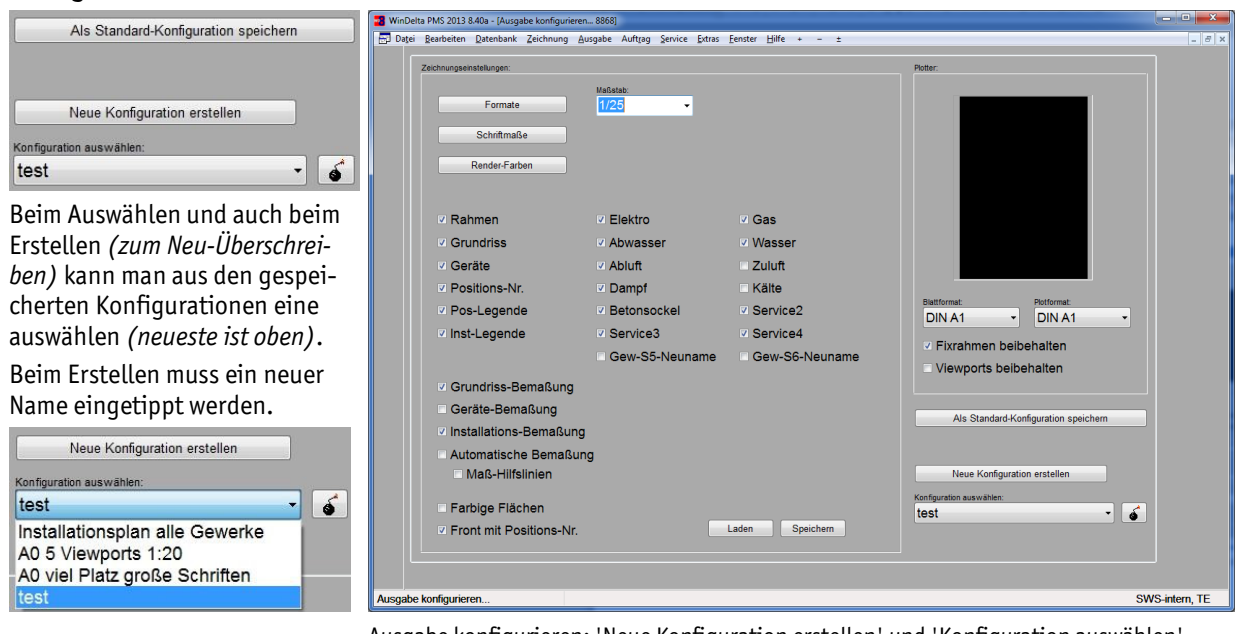

Ausgabe konfigurieren: 'Neue Konfiguration erstellen' und 'Konfiguration auswählen'

Überflüssige Konfigurationen können *(nur)* unter 'Ausgabe konfigurieren' per **wieder gelöscht** werden: Die links davon unter 'Konfiguration auswählen' angezeigte Konfiguration wird dadurch gelöscht *(in der oberen Abbildung die Konfiguration 'test')*. Die aktuellen Ausgabe-Einstellungen gehen dadurch verloren und es werden automatisch die Einstellungen der nächsten Konfiguration geladen! *(Bei 'Ausgabe platzieren' gibt es keine Funktion zum Löschen von einmal gespeicherten Konfigurationen. Bei Bedarf muss also zum Löschen nach 'Ausgabe konfigurieren' gewechselt werden.)*

Beim Anklicken von **'Neue Konfiguration erstellen'** (  $\Rightarrow$  ) öffnet sich ein *(in beiden Menüpunkten identisches)* Fenster, in dem ein neuer Konfigurationsname eingegeben werden muss. Zur Information wird der aktuelle Name angezeigt, der evtl. für eine neue Variante geändert oder mit einem neuen Namen überschrieben werden kann. Es wird anschließend eine komplette Kopie aller Formate erstellt, die dann verändert werden kann.

Die neue Konfiguration wird anschließend in der Liste der Konfigurationen als neueste ganz oben mit aufgezählt.

Bei verden die bisher gespeicherten Namen aufgezählt, so dass ein neuer Name für eine neue Variante eingegeben werden kann.

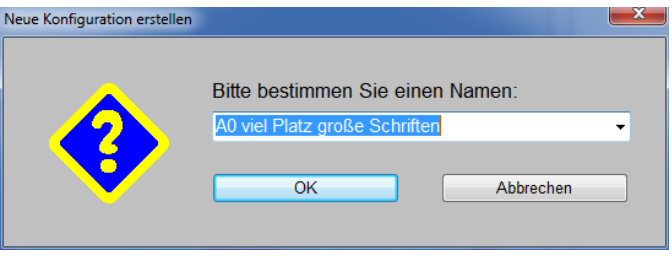

Ausgabe konfigurieren und platzieren: 'Neue Konfiguration erstellen'

Auch das **'Konfiguration auswählen'** (**Fig.**) funktioniert in beiden Menüpunkten gleich. Allerdings blättert die Auswahl-Liste der bisher gespeicherten Konfigurationen bei 'Ausgabe konfigurieren' direkt auf, während sich bei 'Ausgabe platzieren' ein Extra-Fenster mit der Liste öffnet. Ob man hier oder da auf eine andere Konfiguration wechselt, macht keinen Unterschied.

Mit 'Nächste Konfiguration zeigen' H und 'Vorherige Konfiquration zeigen'  $\mathbf{F}$  kann bei 'Ausgabe platzieren' die Reihe der Konfigurationen durchlaufen werden. Die Bildschirmanzeige wird entsprechend angepasst.

Die aktuelle Konfiguration (hier "test") wird unten rechts in der Statuszeile zur Info angezeigt.

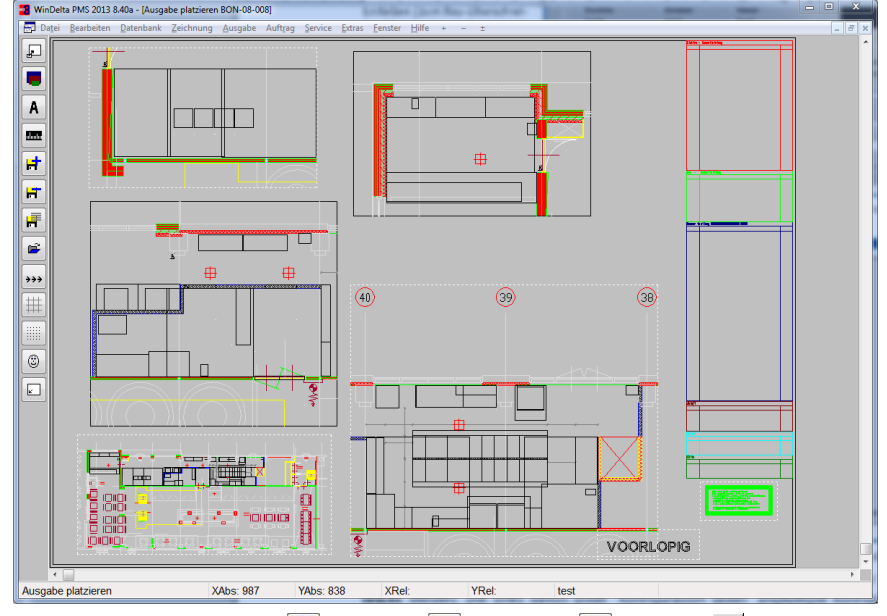

Ausgabe platzieren: Nächste H, Vorherige H, Auswählen F, Erstellen &

**'Nächste Konfiguration zeigen' a und 'Vorherige Konfiguration zeigen' <b>E** sind optische Varianten von der gezielten Namensauswahl bei 'Konfiguration auswählen'. Die Funktionen werden nur bei 'Ausgabe platzieren' angeboten. Durch Anklicken der Ikonen blättert man der Reihe nach in der Liste der gespeicherten Konfigurationen, lädt sie dadurch jeweils, und bekommt die Auswirkungen direkt angezeigt. Erreicht man das letzte *(bzw. erste)* Element der Liste, geht es beim ersten *(bzw. letzten)* neu los; die Konfigurationen werden also im Kreis immer wieder durchlaufen. Der dadurch konkret geladene Name der aktuellen Konfiguration wird in der Statuszeile direkt angezeigt *(in Abb. oben "test")*.

Beim Durchlaufen der unterschiedlichen Konfigurationen z.B. per  $H/F$  in 'Ausgabe platzieren' wechselt also ggf. die angezeigte, dem Plotformat entsprechende Zeichnungsrahmengröße jeweils munter mit. Wie erwähnt wechseln aber auch die im Hintergrund gespeicherten Einstellungen zu den anderen Plotformaten mit, was man ggf. erst bemerkt, wenn man nach dem Wechsel der Konfiguration auf ein anderes Plotformat wechselt.

**Alle Änderungen an den aktuellen Ausgabe-Einstellungen werden immer sofort automatisch in der aktuell ausgewählten Konfiguration gespeichert, ohne dass dazu ein 'Speichern'- Schalter angeklickt werden müsste! Wechselt man die Konfiguration, wird die bisherige im aktuellen Zustand gespeichert und die Einstellungen wechseln auf die in der neuen Konfiguration gespeicherten Werte.**

*(So werden gewünschte Korrekturen an den Konfigurationen immer automatisch übernommen, aber man sollte darauf achten, bei Konfigurationen, die man unverändert behalten möchte, keine Änderungen an den Ausgabe-Einstellungen vorzunehmen, sondern vorher auf eine andere Konfiguration zu wechseln!)*

Gespeichert werden die Konfigurationen lokal in das jeweilige Projekt hinein und nicht etwa in eine Einstellungen-Datei *(wie z.B. AEF-Dateien)*. D.h., es werden einem beim Laden einer Konfiguration nicht sämtliche, jemals abgespeicherten Konfigurationen als Dateienliste, sondern tatsächlich nur die vorher in diesem Projekt abgespeicherten angeboten. Das bedeutet auch, dass man nicht komplette abgespeicherte Konfigurationen auf ein anderes, schon existierendes Projekt übertragen kann. Es können nur einzelne Konfigurationen bei 'Ausgabe konfigurieren' in AEF-Dateien gespeichert werden, um diese dann in anderen Projekten zu laden. *(Beim Kopieren eines Projekts werden aber dessen gespeicherte Konfigurationen mit kopiert.)*

Wenn man eine bestimmte Liste von Konfigurationen in jedem neuen Projekt automatisch identisch vorgegeben haben möchte, kann man dazu die aktuelle Liste der Konfigurationen bei 'Ausgabe konfigurieren' über die Funktion **'Als Standard-Konfigurationen speichern'** speichern. Es wird dann die aktuelle Konfiguration-Liste mit jeweils sämtlichen Einstellungen für alle Blattformate als Standard-Vorgabe für neue Projekte in eine System-Datei *(*'*Standard.AKF' im Arbeitsbereich-Verzeichnis)* gespeichert. Wenn neue Projekte angelegt werden, wird dann jeweils automatisch die Liste der abgespeicherten Konfigurationen auch in diese neuen, leeren Projekte eingeladen.

#### *Installations-Tabellen einzeln beliebig platzierbar, unterschiedliche Spaltenanzahlen*

Wenn mehrere Gewerke ausgegeben werden mit Einzel-Installations-Tabellen, dann wurden diese bisher in der festen Reihenfolge Elektro, Gas, Wasser etc. übereinanderstehend als Tabellen-Block ausgegeben. Der Block der Tabellen konnte bei 'Ausgabe platzieren' beliebig auf dem Blatt verschoben werden, aber immer nur als Ganzes.

Dort konnte auch festgelegt werden, dass die Tabellen mit 1 oder 2 oder … Spalten ausgegeben werden sollten. Die Spaltenanzahl bezog sich immer auf alle Tabellen.

Jetzt kann dieser 'Block' der Einzeltabellen unter 'Ausgabe; Ausgabe platzieren' zerlegt werden in einzeln platzierbare Tabellen, für die dann auch einzeln jeweils eine Spaltenanzahl festgelegt werden kann. *So kann z.B. die Elektro-Tabelle links oben auf dem Blatt 1-spaltig ausgegeben werden, die Gas-Tabelle in beliebigem Abstand darunter und die Wasser-Tabelle 3-spaltig neben der Elektro-Tabelle o.ä..*

#### Hinweise:

Unter 'Ausgabe; Ausgabe konfigurieren' werden die auszugebenden Gewerke Elektro… ausgewählt und die Ausgabe von 'Inst-Legende' aktiviert.

Dort in 'Formate; Install.-Legende' muss 'Einzel-Legenden' angehakt sein, damit je Gewerk eine Installations-Tabelle ausgegeben wird und nicht eine große Komplett-Legende.

Dann werden die Inst.-Tabellen unter 'Ausgabe; Ausgabe platzieren' mit ihren Ausmaßen angedeutet und ihre Attribute können per Doppelklick aufgerufen werden.

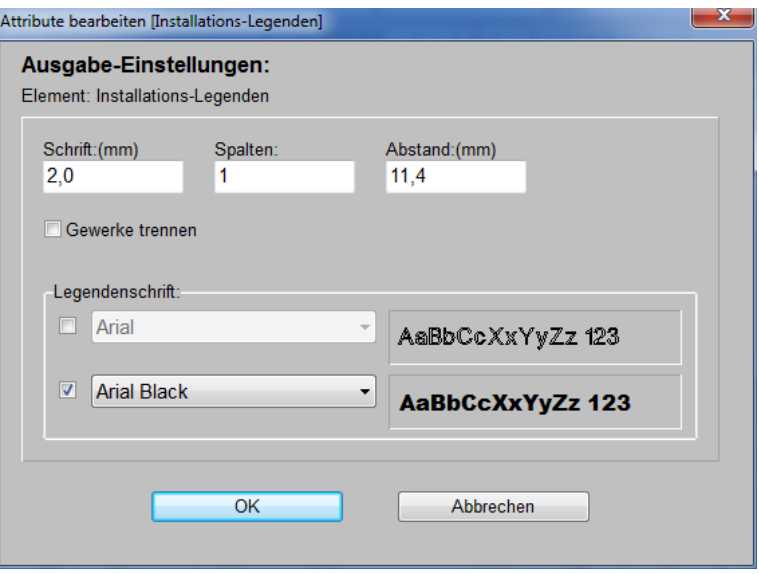

Ausgabe platzieren, Attribute der Installations-Einzel-Tabellen: 'Gewerke trennen'

Dazu müssen unter **'Ausgabe; Ausgabe platzieren'** die Attribute der Installations-Tabellen aufgerufen und das neue **'Gewerke trennen'** angehakt werden!

Danach sind die einzelnen Installations-Tabellen nicht mehr unter- sondern aufeinander liegend platziert *(jedenfalls, wenn sie nicht schon mal verschoben worden waren)*. Sie können jetzt nach

Anklicken wie üblich einzeln verschoben werden durch ans-Fadenkreuz-springen-Lassen oder per Tastatur-Pfeiltasten.

Beim ans-Fadenkreuz-springen-Lassen durch langen linken Mausklick nach dem Markieren springt die linke untere oder rechte untere Ecke der Tabelle 'in' das Fadenkreuz, je nachdem, welche näher am Fadenkreuz war. Wenn man gezielt so nah an einer der 4*(!)* Ecken der Tabelle die linke Maustaste gepresst hält, dass die Ecke innerhalb des Fangradius liegt, dann springt diese Ecke ans Fadenkreuz. Man kann also auch gezielt z.B. die rechte obere Ecke einer Tabelle ins Fadenkreuz holen.

Beim Absetzen wird ein *(durch dauerhaftes <Strg>-Halten abschaltbarer)* Fangradius-Bereich angedeutet. Beim Absetzen durch kurzen linken Klick wird in diesem Bereich gesucht, ob von einer anderen Installations-Tabelle eine Ecke oder ein durchlaufender Rand oder auch eine Blatt-Rahmen-Ecke oder -Linie im Fangradius liegen. Ggf. wird die abgesetzte Tabelle dann automatisch mit ihrer Ecke auf diese Ecke bzw. auf diese Linie gezogen. Bei Bedarf kann sie anschließend noch durch Tastatur-Pfeiltasten verschoben und so auf den gewünschten Abstand gebracht werden. Der Fangradius ermöglicht also sauber ausgerichtetes Platzieren.

Wenn nach der Trennung unter 'Ausgabe platzieren' die Attribute einer der einzelnen Inst.- Tabellen aufgerufen werden, dann öffnet sich praktisch das gleiche Attribute-Fenster wie oben abgebildet; nur das Feld 'Abstand' wird nicht angeboten und 'Gewerke trennen' ist angehakt.

Wenn dann die Anzahl **'Spalten'** geändert wird, bezieht sich das nur auf diese einzelne Tabelle! Es können jetzt also unterschiedliche Spalten-Anzahlen für die unterschiedlichen Gewerke eingestellt werden!

Wenn bei den Attributen einer der getrennt dargestellten Tabellen später wieder der Haken **'Gewerke trennen'** entfernt wird, springen alle*(!)* einzelnen Tabellen wieder an die ursprüngliche Position mit der ursprünglichen *(einheitlichen)* Spaltenanzahl und wieder untereinander im Block stehend wie vorher!

Wird 'Gewerke trennen' dann später erneut angehakt, springen die einzelnen Tabellen wieder an ihre eigenen vorherigen Positionen mit den vorher einzeln eingestellt gewesenen Spaltenanzahlen.

Für beide Fälle der getrennten und der nicht getrennten Tabellen sind also jeweils eigene Positionen und Spaltenanzahlen gespeichert, zwischen denen hin und her gewechselt werden kann.

Außerdem sind auch für jedes Blattformat diese Einstellungen getrennt gespeichert: Für DinA1 können also z.B. nicht getrennte Gewerke zur 1-spaltigen Ausgabe rechts oben und für DinA0 getrennte Gewerke mit verteilter Platzierung und unterschiedlichen Spaltenanzahlen der einzelnen Tabellen gespeichert sein. Beim Wechsel zwischen den Blattformaten wechselt man dann auch zwischen den beiden Darstellungsformen.

#### *Installations-Tabellen: Gesamtleistung abschaltbar, Gewerkname als Überschrift*

In Installations-Tabellen wird bei Gewerken mit Leistung oberhalb der Leistungsspalte die Summe dieser Leistungswerte ausgegeben. Dies kann nun durch Abhaken der Option **'Gesamtleistung'** in 'Ausgabe konfigurieren; Formate; Install.-Legende' abgeschaltet werden!

Dadurch wird gleichzeitig statt der 'normalen' Titelzeile in der Installations-Tabelle der Gewerkename als Titel der Tabelle ausgegeben! *(Da das Wort 'Gesamtleistung' normalerweise mit zur Titelzeile gehört, ist diese nicht mehr verwendbar.)*

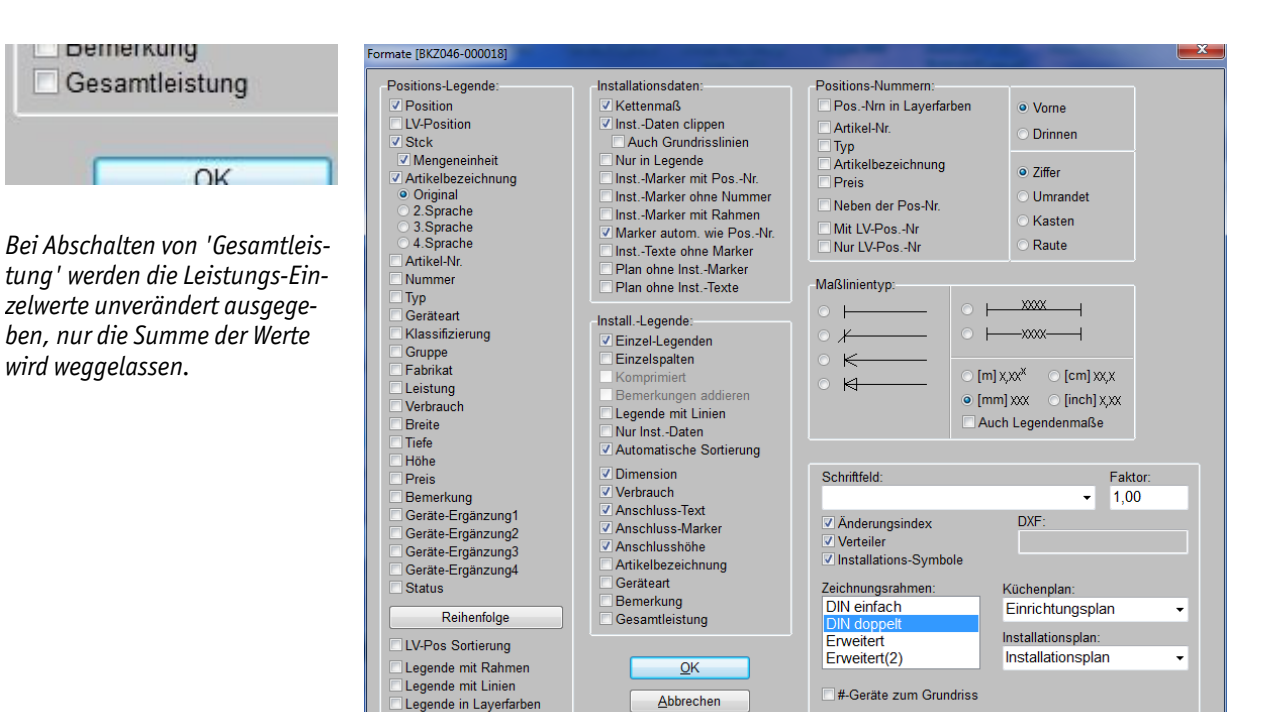

Ausgabe konfigurieren; Formate: 'Gesamtleistung' abschaltbar

#### *Ausgabe starten: 'Nur Legende simulieren', 'Nur Inst.-Legende simulieren'*

Bei 'Ausgabe; Ausgabe starten' werden im Plotten-Bereich jetzt zusätzlich die beiden Schalter 'Nur Legende simulieren' und 'Nur Inst.-Legende simulieren' angeboten.

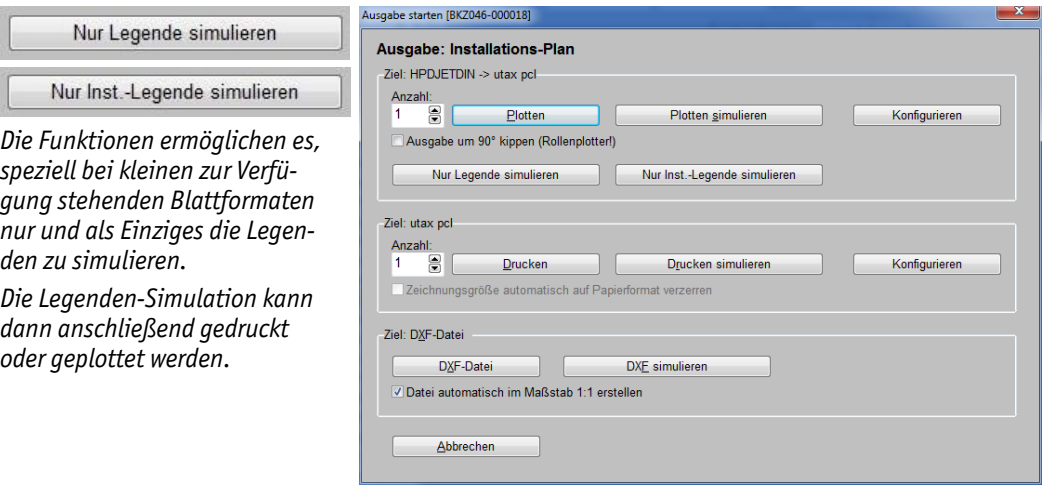

Ausgabe starten: 'Nur Legende simulieren' und 'Nur Inst.-Legende simulieren'

Wenn einer der beiden Schalter angeklickt wird, wird eine Legende erzeugt, die exakt so aussieht, wie sie aussehen würde, wenn man 'Plotten simulieren' anklicken würde *(kleine Ausnahmen: s.u.)*, nur dass sämtliche anderen Zeichnungselemente wie Rahmen, Grundriss, Geräte, Installationsdaten etc. automatisch weggelassen werden!

Wenn wegen Fixrahmen und Viewports nicht sämtliche Geräte in der Legende aufzuführen sind, ist das auch bei 'Nur Legende simulieren' so. Und der Aufbau der Pos.-Legende richtet sich ganz normal nach den aktuell getroffenen Regelungen unter 'Ausgabe konfigurieren; Formate; Positions-Legende'. Die Schriftgröße stammt wie immer aus 'Ausgabe konfigurieren; Schriftmaße'.

Bei 'Nur Legende simulieren' wird die Positions-Legende simuliert, auch wenn der Haken 'Pos-Legende' unter 'Ausgabe konfigurieren' gar nicht angehakt ist. *(Ohne den Haken würde bei einer normalen Zeichnungs-Simulation gar keine Pos-Legende mit ausgegeben werden; aber durch Aktivieren der Funktion hat man genügend deutlich gemacht, dass man sie haben will.)*

Und auch, wenn 'Einzel-Legenden' unter 'Ausgabe konfigurieren; Formate' abgeschaltet ist, wird bei 'Nur Legende simulieren' die 'normale' Positions-Legende simuliert. *(Ohne 'Einzel-Legenden' wird normalerweise keine separate Pos-Legende mit ausgegeben, sondern diese steckt zusammen mit allen auszugebenden Gewerken in der großen Komplett-Legende.)*

Wenn 'Ausgabe konfigurieren; Formate; Einzel-Legenden' abgeschaltet ist und 'Nur Inst.-Legende simulieren' aufgerufen wird, wird die normale Komplett-Legende mit enthaltener Pos-Legende und Gewerken simuliert.

Mit den Funktionen kann man die so erzeugten Legenden-Simulationen separat ausgeben und sie der eigentlichen, ohne die Legenden ausgegebenen Zeichnung beilegen. Und zwar insbesondere, wenn einem nicht genügend großes Papier für die gemeinsame Ausgabe von Zeichnung und Legenden zur Verfügung steht.

Wenn man also wegen z.B. nur DinA3-Papier in der Regel mit den neuen Schaltern die Legenden separat ausgibt, kann man sich angewöhnen, die beiden Haken 'Pos-Legende' und 'Inst-Legende' unter 'Ausgabe konfigurieren' abgeschaltet zu lassen. Dann fehlen die Legenden in der Zeichnung, aber mit den beiden Simulieren-Schaltern kann man sie trotzdem direkt ausgeben.

## *'In Legende' abschalten bei Gruppen-Kopfelement schaltet nicht komplette Gruppe ab*

Bisher wurde durch das Abschalten des Attributs 'In Legende' beim Kopfelement einer Gruppe die gesamte Gruppe nicht mehr in der Legende aufgeführt. Das Abschalten wirkte dominant für alle Gruppenelemente. Jetzt wirkt sich das Abschalten nur noch auf das Kopfelement aus!

Dadurch ist es jetzt möglich, eine Gruppe in der Legende auch ohne das Gruppen-Kopfelement aufgeführt zu bekommen!

## *Gerätebezeichnung in Legende automatisch immer in Großbuchstaben*

Mit dem Haken 'Ausgabe; Ausgabe konfigurieren; Formate; Positions-Legende; **Immer Grossbuchstaben**' kann erreicht werden, dass die Artikelbezeichnungen automatisch komplett in Großbuchstaben ausgegeben werden, unabhängig davon, wie sie hinterlegt sind!

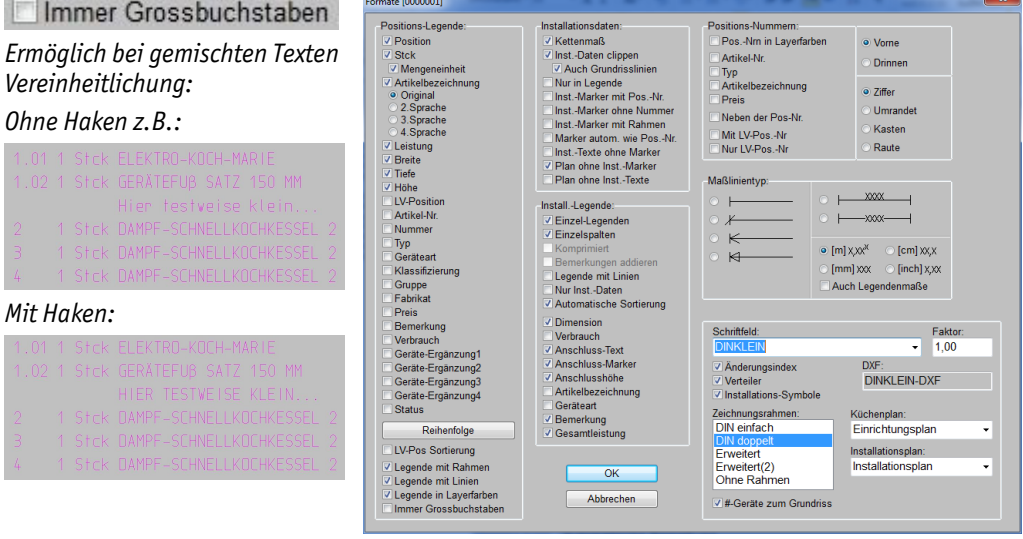

'Ausgabe konfigurieren; Formate': Mit 'Immer Grossbuchstaben'

Hinweis 1: Der Haken wirkt sich nur auf die Spalte 'Artikelbezeichnung' und nicht auf die anderen Spalten wie z.B. 'Fabrikat' etc. aus.

Hinweis 2: Seit Version 8.30a können bei der DAD-Gerätedaten-Installation die Artikelbezeichnung und die erste Zeile des Angebotstextes wahlweise komplett groß oder 'normal' geschrieben *(d.h. je nach Wort komplett klein oder erster Buchstabe groß Rest klein)* importiert werden *(DAD-Optionen* 'Artikelbezeichnung in Kleinbuchstaben' *und* 'Artikeltext in Kleinbuchstaben'*)*. Vorher waren diese Texte immer komplett groß, seitdem kann es also zu einem Mischmasch in Legenden

von Groß- und Kleinschreibung kommen. Die neue Legenden-Option ermöglicht durch einen Klick wieder die einheitliche Großschreibung.

## *Plotter konfigurieren: Versatz oben/links, Standard-Linienstärken bei Plotten/PDF*

Wenn man die geplottete Zeichnung nicht mittig auf dem Blatt haben möchte, kann man jetzt unter 'Ausgabe; Plotter konfigurieren' einen **'Versatz'** in mm für oberhalb bzw. links der Zeichnung angeben. Der Zeichnungsrahmen wird dadurch beim Plotten auf dem Papier entsprechend verschoben.

Außerdem können jetzt hier die Standard-**Linienstärken** für das **Plotten** und für **PDF**-Ausgaben festgelegt werden. Diese werden verwendet für Zeichnungsobjekte, wenn für diese selbst oder für ihren Layer oder für sie über 'Extras; Farben und Schriften' keine speziellen Linienstärken festgelegt sind. *(Beide Standard-Linienstärken sind identisch auch unter 'Extras; Initialisierungen; Zeichnung; Drucken/Plotten/PDF/DXF; Linienstärken' hinterlegt und änderbar, die PDF-Linienstärke außerdem unter 'Drucker konfigurieren'. Änderungen hier werden nach dort übernommen und umgekehrt.)*

*Durch einen Versatz links kann z.B. ein breiterer Abheftrand erreicht werden.* 

Achtung: *Wenn der Zeichnungsrahmen das zur Verfügung stehende Papierformat bisher optimal ausnutzte, steht evtl. kein Platz für Versatz zur Verfügung, da der Rahmen dann an der anderen Seite überstehen würde!*

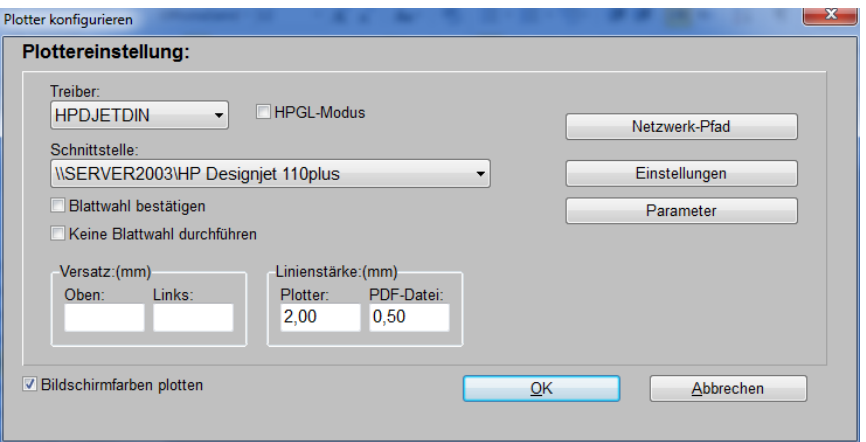

Plotter konfigurieren: Versatz oben/links, Standard-Linienstärken

#### *Drucker konfig.: Rand links/rechts/oben/unten, Standard-Linienstärken Drucken/PDF*

Beim Zeichnung-Drucken wurden bisher immer überall am Rand des momentan ausgewählten Blattformats 3 mm zusätzlicher Platz freigelassen. Die Größe des Zeichnungsrahmens war nur durch die Auswahl des Blattformats im Druckertreiber beeinflussbar und war so in beide Richtungen jeweils 6mm kleiner als der bedruckbare Bereich des gewählten Blattformats.

Jetzt können bei 'Ausgabe; Drucker konfigurieren' alle 4 Randbreiten beliebig festgelegt und bei Bedarf zusätzlich vergrößert werden. Wird nichts angegeben, wird jetzt komplett bis zum Rand des bedruckbaren Bereichs des aktuellen Blattformats gedruckt! *(Die bisherigen 3 mm Extrarand stehen also zusätzlich zur Verfügung: Potentiell kann jetzt etwas größer gedruckt werden als bisher.)* Gibt man ungleiche Werte für gegenüberliegende Ränder an, kann man die Zeichnung asymmetrisch auf dem Blatt platzieren, um z.B. einen größeren Abheftrand zu erhalten.

Außerdem können jetzt hier die Standard-**Linienstärken** für das **Drucken** und für **PDF**-Ausgaben festgelegt werden. Diese werden verwendet für Zeichnungsobjekte, wenn für diese selbst oder für ihren Layer oder für sie über 'Extras; Farben und Schriften' keine speziellen Linienstärken festgelegt sind. *(Beide Standard-Linienstärken sind identisch auch unter 'Extras; Initialisierungen; Zeichnung; Drucken/Plotten/PDF/DXF; Linienstärken' hinterlegt und änderbar, die PDF-Linienstärke außerdem unter 'Plotter konfigurieren'. Änderungen hier werden nach dort übernommen und umgekehrt.)*

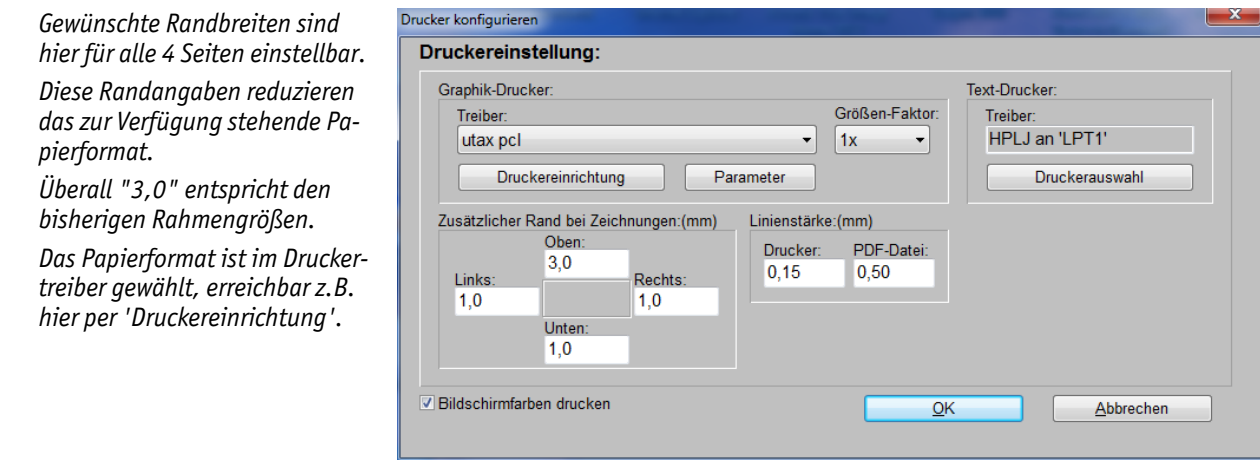

Drucker konfigurieren: Rand oben/unten/links/rechts, Standard-Linienstärken

#### *Drucken-Ränder auch vom internen Viewer verwendet*

Wenn der SWS-Viewer eine Zeichnung *(Simulation, Perspektive…)* anzeigt, kann diese aus dem Viewer heraus ausgegeben werden, wahlweise mit oder ohne 'Größe anpassen'.

Wenn der Viewer aus *Win***Delta®PMS** heraus gestartet wurde, werden jetzt bei der Ausgabe mit 'Größe anpassen' für die freizulassenden Blattränder rund um die Zeichnung herum die selben Werte verwendet, die in *Win***Delta®PMS** bei 'Drucker konfigurieren' festgelegt sind.

*(Dadurch werden vorher mit den selben Randwerten erzeugte Zeichnungen vom Viewer sowohl mit als auch ohne 'Größe anpassen' identisch groß ausgegeben. Und man erhält immer die gewohnt breiten Ränder.)*

Wenn der Viewer unabhängig von *Win***Delta®PMS** als eigenes Programm läuft und Zeichnungen mit 'Größe anpassen' ausgibt, wird ein kleiner Standard-Rand zum maximal bedruckbaren Bereich frei gelassen, der nicht selbst definiert werden kann. Hier werden also keine 'Drucker konfigurieren'-Randwerte berücksichtigt.

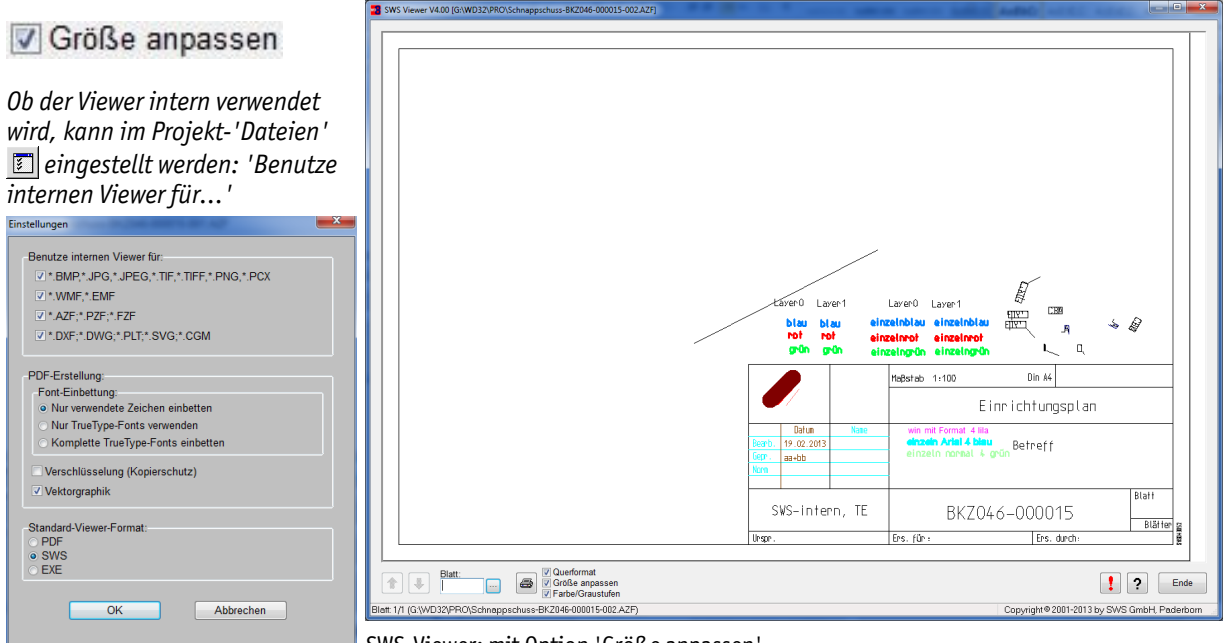

SWS-Viewer: mit Option 'Größe anpassen'

*[Der Viewer wird immer automatisch verwendet, wenn man z.B. im Explorer eine WinDelta®PMSinterne Datei wie Ausgabe-Simulationen AZF oder Perspektiven PZF aufruft. 'In' WinDelta®PMS wird der Viewer zur Anzeige von Zeichnungen nur verwendet, wenn man in den Projekt-'Dateien' bei 'Einstellungen' z.B. angegeben hat, dass der interne Viewer zur Anzeige von '\*.AZF; \*.PZF; \*.FZF' verwendet werden soll und man z.B. eine AZF-Simulations-Datei in der Dateien-Liste doppelklickt.*

Ist der  $\Box$ -Haken dagegen nicht gesetzt, wird stattdessen die normale 'Zeichnung darstellen'-Ober*fläche zur Anzeige verwendet, die genauso gestaltet ist wie 'Grundriss bearbeiten' und insbesondere anders als der Viewer auch das Ändern der Zeichnung ermöglicht.]*

#### *Plotten/Drucken/PDF überarbeitet: Hochkantrahmen, kippen, PDF unverzerrt & mittig*

Das Drucken, das Plotten auf einen Windows-Druckertreiber, und das Abspeichern in PDF-Dateien wurde überarbeitet:

Der seit einiger Zeit ignorierte Haken **'Ausgabe um 90° kippen (Rollenplotter)'** im Fenster 'Ausgabe; Ausgabe starten' wird wieder beachtet. Wenn z.B. beim Plotten einer A1-Ausgabe auf eine A0-Rolle der Plotter die Zeichnung nicht automatisch kippt, obwohl sie auf die Rolle passen würde, kann dies jetzt wieder mit dem Haken erzwungen werden.

Beim direkten Abspeichern einer Zeichnungs-Simulation in eine **PDF-Datei** hinein *(z.B. aus der Simulation heraus per 'Zeichnungsdatei speichern' ; also nicht über den Umweg des Druckens auf einen PDF-Drucker-Treiber)* wird bei angehaktem 'Maßstabsgetreuer Druck' die Zeichnung jetzt sicher **unverzerrt** abgespeichert und kann vom Empfänger sicher unverzerrt ausgegeben werden *(wenn dort z.B. im Acrobat-Reader die Drucken-Option 'Tatsächliche Größe' aktiviert wird)*. Außerdem wird die Zeichnung sicher genau mittig auf dem Blattformat platziert ausgegeben *(bisher immer mit kleinem Versatz)*. Und Linienstärken werden jetzt auch in PDF-Dateien geschrieben.

Es ist jetzt kein Problem, **hochkantige Zeichnungen** *(höher als breit)* mit dem **an der kurzen Seite platzierten Schriftfeld** auszugeben! Dazu kann beim 'Zeichnung drucken' ein ggf. in den Drucker-Blattformaten zur Verfügung stehendes Hochkant-Format ausgewählt werden, oder unter 'Ausgabe; Ausgabe platzieren; Plotformat' das 'Sonderformat' ausgewählt werden, dem dann bei den Zeichnungsrahmen-/Schriftfeld-Attributen beliebige Breite- und Höhe-Werte zugeordnet werden können. Wenn das Format dann höher als breit ist, ist automatisch das Schriftfeld an der kurzen Seite platziert!

#### *Linienstärken werden korrekt am Bildschirm angezeigt & in PDF-Dateien geschrieben*

Linienstärken können jedem einzelnen **Zeichnungsobjekt** oder **Layern** zugeschrieben sein. Beim Plotten und Drucken von Zeichnungen wurden Sie bereits korrekt ausgegeben.

Jetzt werden sie **auch am Bildschirm angezeigt** und bei direkten Ausgaben in PDF-Dateien hinein korrekt mit ausgegeben!

Auch die unter 'Extras; **Farben und Schriften**' ggf. definierten Standard-Linienstärken für Grundriss-, Geräte-, Elektro-,…,-Linien werden jetzt am Bildschirm berücksichtigt! *(Dabei betrifft z.B. die 'Grundriss'-Linienstärke nur Grundriss-Linien auf Layer 0, nicht aber auf anderen Layern.)*

Linien, für die so keine spezielle Linienstärke definiert ist *(z.B. auf Layer 1 im Grundriss ohne eigene und ohne Layer-Linienstärke)*, werden wie bisher als einfache schmale Linie dargestellt. Für sie wird also auch nicht etwa die für die Zeichnungsausgabe definierte Linienstärke zur Darstellung am Bildschirm verwendet! *(Für Plot-, Druck- und PDF-Ausgaben können jeweils unterschiedliche Linienstärken festgelegt werden. Also ist nicht eindeutig, welche davon am Bildschirm zu verwenden wäre… In Plot- und Druck-Simulationen hingegen ist für alle Linien klar, welche Linienstärke zu verwenden ist und sie werden entsprechend dargestellt.)*

Beim Drucken auf einen PDF-Windows-Drucker-Treiber wurden Linienstärken bisher schon auch nach PDF ausgegeben. Beim direkten Abspeichern von PDF-Dateien aus *Win***Delta®PMS** heraus wurden sie bisher allerdings immer komplett in Einheitsbreite ausgegeben. Jetzt werden die unterschiedlichen **Linienstärken auch bei direkter PDF-Ausgabe** beachtet!

*(Am Bildschirm ist die tatsächlich benutzte Linienstärke davon abhängig, in welchem Maßstab die Zeichnung momentan angezeigt wird. Eine Linie, die mit 2mm Linienstärke auf Papier auszugeben ist, wird am Bildschirm in der Regel nicht mit 2mm Dicke angezeigt. Sie wird dicker/dünner je näher ran/weiter weg man zoomt.)*

Farben

Position übernehmen Farben übernehmen

Ende

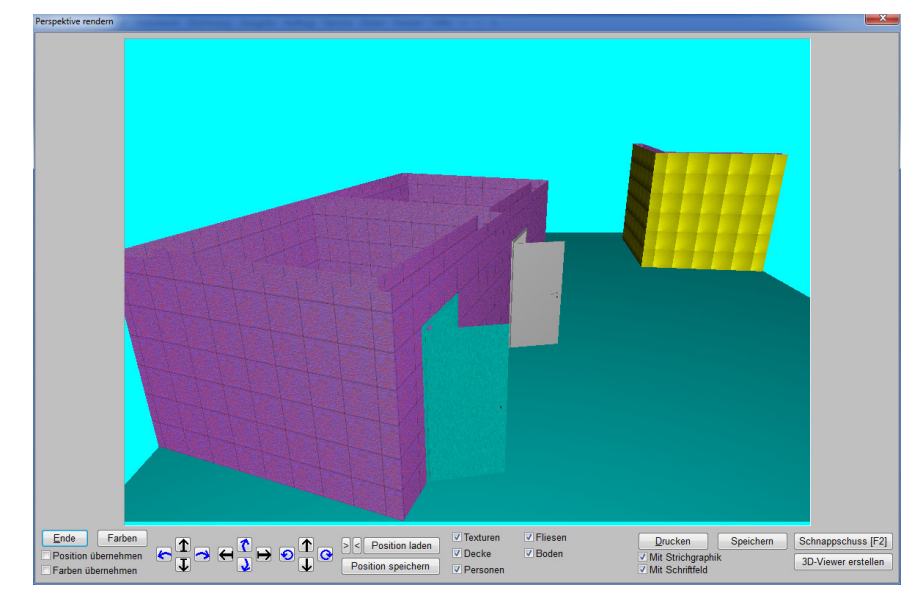

'Ausgabe; Perspektive rendern': mit 'Farben' und 'Farben übernehmen'

Bisher bereits konnte man die für das Rendern relevanten Einstellungen von Texturen und/oder Farben auf Grundriss- und Geräte-Flächen auf einen Schlag tauschen in 'Projekte bearbeiten; Aktualisieren; Texturen/Farben'. So konnte z.B. eine Textur auf Geräten überall gegen eine andere ausgetauscht werden oder eine Kombination einer bestimmten Textur mit einer bestimmten Farbe ausgetauscht werden gegen eine andere Kombination.

Diese Möglichkeiten gibt es jetzt auch direkt im Render-Fenster mit dem neuen Schalter 'Farben'! So kann man andere Texturen und Farben direkt 'im' Rendern testen. Das Ergebnis kann man am Ende übernehmen oder auch ohne Probleme verwerfen.

Wenn man hier Farben und/oder Texturen geändert hat, kann man die Änderungen per **'Farben übernehmen'** tatsächlich in die Planung übernehmen. Macht man das nicht, waren die Änderungen nur temporär und sind wieder verloren nach dem Schließen des Render-Fensters.

*(Man wird bei nicht-übernommenen Änderungen an Farben und/oder Texturen allerdings beim Verlassen nochmals zur Sicherheit gefragt, ob man die Änderungen nicht doch übernehmen möchte.)*

Ändern kann man Farben und/oder Texturen mit dem neuen Schalter **'Farben'**.

*Das sich bei 'Farben' öffnende Fenster 'Texturen/Farben' entspricht dem entsprechende Bereich des 'Aktualisieren'-Fensters.*

*Links werden die zu ersetzende Textur und/oder Farbe ausgewählt, rechts die stattdessen zu verwendende Kombination aus Textur und/oder Farbe.* 

*Links werden nur die bisher vorkommenden Texturen und Farben aufgezählt, rechts alle möglichen Texturen, 16 Standard-Farben und die Möglichkeit, per 'Neue Farbe eintragen' eine beliebige Austausch-Farbe auszu*wählen. **Wählen.** Rendern: 'Farben' angeklickt

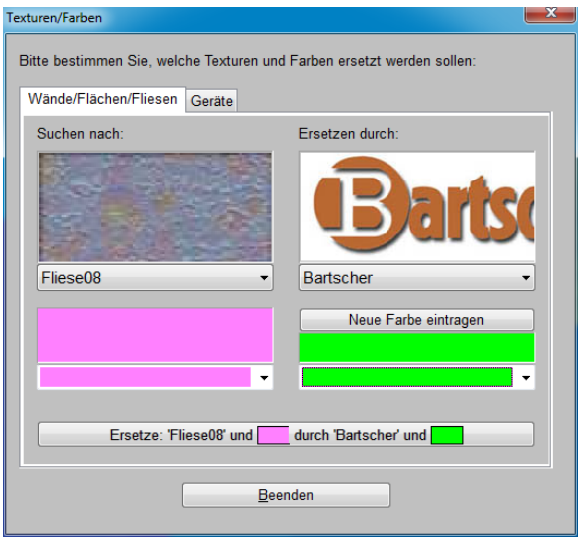

Hier können getrennt nach den beiden Bereichen **'Wände/Flächen/Fliesen'** und **'Geräte'** jeweils die vorkommenden Farben und Texturen gegen andere Farben und Texturen ausgewechselt werden. Wird links eine Textur-Farb-Kombination gewählt, wird nur genau diese Kombination durch die rechts gewählten Werte ersetzt. Wird links nur eine Farbe oder eine Textur gewählt, werden alle Vorkommen dieser Farbe bzw. Textur durch die rechten Werte ersetzt.

#### *3D-Objekt-Bearbeitung eines Geräts: Alle Texturen & Farben auf einen Schlag löschen*

Die 3D-Daten eines Objekts können Farben und/oder Texturen zugeordnet haben auf dem kompletten Gerät, auf einzelnen 3D-Körpern im Gerät, oder auf einzelnen Flächen solcher Körper. Wenn man auf einen Schlag sämtliche solche Farb- und Textur-Einträge löschen will, kann man das jetzt mit wenigen Klicks:

Die 3D-Bearbeitung eines Geräts wird unter 'Zeichnung; Geräte platzieren' per '3D-Objekt bearbeiten' Ø oder unter 'Datenbank; 3D-Objekte bearbeiten' nach Klicken in die große Anzeigefläche gestartet.

Wenn man hier 'Attribute bearbeiten'  $\mathsf{A}$  aufruft, ohne vorher etwas zu markieren oder einzurahmen, dann wird einem unter anderem **'Alle Texturen und Farben löschen'** angeboten. Wird dies angeklickt, werden sämtliche Farb- und Textur-Einträge im gesamten 3D-Objekt entfernt!

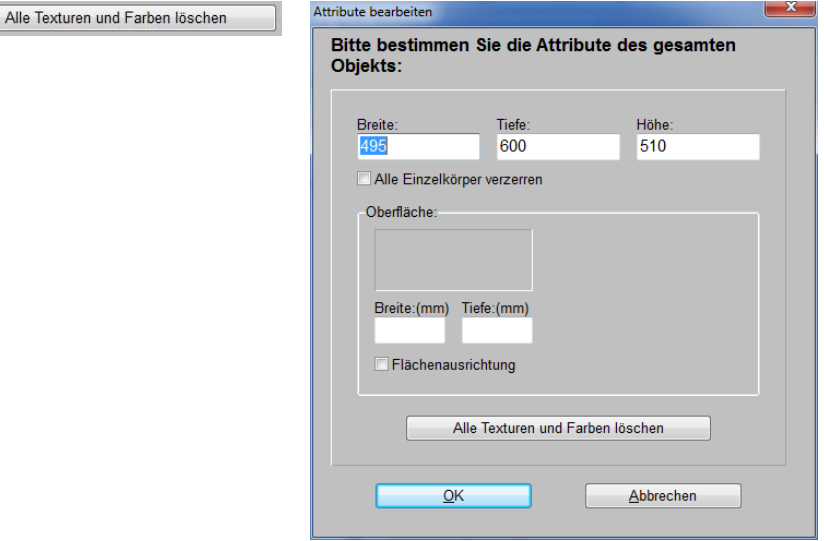

3D-Bearbeitung, nichts markiert,  $\overline{A}$ : 'Alle Texturen und Farben löschen'

#### *Tipp: Fliesen nur bis zu bestimmter Höhe*

*So wie hier 'Oben' kann man entsprechend breite Bereiche unten, links und rechts freilassen durch 'Missbrauch' der 'Fugendicke'.*

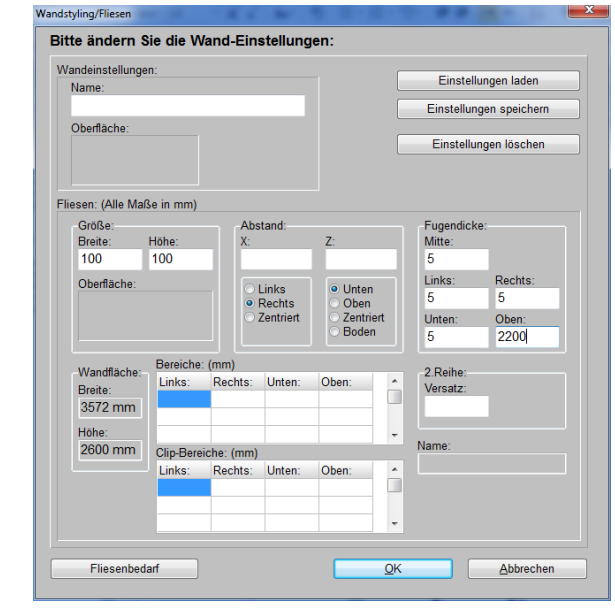

'Geräte platzieren; Wandstyling/Fliesen' | sal; Große 'Fugendicken' möglich

18

Fliesen können für eine Wand unter 'Geräte platzieren' eingetragen werden bei 'Wandstyling/ **Fliesen'**  $\mathcal{F}$ **.** (*Das Ikon wird nur angeboten, wenn man in Frontansicht der Wand gewechselt ist!*)

Um die Wand nur bis zu einer bestimmten Höhe zu fliesen, kann die **Fugendicke** 'Oben' z.B. auf große Werte wie z.B. '1000' gesetzt werden, so dass oben 1000mm von Fliesen frei gelassen bleiben!

## *Zeichnungs-Ausgabe-Simulationen: Layer-Trennung nicht nur nach Farbe, auch Dicke*

Vor der Version 8.30a konnten Farben und Linienstärken allein über den Layer vergeben werden. Alle Linien/Objekte auf einem Layer hatten die selbe Farbe und Linienstärke.

Ab Version 8.30a konnte jedes einzelne Objekt eines Layers von dessen Werten abweichende Farbe und Linienstärke haben. Nur Objekte, denen keine spezielle Farbe oder Linienstärke zugeordnet war, hatten die Farbe bzw. Linienstärke des Layers.

Dadurch ergaben sich für eine Zeichnung potentiell möglich massenhaft unterschiedliche Kombinationen aus Farbe und Linienstärke *(rot/0,1; rot/0,22; rot/…)*, so dass diese bei Zeichnungs-Ausgabe-Simulationen im Zweifel nicht alle jeweils einem eigenen Layer zugeordnet werden konnten *(die Anzahl der Layer für die Simulation ist beschränkt)*.

Ab 8.30a wurde in Zeichnungs-Simulationen daher 'zur Sicherheit' bei der Verteilung der simulierten Objekte auf Layer nur noch nach Farben getrennt: Für jede in der ausgegebenen Zeichnung vorkommende Farbe gab es genau einen Layer in der Simulation. Die unterschiedlichen Linienstärken der Objekte waren bei den Objekten notiert.

Dadurch traten in der Regel in Simulationen nur wenige Layer auf und das Unterscheiden von Linien unterschiedlicher Dicke war schwierig. *(Die Linienstärken werden erst ab diesem Update konkret am Bildschirm dargestellt.)*

Ab dem aktuellen Update wird jetzt weitgehend wieder zur alten Praktik zurückgekehrt: Falls die Anzahl der in der Simulation auftretenden Farbe-Linienstärke-Kombinationen nicht zu groß wird, wird jede Kombination in der Simulation auf einem eigenen Layer dargestellt! Ist die Anzahl der Kombinationen zu groß, wird weiter nur nach Farbe getrennt.

## *Beim Layer-Ikon / : Linienstärken ändern*

Beim Ikon 'Layer wählen' *(bzw. in Simulationen* 'Stift wählen' *)* ist jetzt der Schalter **'Linienstärken ändern'** neu. Mit ihm können auf einen Schlag bei allen Layern eine bestimmte, für die Layer definierte Strichstärke gegen eine andere ausgetauscht werden, oder es können alle Layer-Linienstärken-Einträge auf einen Schlag gelöscht werden.

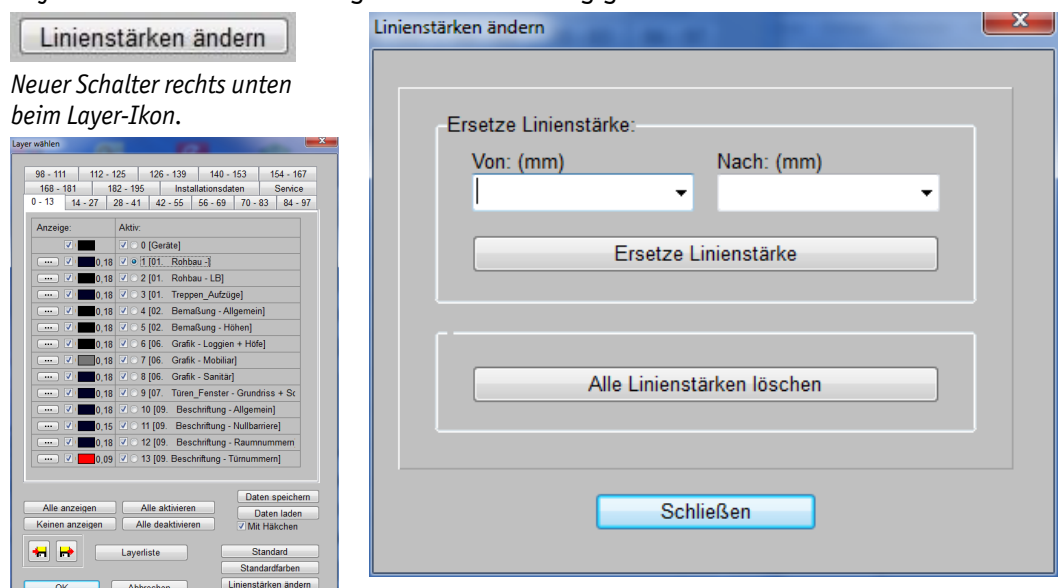

Layer-Ikon: 'Linienstärken ändern'

Wenn z.B. nach einem DXF-Import bei 20 Layern die Linienstärke 0,75 mm eingetragen ist, und man diese Einträge gerne auf 0,3 geändert haben möchte, kann man einfach "0,75" bei **'Von'** und "0,3" bei **'Nach'** angeben und den Austausch durch **'Ersetze Linienstärke'** veranlassen.

Durch Anklicken von **'Alle Linienstärken löschen'** werden alle bei den Layern definierten Linienstärken verworfen. Die Zeichnung wird dann mit den bei 'Ausgabe; Plotter konfigurieren' bzw. bei 'Drucker konfigurieren' definierten Linienstärken ausgegeben. *(Die 3 Standard-Linienstärken sind identisch auch unter 'Extras; Initialisierungen; Zeichnung; Drucken/Plotten/PDF/DXF; Linienstärken' hinterlegt und änderbar.)*

**Achtung:** Linienstärken können auch bei jedem einzelnen Zeichnungsobjekt für dieses eine Objekt oder unter 'Extras; Farben und Schriften' für gewisse Zeichnungsteile hinterlegt sein. Diese Linienstärken werden durch die neue Ersetzen-/Löschen-Funktion nicht geändert sondern wirklich nur die für die Layer definierten Linienstärken!

*(In Ausgabe-Simulationen sind jetzt wieder in aller Regel Linienstärken ausschließlich beim Layer definiert und nicht bei den einzelnen Objekten, so dass falsche Linienstärken in Simulationen jetzt*  bei 'Stift wählen' <sup>1</sup> schnell korrigiert werden können.)

## *DXF-Import/-Export: \$DWGCodePage, Interpretation regionaler Zeichen*

**Vorbemerkung:** Dieser Punkt ist nur interessant für Anwender, die DXF-Zeichnungen international austauschen, also z.B. mit Architekten im griechischen, kyrillischen oder hebräischen Sprachraum. Anwender, die nur im eigenen Land *(bzw. in Mitteleuropa)* arbeiten, können den Punkt überspringen.

In DXF-Dateien können **Buchstaben** z.B. durch ihren Unicode weltweit eindeutig angegeben sein. Sie können aber auch durch eine kürzere **2-Byte-Darstellung** angegeben sein, die regional unterschiedlich interpretiert wird. Wie sie dann zu interpretieren sind, regeln **Codepages**.

Wenn Zeichen durch 2 Bytes repräsentiert werden, dann sind die unteren 128 *(Codes 0...127)* der 256 möglichen Zeichen weltweit identisch. Die Codes 128…255 repräsentieren hingegen regional jeweils unterschiedliche Zeichen. Die deutschen Umlaute und das 'ß' liegen z.B. in diesem Code-Bereich. Zeichen in diesem Codebereich werden z.B. im kyrillischen *(=Codepage 1251)* oder hebräischen *(=Codepage 1255)* Sprachraum ganz anders dargestellt als in Mitteleuropa *(=Codepage 1252)*.

In DXF-Dateien kann mit dem Eintrag **\$DWGCodePage** geregelt werden, wie diese ggf. in der Datei vorkommenden Textzeichen-Codes 128…255 interpretiert werden sollen.

Bisher wurde der Eintrag bei unserem **DXF-Import** ignoriert, so dass Codes 128…255 immer als mitteleuropäische Zeichen importiert wurden. Jetzt wird er, zumindest für die nicht zu exotischen, 'normalen' Einträge, entsprechend interpretiert.

Beim DXF-Export wurde bisher kein **\$DWGCodePage**-Eintrag geschrieben, so dass, wenn z.B. Umlaute wie 'ä' oder 'ß' mit ausgegeben wurden, diese z.B. in einem in Russland betriebenen CAD-Programm vermutlich falsch angezeigt wurden.

Jetzt wird auch beim **DXF-Export** ein \$DWGCodePage-Eintrag erzeugt, so dass z.B. ein russisches CAD-Programm erkennen kann, dass es eine mitteleuropäische Zeichnung aufmacht und die Umlaute entsprechend darstellen muss.

Welcher \$DWGCodePage-Eintrag erzeugt wird, richtet sich nach **'Extras; Initialisierungen; Zeichnung; Drucken/Plotten/PDF/DXF; DXF-Dateien erstellen'**: Ist hier **"DXF-Standard"** gewählt, wird "1252" als \$DWGCodePage ausgegeben. Weitere Wahlmöglichkeiten sind evtl. **"DXF-Standard (CYR)"** *(kyrillisch: "1251")*, "DXF-Standard (CE)" *(Zentral-/Ost-Europa: "1250")* oder **"DXF-Standard (Hebrew)"** *(hebräisch: "1255"). (Normalerweise wird allerdings nur 'DXF-Standard' angeboten; bei Bedarf bitte melden.)*

Diese Initialisierungen-Font-Auswahl regelt außerdem, welcher DXF-Standard-Font beim DXF-Export nicht in Linien zerlegt exportiert wird, sondern als Buchstaben-Codes. Wenn hier nicht 'DXF-Standard' sondern z.B. 'DXF-Standard (CYR)' gewählt ist, würden Texte, die mit dem Font 'DXF-Standard (CYR)' geschrieben sind, unzerlegt ausgegeben werden, 'DXF-Standard' wie auch alle anderen Fonts hingegen in Linien zerlegt.

#### *Schalter 'Layer' bei 'Projekte bearbeiten'*

Das Fenster 'Layer wählen'  $\mathbb{E}$  aus 'Geräte platzieren' ist jetzt mit dem neuen Schalter 'Layer' auch direkt unter 'Projekte bearbeiten' aufrufbar!

So kann insbesondere direkt hier im Projekt der **aktuelle Layer umgestellt** werden: Ab dann *(z.B. in der Geräteliste)* neu eingefügte Geräte liegen automatisch auf diesem aktuellen Layer!

Und es kann die **Anzeige** einzelner Layer **abgeschaltet** werden: Abgeschaltete Layer werden nicht in der Zeichnung angezeigt und Geräte auf abgeschalteten Layern werden insbesondere auch bei Formular-Ausdrucken nicht mit ausgegeben!

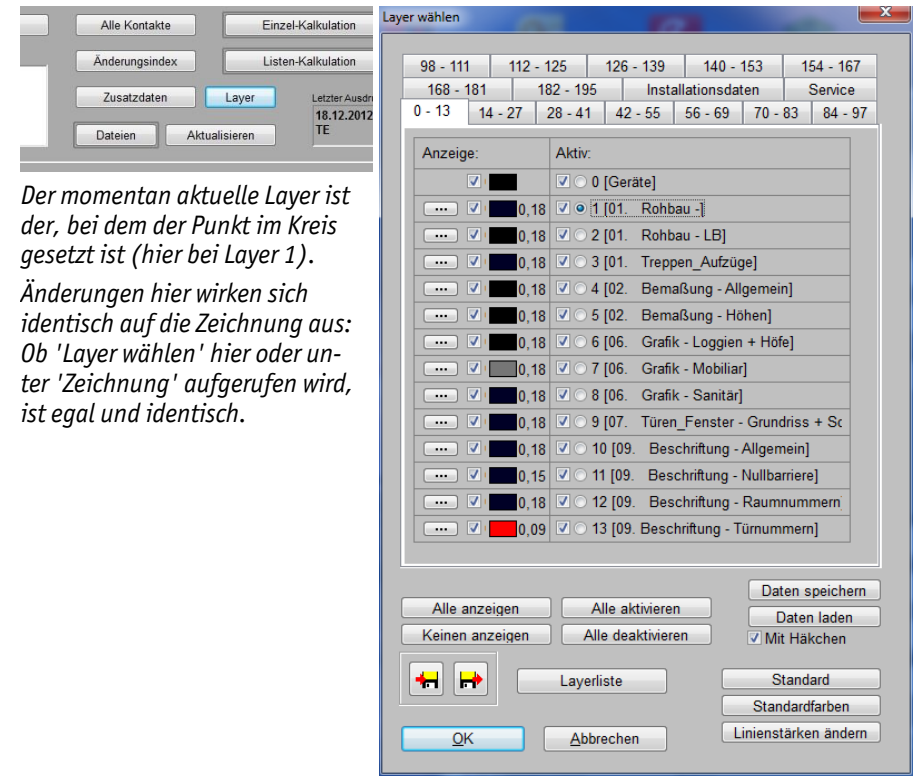

'Layer' im Projekt: Fenster 'Layer wählen'

#### *Gruppe in Gruppe möglich, nicht mehr nur eine Gruppen-Ebene*

Man kann Geräte gruppieren unter 'Geräte platzieren' oder auch in der Geräteliste. Dabei war es bisher nicht möglich, in der Gruppe als Element wiederum eine Gruppe zu haben. Wenn man eine Gruppe in eine Gruppe einfügte oder z.B. nach dem Einrahmen unter 'Geräte platzieren' aus diversen Geräten und eingerahmten Gruppen per  $\mathbb{H}^{\mathbb{F}}$ eine größere Gruppe bildete, dann wurden die enthaltenen 'kleinen' Gruppen automatisch aufgelöst und nur die Gruppen-Elemente gingen in die 'große' neue Gruppe ein.

Jetzt können **unbeschränkt viele Ebenen 'Gruppe in Gruppe'** verwendet werden! In aller Regel werden enthaltene Gruppen also nicht mehr aufgelöst!

Es werden nun beim Einfügen von Gruppen in eine andere Gruppe tatsächlich Gruppen eingefügt und beim Bilden einer 'großen' Gruppe aus mehreren kleinen bleiben die kleinen als Gruppe erhalten. So kann z.B. die Gruppe 'Speisesäle' die Gruppe 'Vorderer Speisesaal' enthalten, in der z.B. diverse 'Tischgruppen' enthalten sind…

**Gruppen-Attribute, die beim Gruppen-Kopfelement vom Regelfall abweichend gesetzt sind,** wie z.B. ein gesetztes 'Optional' oder 'Alternativ' oder ein nicht gesetztes 'Im Angebot' *(Ach-* *tung: gilt nicht für 'In Legende'!)*, **sind dominant** und gelten wiederum auch für alle in der Gruppe enthaltenen weiteren Gruppen! Ganz so, als wäre das Attribut auch bei diesen entsprechend eingestellt – und zwar dann unabhängig davon, wie die entsprechenden Attribute bei den enthaltenen Gruppen und Positionen gesetzt sind.

Ist z.B. 'Optional' für die 'große' Gruppe gesetzt, gilt das zwangsläufig ausnahmslos auch für sämtliche enthaltenen Geräte und Gruppen. Genauso falls 'Im Angebot' abgeschaltet ist: Dann wird ausnahmslos die gesamte Gruppe nicht von Formularen ausgegeben.

Anders bei **'normal' eingestellten Attributen, die nicht dominant** wirken: Ist z.B. 'Im Angebot' für die 'große' Gruppe gesetzt *(was der nicht-dominante Normalfall ist!)*, dann kann bei einzelnen enthaltenen Gruppenelementen oder Untergruppen durchaus 'Im Angebot' abgeschaltet sein, um sie aus Ausdrucken herauszuhalten! Hier dominiert das gesetzte 'Im Angebot' also nicht.

**Stückzahlen multiplizieren sich auf:** Ist eine Gruppe mit Stückzahl '2' gesetzt, die eine Untergruppe mit Stückzahl '3' enthält, die einen Tisch mit Stückzahl 4 enthält, dann sind dadurch 2\*3\*4 = 24 Tische enthalten. *(Dabei wird eine leere Stückzahl bei einem Gruppen-Kopfelement wie Stückzahl '1' gerechnet statt der zu erwartenden '0'. Bei leerer Stückzahl werden Gruppen-Kopfelemente in Legenden mehr als Überschrift statt 'normal' ausgegeben.)*

Wird bei einer Gruppe ein **'VK-Fest'** *(bzw. 'VKEK-Fest')* eingetragen, wird dieser wie bisher umsatzanteilig auf alle Positionen der Gruppe umgelegt und dadurch verursachte Preisänderungen auf die enthaltenen Elemente verteilt, so dass sich insgesamt eben genau der angegebene gewünschte Preis der Gruppe ergibt. Mit welchem Umsatzanteil dabei wiederum enthaltene Untergruppen in diese Kalkulation eingehen, wird für die Untergruppen in der Gruppenstruktur von unten nach oben errechnet. Die Preise sämtlicher Unterpositionen aller Ebenen der 'großen' Gruppe ändern sich umsatzanteilig so, dass sich genau der gewünschte Gesamtpreis der Gruppe ergibt.

Ist in dem Fall bei einer enthaltenen **Untergruppe ebenfalls ein 'VK-Fest'** *(bzw. 'VKEK-Fest')* angegeben, dann ist dieser nicht fix sondern ändert sich durch den weiter oben bei einer übergeordneten Gruppe angegebenen Festpreis umsatzanteilig! Nur der oberste angegebene 'VK-Fest' wird sicher unverändert ausgegeben!

Wenn man ein **Stücklistengerät** *(in der Geräteliste ist dem Gerät eine 'Stückliste' zugeordnet)* einfügt, wird dies als Gerätegruppe eingefügt. Wenn man ein Stücklistengerät bisher in eine Gruppe einfügte, wurde es automatisch in seine Einzelteile aufgelöst. Jetzt bleibt es als Gruppe in der größeren Gruppe erhalten!

Wenn man bisher in der Geräteliste eine **Gruppe per Drag-and-Drop in eine andere Gruppe hineinschob**, wurde die verschobene Gruppe automatisch aufgelöst. Jetzt bleibt sie erhalten!

In der 'Geräteliste', in der 'Listen-Kalkulation', in der Zeichnung bei 'Legendeninhalt' ■ etc. wird die **Gruppenstruktur** in der ganz linken grauen Spalte angedeutet: Gruppenelemente werden hier durchnummeriert '01', '02', '03'…, wobei diese Zahlen je nach Tiefe der Gruppenebene unterschiedlich weit **eingerückt** sind.

Wenn **Pos.-Nrn. automatisch vergeben** werden *(bei Ausgabe-Starts ohne vorher fest eingetragene Pos.-Nrn., oder beim automatischen Eintragen von Pos.-Nrn. unter 'Zeichnung; Positionsnummern'*  per **A** ohne markierte Pos.-Nr., oder mit der Funktion 'Positionsnummern' in der 'Geräteliste' oder in 'Geräte platzieren; Legendeninhalt' **■**), wird weiterhin wie bisher auf oberster Ebene '1', '2', '3'… und in der ersten Gruppenebene durch Anhängen von '.01', '.02', '.03'… an die Gruppen-Pos.-Nr. durchnummeriert: Die Elemente der Gruppe '17' werden also z.B. '17.01', '17.02'…

Alle tieferen Ebenen werden jetzt *(jedenfalls bei weniger als 10 Elementen in der Gruppe)* ohne führende '0' wiederum durch Anhängen von '.1', '.2', '.3'… an die Pos.-Nr. der Untergruppe durchnummeriert: Die Elemente der Untergruppe '17.03' sind also z.B. '17.03.1', '17.03.2'… *(Vgl. auch Punkt 'Geräteliste: Sortierung abschnittsweise nach Zahlen'.)*

Wenn man bisher automatisch aufgelöste **Untergruppen weiterhin aufgelöst haben möchte**, kann man sie in der Geräteliste nach dem Markieren des Kopfelements per 'Gruppe/Gerät lösen' manuell auflösen, oder auch bei 'Geräte platzieren' z.B. in 'Legendeninhalt'  $\Box$  oder unter 'Geräte platzieren' nach dem Markieren einer Gruppe per 'Gruppierung aufheben'<sup>a-e</sup>.

Wenn man Gruppen, die selbst Gruppen enthalten, zusammenfasst *(bei den Gruppen-Attributen)*, wird die ursprüngliche Struktur beim Aufrufen von **'Gruppe wiederherstellen'** *(bei den Gerätelisten-Gerätetexten)* vollständig wieder hergestellt! *(Vgl. nächster Punkt 'Zusammengefasste Gruppen wieder auflösbar'.)*

Man kann alternativ zum Einrahmen und **if in der Zeichnung vorhandene Gruppen in andere** *(umständlich)* einzeln einfügen/in die **Gruppe aufnehmen**, indem man zuerst die 'große' Gruppe markiert, dann 'Gruppieren von Geräten' i+ aktiviert, die einzufügende Gruppe markiert, und dann die Gruppe durch erneutes **<sup>14</sup> dendgültig in die vorher gewählte Gruppe einfügt.** *[War die 'kleine' Gruppe bereits Mitglied einer anderen 'großen' Gruppe, muss sie dabei mehrfach angeklickt*  werden, bis nur noch die gewünschte 'kleine' Gruppe markiert ist; beim zweiten <sup>3+E</sup> wird sie dann *automatisch aus ihrer bisherigen 'großen' Gruppe entfernt und in die andere aufgenommen.]*

Einfacher und übersichtlicher ist ein solches Verschieben der Gruppenstruktur möglich in der 'Geräteliste' oder beim Ikon 'Legendeninhalt' | Hier kann das Gruppen-Kopfelement der zu verschiebenden Gruppe per 'Drag-and-Drop' durch langes Anklicken des zugehörigen grauen Zählfeldes ganz links, Verschieben, und Loslassen 'in' der Zielgruppe schnell *(inkl. der zugehörigen Gruppe)* verschoben werden in eine andere Gruppe.

**Ausnahme 1 'Gruppe als Stücklistengerät abspeichern':** Man kann, wenn eine Gruppe bzw. das Gruppen-Kopfelement markiert ist, dieses per  $\leftarrow$  u.a. als 'Stücklisten-Gerät speichern'. Solche Stücklisten in der Gerätedatenbank können aber keine Gruppen enthalten sondern nur 'normale' Geräte! Wenn beim Abspeichern einer Gruppe als Stücklisten-Gerät diese Gruppe also wiederum Gruppen enthält, werden die Unter-Gruppen-Kopfelemente nicht mit in die Stückliste abgespeichert sondern nur die enthaltenen 'normalen' Einzelgeräte! (Das bei + auch angebotene 'Grup*pen-Datei speichern' funktioniert aber uneingeschränkt: Hier sind Gruppen-in-Gruppen möglich!)*

**Ausnahme 2 'Datentransfer in älterem SWS-Pack-Format':** Man kann unter 'Datei; Datentransfer' zur Übertragung von Daten an ältere Programmversionen diese in den älteren Formaten 'SWS-Pack 8.1', 'SWS-Pack 6.0' oder 'SWS-Pack 4.2' abspeichern. Da es in diesen Formaten das Konstrukt 'Gruppe in Gruppe' noch nicht gab, werden beim Abspeichern enthaltene Untergruppen auch hier automatisch aufgelöst und nur die enthaltenen 'normalen' Einzelgeräte gespeichert!

#### *Zusammengefasste Gruppen wieder auflösbar*

Gruppierte Geräte *(z.B. Spülgruppe oder aus Einzelteilen zusammengesetzter Tisch)* können bei den **Attributen** *(unter 'Geräte platzieren' oder in der Geräteliste; nicht in der Listen-Kalkulation)* des Gruppen-Kopfelements per **'Gruppe zusammenfassen'** zusammengefasst/verschmolzen werden. Dieses Zusammenfassen war bisher unumkehrbar.

Jetzt neu werden alle Daten der einzelnen, zusammenzufassenden Gruppen-Elemente inkl. ihren graphischen Daten vor dem Zusammenfassen in eine Stückliste kopiert, die beim sich ergebenden 'großen' Gerät bei dessen **Gerätetexten** unter dem neuen Aktenreiter '**Stückliste**' *(wird nur angezeigt, wenn zusammengefasst wurde!)* hinterlegt ist. Aus dieser Stückliste kann jetzt bei Bedarf die ursprüngliche, aus Einzelgeräten bestehende Gerätegruppe wiederhergestellt werden!

Auch der ursprüngliche **Angebotstext** des Gruppen-Kopfelements wird *(versteckt)* ebenfalls aufbewahrt, so dass beim Wiederherstellen der ursprünglichen Gruppe auch dieser Angebotstext wiederhergestellt wird!

#### Gruppe zusammenfassen

*Beim Zusammenfassen werden alle Preise aufaddiert, Texte aneinandergehängt und Symbole und 3D-Objekte zu einer großen Graphik verschmolzen.*

*Ggf. beim Kopfelement eingetragen gewesene VK-Fest, Pos., Gruppenname etc. werden in das zusammengefasste Gerät übernommen.*

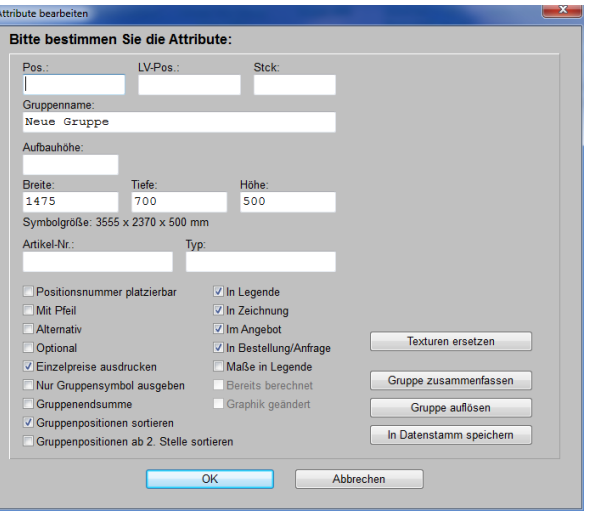

Gruppen-Kopfelement-Attribute: 'Gruppe zusammenfassen'

Nicht in die Stückliste aufgenommen wird das Gruppen-Kopfelement selbst! Spezielle Daten dieses Kopfelements sind daher später nicht wiederherstellbar, sondern werden teilweise beim Wiederherstellen zu dem Zeitpunkt vom 'großen', wieder zu zerlegenden Gerät übernommen *('Pos.', 'VK-Fest', 'Artikelbezeichnung'->'Gruppenname'…)*, oder aber werden leer übernommen *('Lang'- /'LV-Text'; der 'Angebotstext' hingegen wird aus dem versteckten Puffer regeneriert!)*!

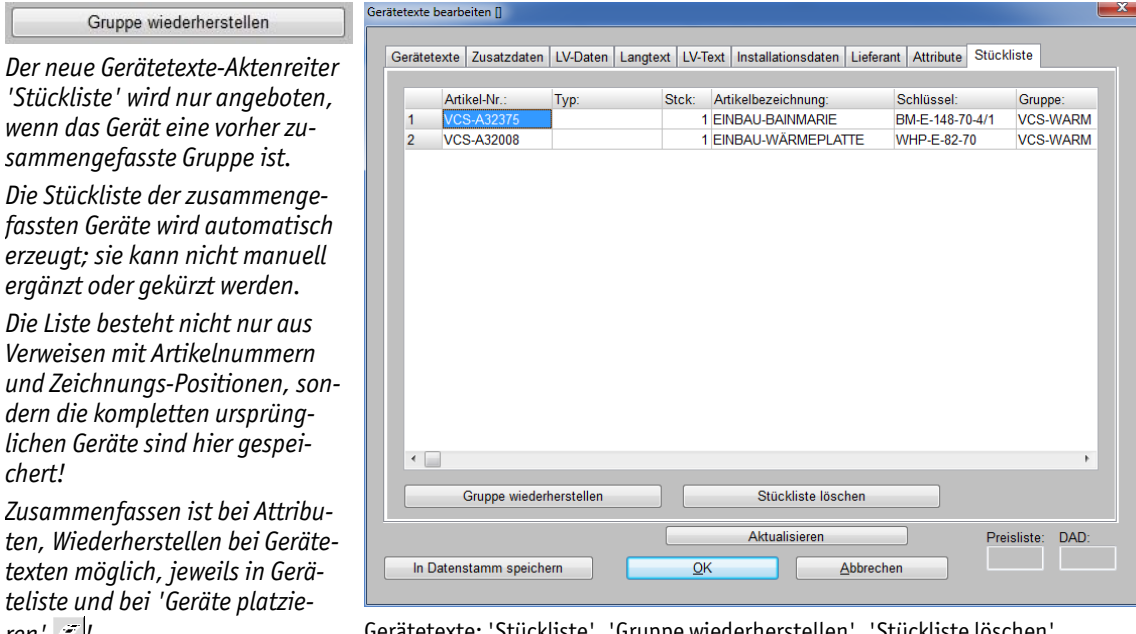

*ren'*  $\leq$  *|* Gerätetexte: 'Stückliste', 'Gruppe wiederherstellen', 'Stüc

Hinweis: Man kann zwar keine zusätzlichen Geräte in diese Stückliste einfügen oder einzelne herauslöschen, man kann aber die in den Spalten angezeigten einzelnen Werte *(Artikel-Nr., Typ…)* bei Bedarf ändern. Wenn dann später die Gruppe aus der Stückliste wiederhergestellt werden sollte, werden die Werte in der geänderten Form in die Gruppenelemente übernommen. *(Welche Spalten in welcher Reihenfolge angezeigt werden, kann wie immer nach rechtem Klick auf die graue Überschriftenzeile und 'Einstellungen' geregelt werden.)*

Wenn man die ursprünglichen Einzelteile des zusammengefassten Geräts sicher nicht mehr wiederherstellen will, dann kann man die Stückliste per **'Stückliste löschen'** verwerfen. Das halbiert den Speicherbedarf des Geräts. *(Im Zweifel sollte man die Stückliste wohl stehen lassen. Nach dem Löschen wird der komplette Aktenreiter 'Stückliste' beim Gerät nicht mehr angezeigt.)*

**Hinweis:** Der Gerätetexte-**Aktenreiter 'Stückliste'** wird nur angezeigt, wenn auch eine Stückliste nach dem Zusammenfassen einer Gruppe vorhanden ist. Bei 'normalen' Geräten oder ohne ein solches vorheriges Zusammenfassen oder nach 'Stückliste löschen' fehlt der Aktenreiter 'Stückliste'!

*chert!*

*ten, Wiederherstellen bei Geräte-*

Wenn man nach dem Zusammenfassen doch wieder zur ursprünglichen, aus Einzelgeräten bestehenden Gruppe zurückkehren will, kann man jetzt bei den **Gerätetexten** des verschmolzenen Geräts unter **'Stückliste'** dies per **'Gruppe wiederherstellen'** erreichen: Das verschmolzene Gerät wird wieder ersetzt durch die ursprünglichen, in der Stückliste zwischengespeicherten Einzelgeräte, die als Gruppe das verschmolzene Gerät ersetzen!

Ein zu diesem Zeitpunkt beim zusammengefassten Gerät notierter 'VK-Fest' wird beim Wiederherstellen ggf. als VK-Fest zum neuen Gruppen-Kopfelement übernommen. Entsprechend werden viele Datenfelder des 'großen' Geräts beim Wiederherstellen der Gruppe als Datenfelder des Gruppen-Kopfelements übernommen: 'Pos.', 'Artikelbezeichnung' als 'Gruppenname'… *Ein ursprünglich beim Gruppen-Kopfelement eingetragener Name und ein 'VK-Fest'-Preis überleben also z.B. das Zusammenfassen und Wiederherstellen der Gruppe.* Als Spezialfall erhält der entstehende Gruppenkopf seinen ursprünglichen **'Angebotstext'** automatisch wieder zugeordnet, der versteckt gepuffert war; der Angebotstext des verschmolzenen Geräts wird unbesehen verworfen.

Außerdem wird beim Wiederherstellen die dann aktuelle **Zeichnungs-Position und Drehung** der zusammengefassten Gruppe beim Wiederherstellen **beibehalten**; die Gruppe springt also nicht etwa zu ihrer ursprünglichen Position vom Zeitpunkt des Zusammenfassens zurück! *(In der Stückliste sind nur die Positionen und Drehungen der einzelnen Geräte relativ zur 'globalen' Gruppen-Position/-Drehwinkel gespeichert; beim Wiederherstellen werden die Geräte entsprechend relativ zur dann aktuellen Position/Drehung des zusammengefassten Geräts platziert. Zwischenzeitliches Umplatzieren oder auch Drehen wird also in die wiederhergestellte Gruppe übernommen!)*

Andere Daten des 'großen' Geräts hingegen werden beim Wiederherstellen verworfen: Insbesondere z.B. Änderungen an der Graphik oder Lang- und LV-Text *(die anders als der Angebotstext nicht zwischengepuffert werden und in der Regel durch Aneinanderhängen der ursprünglichen Einzeltexte entstanden sind)* und Änderungen am Angebotstext oder an Installationsdaten *(die in der ursprünglichen Fassung bei den Einzelgeräten notiert sind und daher wiederhergestellt werden)*.

**Tipp:** *Wenn man ein zusammengefasstes Gerät (dem eine Stückliste zugeordnet ist) kopiert, dann ist die Stückliste auch der Kopie zugeordnet. Man kann dann auch aus der Kopie die 'Gruppe wiederherstellen'. Wenn man sich also nicht sicher ist, ob man durch das Wiederherstellen evtl. wichtige Daten verliert, kann man vorher kopieren und das Resultat an der Kopie prüfen…*

#### *Gruppe zusammenfassen: 'Kalkulierte Einzelpreise in Gruppenfestpreis'*

Beim Zusammenfassen von Gruppen gibt es seit dem Update 8.30 die Option 'Kalkulierte Einzelpreise in Gruppenfestpreis', die allerdings bisher in den Neuerungen nicht geschildert wurde.

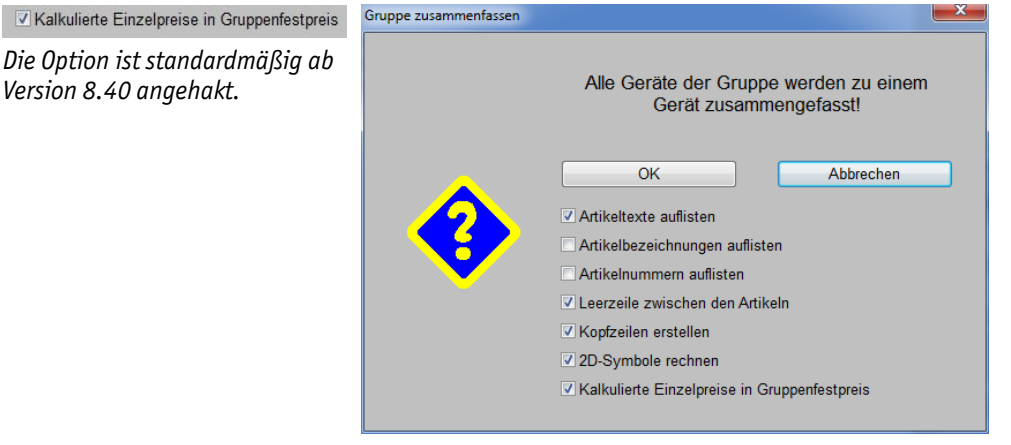

Gruppe zusammenfassen: 'Kalkulierte Einzelpreise in Gruppenfestpreis'

Wenn eine Gruppe aus Elementen besteht, die z.B. eine Listenpreissumme von € 400 und durch Rabatte oder bei den Elementen eingetragene 'VK-Fest'-Preise eine VK-Preissumme von € 300 haben, dann ist die Frage, welcher Preis beim Zusammenfassen der Gruppe beim entstehenden einzelnen 'großen' Gerät notiert werden soll: € 300 oder € 400?

Unabhängig von der Option 'Kalkulierte Einzelpreise in Gruppenfestpreis' wird in jedem Fall beim zusammengefassten Gerät die **Listenpreissumme als 'E-Preis'** notiert *(hier € 400)*, und ein ggf. beim Gruppen-Kopfelement notiert gewesener **'VK-Fest'** wird auch zum zusammengefassten Gerät übernommen!

Wenn die Option **'Kalkulierte Einzelpreise in Gruppenfestpreis'** nicht angehakt ist, dann wird beim zusammengefassten Gerät die Summe der kalkulierten Preise *(hier € 300)* verworfen und nirgendwo notiert!

Ist die Option 'Kalkulierte Einzelpreise in Gruppenfestpreis' hingegen angehakt und war kein 'VK-Fest' beim Gruppen-Kopfelement notiert, dann wird die Summe der kalkulierten Preise *(hier € 300)* als 'VK-Fest' zum zusammengefassten Gerät übernommen!

#### *Tabellen: Zahlen rechtsbündig, negative Zahlen in rot, Kürzung mit '…' wenn zu lang*

In allen Tabellen *(insbesondere z.B. Geräteliste, Listen-Kalkulation, Datenbanken bei aktivem …)* werden **Zahlen** jetzt immer **rechtsbündig** angezeigt und **negative Zahlen in rot**! Dadurch wird die Übersichtlichkeit insbesondere bei Zahlen unterschiedlicher Größenordnungen stark gesteigert!

Wenn **Einträge zu lang** für die Spaltenbreite sind, dann wird der Eintrag **verkürzt** mit zusätzlichem **'…'** angezeigt. Dabei wird bei **linksbündigen** Einträgen *(z.B. normaler Text)* hinten abgeschnitten und '…' angehängt und bei **rechtsbündigen** Einträgen *(z.B. Zahlen)* vorne abgeschnitten und '…' vorgestellt.

Bei zu langen **Dateinamen mit Pfadangabe** *(z.B. in der Liste 'Dateien' im Projekt!)* werden wenn möglich der Anfang *(Festplatte…)* und der komplette Dateiname am Ende komplett angezeigt und bei zu langen Einträgen mittlere Pfad-Verzeichnisse durch '…' ersetzt: So bleiben möglichst insbesondere Festplatte und Dateiname und –typ erkennbar. Wenn auch dafür nicht genug Platz ist und schon der Dateiname *(ohne Pfad)* zu lang ist, dann wird vorn "…\" gefolgt vom hinten abgeschnittenen Dateinamen angezeigt.

**Hinweis:** *Der komplette Dateiname mit vollständigem Pfad erscheint auf jeden Fall am Mausfähnchen, wenn die Maus über dem Eintrag steht, und er wird komplett in die Zwischenablage kopiert, wenn man das Feld anklickt und z.B. <Strg>+<C> drückt.*

#### *Listendarstellung von Datenbanken, aktiv: Felder direkt änderbar*

In den Datenbanken konnten Felder bei aktiver Listendarstellung  $\equiv$  bisher nicht direkt in der Tabelle geändert werden, sondern die Listendarstellung musste z.B. per <Enter> oder durch Anklicken von  $\equiv$  abgeschaltet werden, um dann das gewünschte Feld in der Einzeldarstellung der Datenbank zu ändern.

Jetzt können alle in der Liste angezeigten, änderbaren Felder auch direkt bei aktiver Listendarstellung geändert werden! Um Änderungen vorzunehmen, muss man also nicht mehr erst auf Einzeldarstellung umschalten und die gewünschten Felder anklicken *(die sich wiederum vielleicht unter weiteren Schalter wie 'Zusatzdaten' oder 'Mahnstufe' 'verstecken')*, sondern man kann sie direkt in der Liste ändern!

Dazu kann man auf dem entsprechenden Feld stehend einfach den gewünschten Wert eintippen oder ihn z.B. aus der Zwischenablage per <Strg>+<V> oder <Shift>+<Einfg> einfügen: Der bisherige Wert wird durch den neuen Eintrag ersetzt. Beim Einfügen der Zwischenablage wechselt das aktive Feld automatisch um eine Zeile nach unten. *(Wenn man also bei mehreren untereinander angezeigten Datensätzen das gleiche Feld identisch ändern möchte, kann man das direkt durch wiederholtes <Strg>+<V> schnell erledigen!)*

Oder man kann die Bearbeitung des Feldes per <Enter> oder durch mehrmaliges Anklicken 'betreten' und anschließend Änderungen vornehmen: Nach <Enter> ist der Eintrag blau unterlegt; mit den Pfeiltasten links/rechts oder <Ende> o.ä. kann man sich im Eintrag bewegen und per Tastatur Änderungen vornehmen oder auch hier z.B. die Zwischenablage einfügen.

Um ein Feld zu löschen, kann man es per <Enter>, <Entf>, <Enter> erst betreten, dann den kompletten markierten Eintrag löschen, und die Bearbeitung dann wieder abschließen. Einfacher geht es aber mit einem einzigen Tastendruck der Taste <Backspace> *(Löschen nach links)*!

Mit <Enter> oder durch Pfeil-hoch/-runter oder durch Anklicken eines anderen Feldes wird die Bearbeitung des Feldes wieder geschlossen und der Datensatz geändert abgespeichert.

**Achtung:** Bisher schaltete <Enter> von Listen- um auf **Einzeldarstellung**. Jetzt kann man das **per <Strg>+<Enter>** tun. <Enter> allein 'betritt' jetzt ein Feld zur Bearbeitung…

**Hinweis:** Bei jedem Feld, das man so ändert, wird zuerst der komplette Datensatz geladen, dann das Feld geändert, und dann der Datensatz wieder geändert abgespeichert. Wenn man also in einem Projekt der Reihe nach 3 Felder ändert, wird das Projekt 3 mal geladen und wieder abgespeichert. Insbesondere bei einzelnen sehr großen Projekten kann das inakzeptabel lange dauern, so dass man Änderungen vielleicht doch besser in der Einzeldarstellung vornimmt. In anderen Datenbanken oder bei kleinen/mittleren Projekten wird man die Problematik gar nicht bemerken.

**Beispiel:** Um z.B. einen Rechnungs-Zahlungseingang zu erfassen, musste bisher die betreffende Rechnung einzeln auf den Schirm geholt, 'Mahnstufe' angeklickt, und in den 'Zahlungsbeleg'- Feldern 'Datum' und 'Kommentar' die Zahlung erfasst werden.

Jetzt können einfach in der Listendarstellung der Rechnungen die *(hoffentlich)* eingeblendeten Spalten 'ZahlungsbelegDatum' und 'ZahlungsbelegKommentar' direkt bearbeitet werden, so dass Zahlungen von Rechnungen praktisch ganz ohne Maus direkt bei aktiver Listendarstellung einfach durch Blättern in der Liste und Eintragen der Daten schnell nacheinander erfasst werden können!

**Tipp:** *Fehlende Felder/Spalten können wie immer nach rechtem Mausklick in die graue Überschriftenzeile der Tabelle und 'Einstellungen' zusätzlich aufgerufen werden: Aus der rechten Liste der zusätzlich anzeigbaren Felder können die Einträge in die linke Liste der derzeit angezeigten Felder/ Spalten verschoben und so mit in die Listendarstellung gebracht werden. Durch 'Sortieren' kann die rechte Liste alphabetisch sortiert werden. Normalerweise werden Felder in den beiden Listen genauso aufgeführt, wie sie am Feld selbst beschriftet sind. Nur wenn eine solche Beschriftung mehrfach in einem Datensatz vorkommt (wie z.B. 'Datum' und 'Kommentar' in der Mahnstufe), dann werden sie durch einen zusätzlich vorgestellten Bezeichner wie 'Zahlungsbeleg' oder '1.Mahnung' näher qualifiziert. Durch Ändern der 'Tabellenhöhe' kann man die Schriftgrößen, Zeilenhöhen und Spaltenbreiten analog vergrößern bzw. verkleinern. Durch Verkleinern kann man also bei Bedarf Platz für weitere Spalten schaffen.*

#### *Verankertes Scrollen in Datenbanken: Position bleibt gleich, Datensätze rollen durch*

Bei aktiver Listendarstellung  $\equiv$  von Datenbanken bewegte man bisher per Pfeiltasten oder Srollrad generell die Position des markierten Feldes, die Tabelle an sich blieb unverändert. Nur wenn man sich über den momentanen Rand der Tabelle hinaus bewegen würde, wurde die Tabelle um eine Zeile bzw. Spalte gescrollt, so dass die Markierung wieder am Rand dargestellt werden konnte. *Man wanderte also am Schirm z.B. mit der Markierung Zeile für Zeile nach unten bis zum Rand, wo dann die Zeilen hereinkamen und die Markierung am Rand blieb.*

Wenn man sich jetzt per **Maus-Scrollrad** bei aktiver Listendarstellung **e** einer Datenbank hoch/ runter bewegt, dann bleibt die Position der Markierung des aktuellen Feldes am Bildschirm unverändert, nur die unterliegenden Datensätze werden zeilenweise weitergescrollt! *(Bis am Ende der Datenbank keine weiteren Datensätze hereinrollen können; dann bewegt sich die Markierung doch wieder Richtung Rand.)*

Genauso, wenn man sich per **<Strg>+<Pfeil hoch/runter>** in der Datenbank bewegt: Die Position der aktuellen Markierung bleibt gleich, die Datensätze laufen durch!

Bei <Pfeil hoch/runter> bleibt alles unverändert: Man wandert mit der Markierung zwangsläufig Richtung Rand.

#### *Geräteliste: Sortierung abschnittsweise nach Zahlen, nicht rein alphabetisch*

**Vorbemerkung:** Die nachfolgend geschilderte Änderung ist abschaltbar. Wird sie abgeschaltet durch Aktivieren von 'Extras; Initialisierungen; Projekte/Aufträge/Rechnungen; Einstellungen; Sonstiges; **Pos.-Nummern rein alphabetisch sortieren'**, dann bleibt die Sortierung der Geräteliste in jedem Fall unverändert wie bisher.

*(In aller Regel ändert sich bei 'üblicher' Nummerierung auch sonst nichts gegenüber der bisherigen Sortierung. Man muss allerdings nicht mehr Pos.-Nrn. in der Art "7.01" sondern kann stattdessen "7.1" verwenden, auch wenn später Elemente "7.10", "7.11"… kommen! Die neue Sortierung wird z.B. auch vom Windows-Explorer angewendet, wenn Dateinamen Ziffernfolgen enthalten.)*

Bisher wurden die Pos.-Nrn. der Geräteliste *(mit einer Einschränkung)* rein alphabetisch durchsortiert. Ziffern waren Zeichen wie alle anderen Buchstaben etc. auch. Dadurch war z.B. alles, was mit "2" anfing, automatisch 'größer' und weiter hinten einzusortieren als alle mit "1" beginnenden Einträge/Zeichenketten. Wodurch die Pos.-Nrn.

"7.1", "7.2",…, "7.9", "7.10",…, "7.14"

alphabetisch sortiert wurden zur Reihenfolge

"7.1", "7.10",…, "7.14", "7.2",…, "7.9".

Damit das nicht falsch war, musste man bisher i.Allg. die Einträge durch manuell vorgestellte "0" auf gleiche Länge bringen, so dass die Reihenfolge korrekt wurde:

"7.01", "7.02",…, "7.09", "7.10",…, "7.14".

Ob weitere Zeichen in den Pos.-Nrn. folgten, war hier unerheblich.

Die eine Ausnahme war *(und ist weiterhin)*, dass Zahlen vorne vor dem ersten Punkt in der Pos.- Nr. immer als Zahl sortiert wurden und werden. Die Pos.-Nrn. 1, 2, 3,…, 10, 11,… werden genau so sortiert ausgegeben und nicht in der alphabetischen Reihenfolge 1, 10, 11,…, 2, 3,…

Jetzt werden *(wenn die Initialisierungen-Option 'Pos.-Nummern rein alphabetisch sortieren' nicht gesetzt ist)* in den Pos.-Nrn. vorkommende Ziffernfolgen überall *(bzw. ab dem ersten '.')* abschnittsweise als Zahlen bewertet und entsprechend zueinander sortiert! *[Wobei im Vergleich zu anderen Zeichen (Buchstaben, Sonderzeichen…) die Zahl jeweils genauso größer bzw. kleiner ist, wie z.B. die Ziffer '1' größer bzw. kleiner als das entsprechende andere Zeichen wäre.]*

Die eben geschilderten vorangestellten "0"en *(in "7.01"…)* sind jetzt also nicht mehr nötig! Die Folgen "02" und "2" werden beide mit 2 bewertet einsortiert und sind größer als 1 *(entsprechend "1" oder "01")* und insbesondere kleiner als 10 *(entsprechend "10")*.

#### *In allen 'Dateien'-Listen: Auch 'Einkopieren' statt nur 'Einfügen'*

In allen 'Dateien'-Listen steht jetzt zusätzlich zu 'Einfügen' und 'Löschen' auch der Schalter **'Einkopieren'** zur Verfügung. Solche Dateienlisten finden sich z.B. unter 'Projekte bearbeiten; Dateien', 'Geräte bearbeiten; Zusatzdaten; Dateien zum Gerät', 'Adressen bearbeiten; Zusatzdaten; Dateien' oder 'Auftrag; Serviceaufträge bearbeiten; Dateien' etc.

Das 'Einkopieren' ermöglicht es insbesondere Dateien aus evtl. nur temporär verfügbaren Pfaden *(USB-Stick, CD-Laufwerk, Netz-Verzeichnis…)* automatisch in einen dauerhaft verfügbaren Pfad umzukopieren, so dass sie sicher immer aufrufbar bleiben!

Genau wie beim 'Einfügen' öffnet sich auch beim 'Einkopieren' ein Explorer-Fenster, mit dem die gewünschte Datei ausgewählt wird.

Beim 'Einfügen' wird nach der Auswahl nur ein Link auf die Datei inkl. Verzeichnis-Pfad oben in die Liste neu eingefügt. Die Datei selbst bleibt unverändert wo sie ist, nur ein Verweis auf die Datei wird notiert!

Beim **'Einkopieren'** hingegen wird die ausgewählte Datei kopiert aus Ihrem bisherigen *(beliebigen)* Verzeichnis hinein in das Standard-Verzeichnis der aktuellen Dateien-Liste! Und dann wird wieder ein Link auf diese 'neue' Datei in die Liste aufgenommen. *Insbesondere, wenn man z.B. eine Datei einer nur temporär eingelegten CD oder eines USB-Speicher-Sticks in die Liste aufnehmen und die Datei auch nach dem Entfernen der CD/des USB-Sticks noch zugreifbar haben möchte, fügt man sie also besser mit 'Einkopieren' ein!*

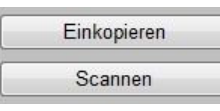

*'Einfügen' fügt nur einen Verweis (einen Link) auf eine Datei in die Liste ein,*

*'Einkopieren' kopiert die ausgewählte Datei aus ihrem Verzeichnis in das Standard-Verzeichnis der Dateien-Liste (also bei Projekten z.B. in das Arbeitsbereich-Verzeichnis) und zeigt dann den Link auf diese 'neue' Datei an.*

*Der Schalter 'Löschen' löscht in jedem Fall aus der Dateien-Liste nur den Link/den Verweis auf die* 

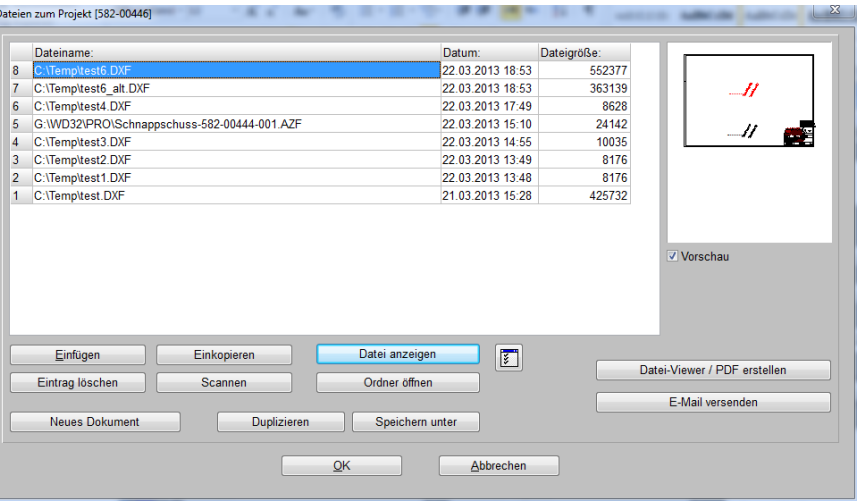

*Datei, nie die Datei selbst.* Dateien-Liste in 'Projekte bearbeiten; Dateien': Mit 'Einkopieren'

**Hinweis 1:** Statt 'Einkopieren' anzuklicken und anschließend im sich öffnenden Explorer-Fenster die Datei auszuwählen, kann man auch einfach aus einem bereits geöffneten Explorer-Fenster eine markierte Datei (oder auch mehrere) per 'Drag and Drop' in die Dateien-Liste schieben und dort fallen lassen: Auch dabei werden die Dateien kopiert in das Standard-Verzeichnis der Dateien-Liste und jeweils ein Link auf die Dateien oben in die Liste aufgenommen!

**Hinweis 2:** 'Löschen' löscht in keinem Fall eine konkrete Datei sondern immer nur den Verweis auf die Datei. Mit 'Einkopieren' werden also konkret Dateien zusätzlich erzeugt, die aber per 'Löschen' nicht wieder entfernt werden können.

## *In allen 'Dateien'-Listen: Mit 'Scannen'*

In allen 'Dateien'-Listen *(in Projekten, Adressen, Geräten, Serviceaufträgen etc.)* steht jetzt neu auch **'Scannen'** zur Verfügung! Damit kann man von einem ggf. angeschlossenen Scanner direkt Dokumente in Dateien scannen und diese gleichzeitig in die 'Dateien'-Liste eintragen lassen!

Die gescannte Datei hat einen automatisch vergebenen Namen der Art 'Scan-Pro-1234567- 003.JPG': 'Scan-', danach Datenbank-Kennzeichner *(hier 'Pro-' für Projekte')*, dann Datensatznummer *(hier die Projekt-Nr.)*, dann laufende Nummer ab '001', und am Ende der Dateityp '.JPG'.

Die Datei wird im Standard-Arbeitsbereich-Verzeichnis gespeichert und ganz oben in der Dateien-Liste notiert.

**Hinweis:** Um den Namen zu ändern, kann man die Datei z.B. per 'Duplizieren' auf eine andere Datei kopieren; dabei wird auch ein neuer Eintrag in der 'Dateien'-Liste erzeugt.

*(Mit 'Eintrag löschen' kann man danach den ursprünglichen Listen-Eintrag wieder löschen, wobei allerdings nicht auch die Datei selbst sondern nur der Verweis auf sie gelöscht wird. Um auch die Datei zu löschen, kann man z.B. auf dem zu entfernenden Eintrag stehend 'Duplizieren' aufrufen, wodurch sich ein Explorer-Fenster öffnet; in diesem kann man nun nach rechtem Mausklick auf die zu löschende Datei 'Löschen' auswählen; anschließend bricht man das Duplizieren ab.)*

## *Ikonen 'Offene…' : Überall mit 'Umsätze' und meist mit Option 'Ohne Angebote'*

Bisher wurden bei *(außer zu Rechnungen)* immer nur die noch offenen Datensätze aufgezählt. Jetzt ist es auch in den anderen Datenbanken *(Projekte, Aufträge, Bestellungen, Serviceaufträge,* 

*Serviceangebote)* bei wie bisher schon für Rechnungen zusätzlich möglich, sich die **Umsätze** der Datenbank in einem vorzugebenden Zeitraum aufzählen zu lassen.

*Wenn eine Anzahl Monate angegeben wird, werden alle Datensätze der angegebenen Anzahl vergangener kompletter(!) Monate plus die des (angebrochenen) aktuellen Monats aufgezählt.*

*Wenn eine Anzahl Monate und gleichzeitig ein Von/Bis-Zeitraum angegeben werden, dann werden die Monate ignoriert und der Zeitraum angezeigt.*

*Per 'Ausdruck' kann man die Tabelle z.B. in die Zwischenablage kopieren.*

*Nach rechtem Mausklick in die graue Titelzeile kann der Aufbau* 

|         | O Umsätze (Bestellungen) |                            |  |                      |                   |                        | Monate                 | Von: 01.11.2012                         |                 | Bis: 30.11.2012 | t         |
|---------|--------------------------|----------------------------|--|----------------------|-------------------|------------------------|------------------------|-----------------------------------------|-----------------|-----------------|-----------|
|         |                          | Datensatz: Lieferziel:     |  | Bestätigung Projekt: |                   | Zwischensumr EK-Summe: |                        | Deckungsbeitr Zwischensumr Zwischensumr |                 |                 |           |
|         |                          |                            |  |                      |                   | $=9.069.00$            | $=6.000.00$            | $= 3.069.00$                            | $=9.069.00$     | $=10.792.11$    |           |
| 1       | 0000008                  | 02.11.2012                 |  | Pro1                 |                   | 3.023.00               | 2.000.00               | 1.023.00                                | 3.023.00        | 3.597.37        |           |
| 2       | 0000005                  | 02.11.2012                 |  | Pro1                 |                   | 3.023,00               | 2.000,00               | 1.023,00                                | 3.023,00        | 3.597,37        |           |
| 3       | 0000003                  | 02.11.2012                 |  | Pro1                 |                   |                        |                        |                                         |                 |                 |           |
| 4       | 0000007                  | 02.11.2012                 |  | Pro1                 |                   | 3.023.00               | 2.000.00               | 1.023.00                                | 3.023.00        | 3.597.37        |           |
|         |                          |                            |  | (Summe 11.2012)      |                   | $(=9.069, 00)$         | $(=6.000, 00)$         | $(=3.069, 00)$                          | $(=9.069, 00)$  | $(=10.792, 11)$ |           |
|         |                          |                            |  | (Summe 2012)         |                   | $(=9.069.00)$          | $(=6.000.00)$          | $(=3.069.00)$                           | $(=9.069.00)$   | $(=10.792, 11)$ |           |
|         |                          |                            |  |                      |                   |                        |                        |                                         |                 |                 |           |
|         |                          |                            |  |                      |                   |                        |                        |                                         |                 |                 |           |
|         |                          |                            |  |                      |                   |                        |                        |                                         |                 | $\square$<br>D  | Datensatz |
| Anzahl: |                          | Zwischensumme23: EK-Summe: |  |                      | Deckungsbeitrag2: |                        | Zwischensumme25: MwSt: |                                         | Zwischensumme3: |                 | Ausdruck  |

der Tabelle geändert werden. Offene Datensätze !, hier Bestellungen: Mit 'Umsätze'

So kann man sich also z.B. alle *(!; nicht mehr nur die offenen)* Aufträge der letzten 5 Monate oder alle Bestellungen im Zeitraum 1.10.11 bis 31.12.11 aufzählen lassen!

*('Umsätze' bei Bestellungen steht dabei für die Kosten, die man selbst durch die Bestellungen an die Lieferanten zu zahlen hat, nicht aber für die Umsätze, die man durch den Wiederverkauf der bestellten Geräte erzielt.)*

Zusätzlich steht unterhalb der Tabelle jetzt bei Projekten, Aufträgen, Serviceangeboten und Serviceaufträgen *(nicht bei Bestellungen oder Rechnungen!)* die Option **'Ohne Angebote'** zur Verfügung.

Wird 'Ohne Angebote' angehakt, dann werden in der Auflistung alle Datensätze weggelassen, die in den 'Einstellungen' des Datensatzes als 'Angebot' eingestuft sind! Übrig bleiben dann die restlichen *(hoffentlich komplett relevanten)* Datensätze.

Die Funktionen sind identisch unter 'Datenbank; **Statistiken'** im linken Bereich **'Offene Vorgänge'** aufrufbar. Hier können spezielle Ikonen-Einstellungen auf Dauer abgespeichert bleiben *(z.B. unter dem Schalter-Namen 'Bestellungen 2012' o.ä.)* und so schnell immer wieder ohne weitere Einstellungen mit einem Klick aufgerufen werden.

Ohne Angebote

*Bei aktivem 'Ohne Angebote' werden bisher nicht beauftragte sondern nur angebotene Datensätze weggelassen, so dass die angezeigten Summen nicht durch bisher substanzlose Datensätze 'verwässert' werden. 'Ohne Angebote' steht nicht bei Bestellungen und Rechnungen zur Verfügung.*

| O Umsätze (Projekte) |                                  |                                   |                            |                                         |                                         | Monate                 | Von:                                               | Bis:                                    | t               |
|----------------------|----------------------------------|-----------------------------------|----------------------------|-----------------------------------------|-----------------------------------------|------------------------|----------------------------------------------------|-----------------------------------------|-----------------|
|                      |                                  |                                   |                            |                                         |                                         |                        |                                                    |                                         |                 |
|                      |                                  | Datensatz: Ausführungsd: Projekt: |                            | Zwischensumr EK-Summe:<br>$= 2.826.426$ |                                         |                        | $= 153.934.40$ = 2.672.491 = 2.826.426 = 3.305.246 | Deckungsbeitr Zwischensumr Zwischensumr |                 |
|                      | BKZ046-0                         | 02.01.2013                        | <b>Betreff</b>             | 100.00                                  |                                         | 100.00                 | 100.00                                             | 119.00                                  |                 |
|                      |                                  | (01.2013)                         | (Summe 01.2013)            | $(=100.00)$                             | $(=0.00)$                               | $(=100.00)$            | $(=100.00)$                                        | $(=119.00)$                             |                 |
|                      |                                  | (2013)                            | (Summe 2013)               | $(=100.00)$                             | $(=0.00)$                               | $(=100,00)$            | $(=100, 00)$                                       | $(=119.00)$                             |                 |
|                      |                                  | BKZ046-0 17.12.2012               | Arch. Rockel, Cafe in Nus  | 15.576.97                               | 9.613.90                                | 5.963.07               | 15.576.97                                          | 18.536.59                               |                 |
|                      |                                  | BKZ046-0 17.12.2012               | Kantonsspital Graubünden   | 870.738,90                              | 54.753.01                               | 815.985.89             | 870.738.90                                         | 1.036.179.29                            |                 |
|                      |                                  | BKZ046-0 14.12.2012               | Betreff                    |                                         |                                         |                        |                                                    |                                         |                 |
|                      |                                  | ZZ DB 1 12.12.2012                | Gerätedatenbank            | 1.940.010.22                            |                                         |                        | 89.567.49 1.850.442.73 1.940.010.22 2.250.411.86   |                                         |                 |
|                      |                                  | BKZ046-0 12.12.2012               | <b>Betreff</b>             |                                         |                                         |                        |                                                    |                                         |                 |
|                      |                                  | BKZ046-0 06.12.2012               | <b>Betreff</b>             |                                         |                                         |                        |                                                    |                                         |                 |
|                      |                                  | (12.2012)                         | (Summe 12.2012)            | $(=2.826.32$                            | $(-153.934.40)$ $(-2.672.39$            |                        | $(=2.826.32$                                       | $(=3.305.12$                            |                 |
|                      |                                  | (2012)                            | (Summe 2012)               |                                         | $(-2.826.32 (-153.934.40)$ $(-2.672.39$ |                        | $(=2.826.32$                                       | $(=3.305.12$                            |                 |
|                      |                                  |                                   |                            |                                         |                                         |                        |                                                    |                                         |                 |
|                      | Ohne Angebote<br>B<br>$\bigcirc$ |                                   |                            |                                         |                                         |                        |                                                    |                                         |                 |
|                      |                                  |                                   |                            |                                         |                                         |                        |                                                    |                                         | Datensatz       |
| Anzahl:              |                                  |                                   | Zwischensumme23: EK-Summe: | Deckungsbeitrag2:                       |                                         | Zwischensumme25: MwSt: |                                                    | Zwischensumme3:                         | <b>Ausdruck</b> |

Offene Datensätze : , hier Projekte: Mit 'Ohne Angebote'

*[Nur beim Rechnungen- können zusätzlich die Sortierung umgeschaltet, 'ausgebuchte' Datensätze weggelassen, auf Anzeige von 'Nur Summen'- oder 'Nur Jahre'-Summenzeilen und auf eine Diagramm-Darstellung umgeschaltet werden. Das ist in den anderen Datenbanken nicht möglich.]*

#### *Rechnungen & Rechnungen-Statistiken: Filtern nach 'Nur Service' & 'Nur Verkauf'*

In der Rechnungsdatenbank können per **'Umsätze / Offene Posten' !** die offenen Posten oder Umsätze im gewählten Zeitraum aufgezählt werden.

Außerdem können in den Datenbanken 'Datenbank; **Adressen** bearbeiten', 'Auftrag; **Mitarbeiter** bearbeiten' und 'Auftrag; **Vertreter** bearbeiten' jeweils per Rechnungen-**'Statistik'** in einem Fenster die diesem Kunden, Mitarbeiter bzw. Vertreter zugeordneten Rechnungen aufgezählt werden.

Jetzt können diese Listen alle zusätzlich umgestellt werden auf ausschließlich Servicerechnungen *('Nur Service')* bzw. auf 'normale' Verkaufs-Rechnungen *('Nur Verkauf')*!

Hinweis: *Die Information, ob es sich um eine Verkaufs- oder eine Service-Rechnung handelt, wird beim Generieren der Rechnung gesetzt, und ist im Bereich 'Belege' der Rechnung hinterlegt. Wird hier 'Einträge änderbar' angehakt, können bei Bedarf die Zuordnung zum Bereich Verkauf/Service und die Datensatznummer, aus der die Rechnung generiert wurde, nachträglich noch geändert werden.*

 $\frac{1}{1}$ **Umsätze** Ausgebuchte weglasser  $\overline{B}$ Kunden-N Zwischensum/EK-Summe: Deckungsbeit/Zwischensum/Zwischensum/Restbetrag: Mahnstufe: Zustand: Stand:<br>-518.391.07 =323.505.77 =194.885.30 =549.869.03 =652.272.84 =643.292.17<br>-11.121 340.756.00 228.314.08 112.441.92 36 ng: Datum: Projekt: 05.02.2013 Hotel zum Kramervi...<br>
05.02.2013 Hotel zum Kramervi...<br>
05.02.2013 Hotel<br>
06.02.2013 Betreff<br>
02.2013 Betreff<br>
02.2013 Betreff<br>
15.01.2013 Poigheb<br>
15.01.2013 Poigheb<br>
10.0213 | Comme 04.2013<br>
12.04.2012 Betref *angehakt, werden wie bisher alle*  Rech<br>238,00 Rech<br>-220,15 Rech 200,00 238,00 nung Offer<br>hung Offer  $000002$ 9858 15-0445 9856<br>9857 16.0446  $15 - 0445$ 06.01.2012 Betreff<br>(01.2012) (Summe 01.2012)<br>(2012) (Summe 2012)<br>10.12.2011 Betreff<br>09.12.2011 Betreff  $15.923, 12$ <br>(=31.846,24)<br>(=35.302,24)  $(1, 1, 2)$ <br>  $(1, 1, 2)$ <br>  $(15.923, 12)$ <br> $(15.846, 24)$ <br> $(15.302, 24)$ <br> $(3.456, 00)$ <br> $(3.456, 00)$ 10.940,9<br>27.897.02  $-42,009,66$  $(-42, 009, 66)$  $3.456,00$ <br> $3.456,00$ 4.112,64 4.112,64 R 00985567 15-0445 9855 15-0445  $09.12.201$ "<br>me 12.2011)  $(-6.912.00)$  $(=4.545.60)$  $(=2.366.40)$  $(=6.912.00)$  $(-8.225.28)$  $(-8.225.28)$ Nur Sum Nur Servici a E Datensatz Datur usdruck Anz Restbetrag:<br>643.292.17 518 391 07 323.505,77 194.885.30 Diagramm

Umsätze / Offene Posten !: Mit 'Nur Service' und 'Nur Verkauf'

#### *Rechnung in Gutschrift kopieren: Unter Rechnungs-'Belege' ist die Gutschrift notiert*

Wenn man eine Rechnung auf eine Gutschrift kopiert, wurde die Gutschrift bisher schon in der Rechnung unter 'Mahnstufe; Zahlungsbeleg' notiert. *(Jedenfalls wenn 'Alte Rechnung abschließen' dabei angehakt ist.)*

Jetzt wird sie bei der Rechnung zusätzlich automatisch auch im Bereich 'Belege' notiert!

*Die Zeile 'Gutschrift…' wird nur angezeigt, wenn tatsächlich in eine Gutschrift kopiert wurde, ansonsten fehlt sie komplett.*

*Wird keine der beiden Optionen* 

*betroffenen Rechnungen aufge-*

*Die Filter werden auch angeboten für Rechnungen-Statistiken zu Kunden/Adressen, Mitarbei-*

*tern und Vertretern.*

Nur Service

V Nur Verkauf

*zählt.*

*Wenn aus einer Rechnung mehrfach in (Teil-)Gutschriften kopiert wurde, wird hier nur die letzte Gutschrift angezeigt.*

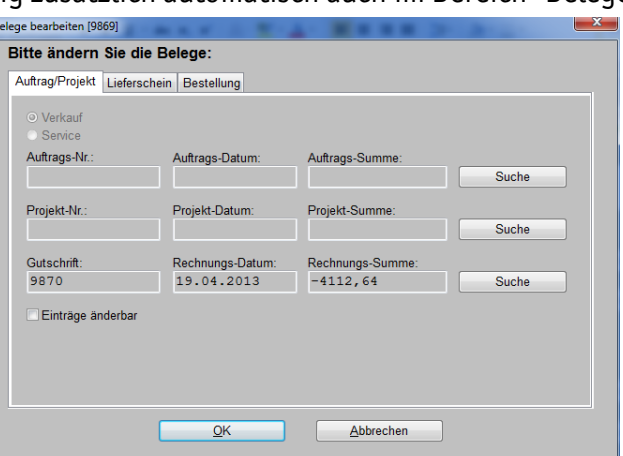

Rechnung *(aus der eine Gutschrift kopiert wurde)*, Belege: Mit Gutschrift-Daten

## *Rechnungs-Mahnstufe: Mit Mahn-Zins-Berechnung*

Im Bereich 'Mahnstufe' von Rechnungen können jetzt Zinsen errechnet werden:

Verzinst wird normalerweise *(wenn 'Zinsbasis' leer)* der gesamte Rechnungs-Brutto-Betrag. Wenn ein abweichender Betrag verszinst werden soll *(z.B. wegen bereits eingegangener Teilzahlungen)*, kann dieser Betrag stattdessen in **'Zinsbasis'** angegeben werden.

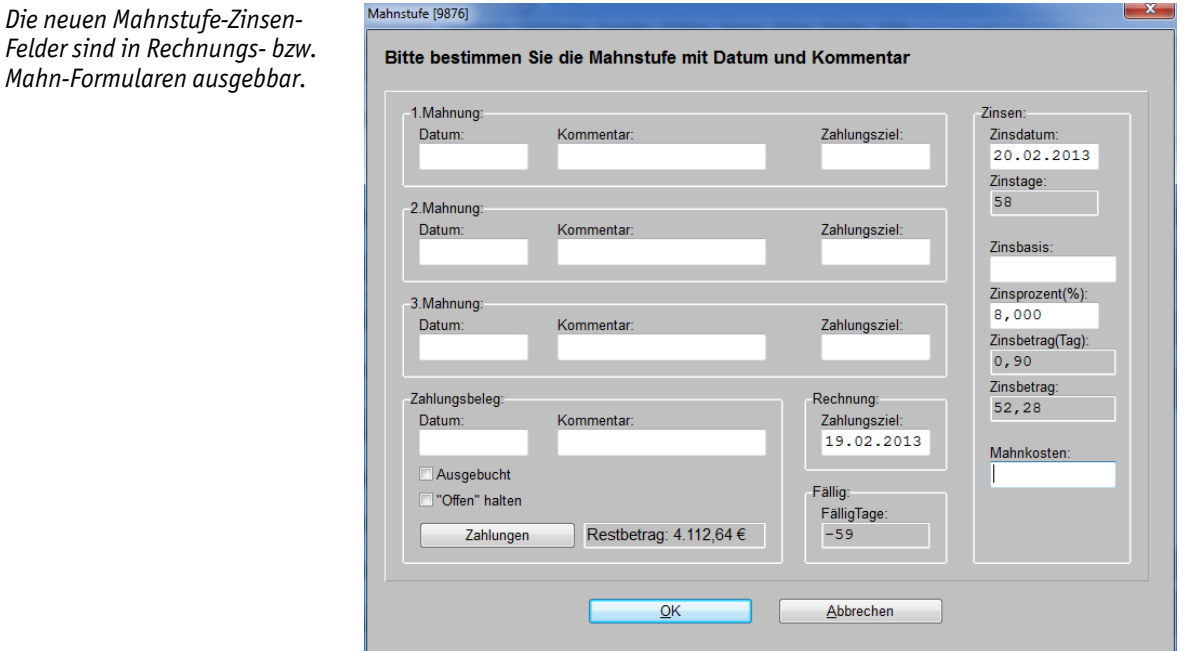

Rechnung, Mahnstufe: mit diversen neuen Feldern zur Zinsberechnung

Verzinst wird der Zeitraum ab dem anzugebenden **'Zinsdatum'**. Ist das Feld leer, werden keine Zinsen errechnet. *(Es wird also nicht etwa automatisch ab dem 'Zahlungsziel' verzinst o.ä..)*

Verzinst wird entweder bis zum Zahlungsbeleg-'Datum' *(wenn eingetragen)*, ansonsten bis zum aktuellen Systemdatum des Rechners.

Aus diesen beiden Daten ergibt sich die Anzahl **'Zinstage'** *(hier '58' für den Zeitraum 20.2.13 bis Systemdatum 19.4.13)*.

Der zu verwendende Zinssatz wird in **'Zinsprozent(%)'** angegeben.

Aus diesen Daten ergibt sich ein Zinsbetrag pro Tag, angezeigt in **'Zinsbetrag(Tag)'**, und ein Zinsbetrag für den gesamten 'Zinstage'-Zeitraum, angezeigt in **'Zinsbetrag'**.

Um die so errechneten Zinskosten in die 'Mahnkosten' aus 'Rabatte/Aufschläge' zu übernehmen, kann man sie hier manuell in das Feld **'Mahnkosten'** eintragen/abschreiben; der Wert wird dann nach 'Rabatte/Aufschläge' übernommen.

Ansonsten kann man die Werte auch von Mahn-Formularen mit ausgeben lassen!

**Abgrenzung:** Es wird nur ein Betrag über einen Zeitraum verzinst. Fragestellungen wie zwischenzeitlich eingegangene Teilzahlungen oder Ratenzahlungen, aus denen sich jeweils mehrere Zinszeiträume auf Teilbeträge ergeben, werden hier nicht abgedeckt.

#### *Das Setzen bei internen Artikeln des VK-Fest auf 0,00 ist jetzt abschaltbar*

Das Gerätelisten-Attribut 'Interner Artikel' ist dazu gedacht, internen Aufwand über EK-Preise in der Kalkulation eines Projekts zu berücksichtigen, ohne dass die Geräte tatsächlich mit ausgedruckt werden. Der Kunde bekommt von den internen Geräten nichts mit, aber Zusatzaufwände können so in die EK-Preissumme eines Projekts eingehen.

Bis vor Version 8.31 war die Vorgabe, dass der Verkaufspreis von internen Geräten unbedingt manuell auf "0,00" gesetzt werden musste und nur der EK-Preis vorhanden sein durfte. Ansonsten wurde der *(interne)* Verkaufspreis beim Drucken der Geräteliste zwar korrekt nicht ausgegeben,

33

aber trotzdem ging er in die Gesamtsumme ein, wodurch diese also falsch wurde. *(Ein Warn-Fenster wies ggf. jeweils darauf hin.)*

Ab Version 8.31 wurde beim Setzen des Attributs 'Interner Artikel' *(und nach einem Update beim ersten Betreten eines Projekts bei allen internen Artikeln im Projekt)* immer automatisch **"0,00" in 'VK-Fest'** eingetragen!

Es gibt einen Fall, wo interne Artikel mit einem Preis verwendet werden können, ohne dass dies zu falsch ausgegebenen Summen führt: Wenn eine Gruppe interne Artikel mit VK-Preisen enthält und für die Gruppe das Attribut 'Einzelpreise ausdrucken' abgeschaltet ist, dann geht der Preis in den Gruppenpreis ein *(Preis und Gesamtsumme passen so zueinander)*, der interne Artikel wird aber trotzdem *(gewollt)* nicht mit ausgedruckt.

Wenn man diese *(von SWS eigentlich nicht vorgesehene)* Funktionalität benötigt und behalten will, dann stört das automatische Setzen des VK-Fest auf 0,00 und verändert insbesondere die Preise in alten Projekten *(nur beim Aufrufen der Projekte)*.

Deshalb kann jetzt durch Abschalten von 'Extras; Initialisierungen; Projekte/Aufträge/Rechnungen; Einstellungen; Interner Artikel; **Preise korrigieren'** dieses Setzen des VK-Fest auf 0,00 abgeschaltet werden!

*(***Hinweis:** *Wenn man 'Preise korrigieren' abschaltet, dann bleiben in allen alten Projekten, die man seit einem Update 8.31 oder auch seit dem aktuellen Update nicht betreten hat, die ggf. vorhandenen VK-Preise bei internen Artikeln unverändert erhalten. Nur bei Projekten, die man seit einem solchen Update betreten hat, wurde bei allen internen Artikeln 0,00 als VK-Fest eingetragen.)*

## *Preisspiegel: Mit Option 'Summen ohne Alternative/Optionale'*

In der Funktion **'Preisspiegel'** in 'Projekte bearbeiten' und 'Aufträge bearbeiten' ist die Option **'Summen ohne Alternative/Optionale'** neu! Wird sie angehakt, dann gehen die Preise von alternativen und optionalen Positionen anders als bisher nicht mehr in die Summen ein. Der objektive Vergleich der unterschiedlichen Bieter sollte damit besser möglich sein.

*(*Zur Info: *Preisanfragen zum Ausfüllen vom potentiellen Lieferanten können aus dem Projekt/Auftrag heraus beim Ikon 'Datenübernahmen und –übergaben' per 'Preisanfrage erstellen' erzeugt werden. Kommt so eine Preisanfrage ausgefüllt zurück, dann kann sie im 'Preisspiegel' per 'Preisanfrage einlesen' übernommen werden.)*

## *Rechnung und Auftrag erstellen: Artikel mit Stck=0 können mit übernommen werden*

Insbesondere Überschriften *(für Gerätelisten-Ausdrucke oder als Zwischen-Überschriften in Legenden)* werden üblicherweise mit Stückzahl 0 hinterlegt. *(Dies führt in der Regel dazu, dass sie in Legenden und Formular-Ausdrucken anders bzw. anders formatiert ausgegeben werden. Bei der Kalkulation werden sie wie mit Stückzahl 1 behandelt.)*

Solche Positionen mit Stck=0 wurden bisher beim Generieren eines Auftrags oder einer Rechnung aus einem Projekt bzw. einem Auftrag heraus automatisch weggelassen.

Jetzt werden sie wie die 'normalen' Positionen ebenfalls zur Übernahme mit angeboten!

#### *Rechnung aus Serviceauftrag: Generierung von Fahrtkosten initial abschaltbar*

Aus einem Serviceauftrag kann durch Klicken in 'Belege' und dann 'Rechnung erstellen' eine Rechnung in der Rechnungsdatenbank generiert werden.

Dabei wird bei Serviceaufträgen normalerweise aus den Angaben 'Entfernung', 'Fahrtzeit' und 'Kostenpauschale' aus den Adressdatenbank-Zusatzdaten des 1. Kunden eine zusätzliche Position 'FAHRTKOSTEN' an das Ende der Geräteliste generiert. Ob dies geschieht, ist beim Generieren der Rechnung abschaltbar.

*Ob 'Position Kostenpauschale (Fahrtkosten)' an- oder abgehakt vorgeschlagen wird, hängt allein von der 'Initialisierungen'-Vorgabe ab: Wird hier manuell umgeschaltet, wird die nächste Service-Rechnung trotzdem erneut unverändert wie dort eingestellt vorgegeben.*

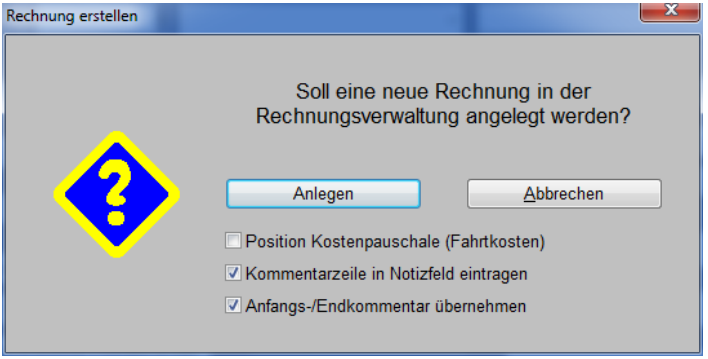

Rechnung generieren aus Serviceauftrag: Option 'Position Kostenpauschale (Fahrtkosten)

Ob die Option **'Position Kostenpauschale (Fahrtkosten)'** beim Generieren einer Rechnung anoder abgehakt **vorgegeben** wird, kann jetzt eingestellt werden unter 'Extras; **Initialisierungen**; Projekte/Aufträge/Rechnungen; Einstellungen; Sonstiges; Position Kostenpauschale (Fahrtkosten)'! Wenn man in der Regel keine automatische Fahrtkosten-Position wünscht, sollte man dort die Option einmalig abschalten, damit sie hier immer abgeschaltet vorgeschlagen wird.

## *Anlieferungen standardmäßig auf 'Kommission' einstellbar*

Wenn z.B. aus einem Auftrag oder einem Serviceauftrag heraus per 'Belege' eine Bestellung generiert wurde, und später dann die Bestellung angeliefert wird, sollte unter 'Auftrag; Bestellungen bearbeiten' in der Bestellung per 'Belege; Neue Anlieferung' die Anlieferung registriert werden. Wenn sämtliche Teile angeliefert sind, geht die Bestellung auf 'Abgeschlossen'.

Bei **'Neue Anlieferung'** kann nun festgelegt werden, auf welches Lager oder aber alternativ ob die Anlieferung **auf die Kommission gebucht** werden soll: Nach 'Neue Anlieferung' hakt man die Teile der Bestellung an, die angeliefert wurden, bestätigt mit 'OK', schließt das 'Belege bearbeiten'-Fenster mit 'OK', und wird dann gefragt, auf welche Läger die angelieferten Positionen gebucht werden sollen. Dabei kann auch 'Kommission' als Anlieferungs-Ziel gewählt werden.

*Ob hier standardmäßig z.B. 'Lager01' als Ziel der Anlieferung oder aber 'Kommission' vorgeschlagen werden soll, ist unter 'Initialisierungen' einstellbar (s.u.).*

*Will man zu einer der aufgeführten Lagerbuchungen das am Ende der Zeile hinter '->…' angezeigte Ziel ändern, muss man rechts das gewünschte Ziel aus der 'Lager'-Liste auswählen, und dann unbedingt 'Lager ändern' anklicken! (Nur das Lager auswählen und 'OK' ändert nichts am Lagerbuchungsziel!)*

*Als Ziele angeboten werden 'Keine Buchung', 'Lager01' bis 'Lager15' und 'Kommission'.*

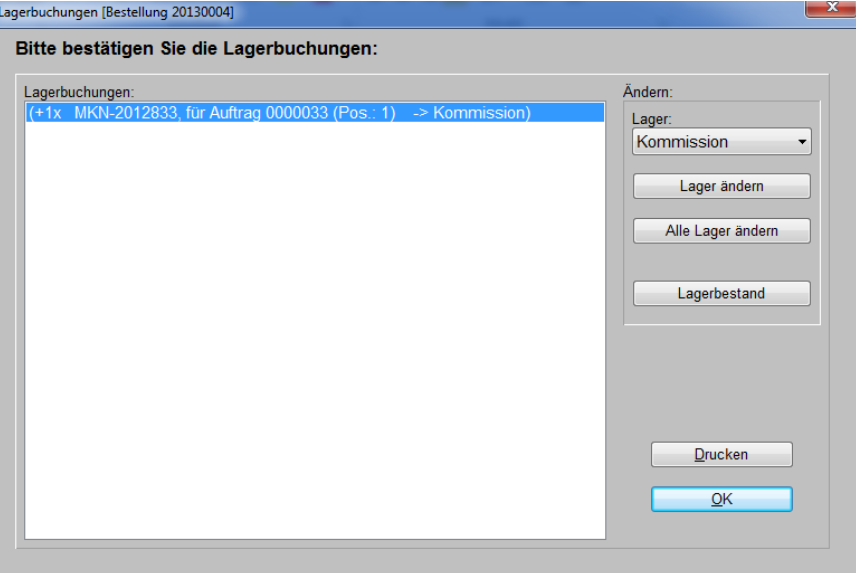

Bestellung, Neue Anlieferung, Lagerbuchungen: Auf 'Kommission'!?

Wenn man auf 'Kommission' buchen lässt, wird der Artikel im zugehörigen Datensatz *(Auftrag, Serviceauftrag…)* als angeliefert vermerkt! *(Ist im Datensatz unter 'Belege; Übersicht' kontrollierbar.)*

Bei den Lagerdaten zu dem Artikel in der Gerätedatenbank wird dadurch der Lagerbestand erst mit Vermerk 'Anlieferung' um die angelieferte Stückzahl erhöht und sofort wieder mit Vermerk der Kommissions-Datenbank und der Datensatz-Nr. reduziert. Die Teile sind aus Sicht des Lagers praktisch ausgeliefert worden, die 'Reserviert'-Anzahl wurde entsprechend reduziert. Für das La-

35

ger ist die Position damit praktisch erledigt. Im Kommissions-Datensatz *(Auftrag o.ä.)* selbst gilt die Position dadurch aber noch nicht als ausgeliefert; das passiert erst, wenn sie per Lieferschein oder durch Übergabe an eine Rechnung konkret ausgeliefert wird.

Im Kommissions-Datensatz wird die Position durch das Buchen auf 'Kommission' aber als **'angeliefert'** vermerkt! Das wird unter 'Belege; Übersicht' angezeigt!

Wenn man eine Anlieferung statt auf 'Kommission' auf ein Lager bucht *(z.B. 'Lager01')*, dann erhöht sich dadurch der Lagerbestand des Artikels, er steht allgemein zur Auslieferung zur Verfügung, und er läuft Gefahr, durch einen anderen Auftrag, der das Teil ebenfalls benötigt, ausgeliefert zu werden statt durch seine Kommission. In dem Fall ist zwar die durch den Kommissions-Datensatz ausgelöste Bestellung erledigt und angeliefert, aber das wurde nicht bei der Kommission selbst registriert. In der Belege-Übersicht der Kommission ist die Position auch nicht als 'angeliefert' vermerkt.

Man kann sich für Anlieferungen bei Bedarf immer automatisch 'Kommission' als Ziel der Anlieferung vorschlagen lassen, indem man den Haken **'Extras; Initialisierungen; Sonstiges; Datenbanken; Lager; Anlieferung auf Kommission'** setzt!

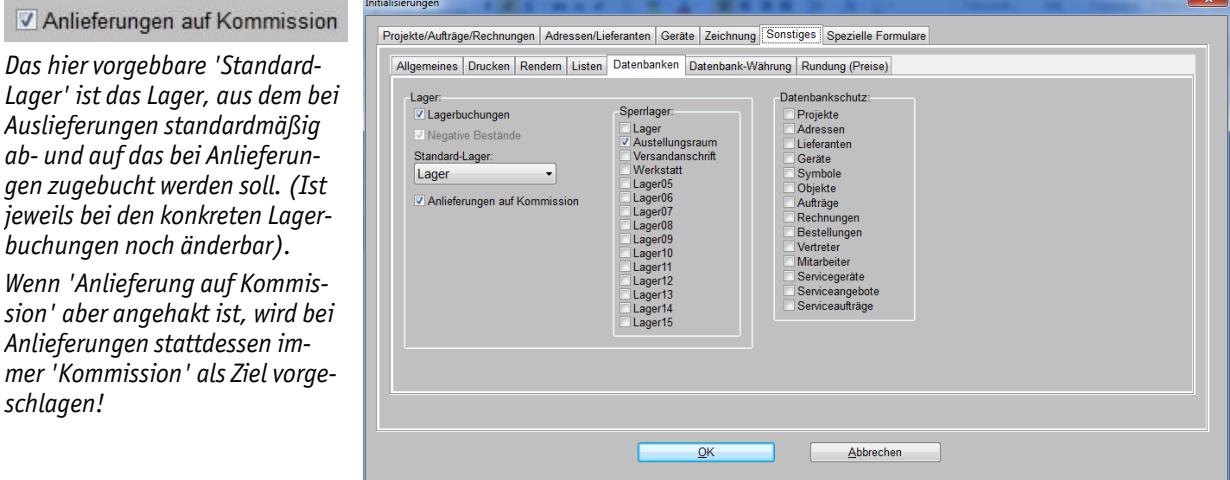

'Extras; Initialisierungen; Sonstiges; Datenbanken; Lager': 'Anlieferung auf Kommission'

**Tipp wenn Anlieferung falsch gebucht:** Wenn man in einer Bestellung z.B. eine Anlieferung auf 'Kommission' buchen wollte aber z.B. auf 'Lager01' gebucht hat, kann man das folgendermaßen noch korrigieren: Man klickt in der Bestellung in den Bereich 'Belege' und klickt neben der fraglichen Anlieferung auf 'Bearbeiten'. Es wird eine Liste aller Positionen angezeigt, wobei die bei dieser Anlieferung angelieferten Positionen angehakt sind. Man merkt sich jetzt die gesetzten Haken und deren Lager *(z.B. per Bildschirmabschuss)*, entfernt die Haken dann und verlässt durch 2 'OK' die 'Belege'. Nach dem zweiten 'OK' wird man gefragt, von welchem Lager die durch das Entfernen der Haken wieder zurückgenommene Anlieferung abgebucht werden soll. *(Achtung: Es wird das Standard-Lager vorgeschlagen, das vom ursprünglichen Anlieferungsziel abweichen könnte! Das ist hier in der Bestellung nicht mehr registriert, kann also nicht automatisch vorgeschlagen werden.)* Man wählt das 'gewünschte' Lager aus *(hier z.B. 'Lager01')* und macht so die ursprünglich falsch verbuchte Anlieferung rückgängig. Dann wiederholt man den Vorgang: 'Belege', passende Anlieferung 'Bearbeiten', setzt die gemerkten, vorher entfernten Haken, und wird nach 2 'OK' gefragt, auf welches Ziel die Positionen jetzt angeliefert werden sollen; jetzt kann man wie gewünscht 'Kommission' wählen, wodurch die Positionen im Kommissions-Datensatz als 'angeliefert' vermerkt werden!

#### *Aufträge…: Umsortieren nach 'Anlieferung (Offen)'*

*gen zugebucht werden soll. (Ist* 

 $\overline{\mathbf{v}}$ 

In Aufträgen, Serviceaufträgen... kann jetzt bei 'Suchen/Sortierung' ? per 'Stadium; Anliefe**rung (Offen)**' gezielt nach noch nicht komplett angelieferten Gerätelisten umsortiert werden. Bei Suche nach 'Anlieferung (Offen)' werden die Datensätze in folgende 4 Blöcke umsortiert

- der mindestens zum Teil bestellten und komplett noch nicht angelieferten Gerätelisten in offenen Datensätzen,
- der mindestens zum Teil bestellten und von diesen bestellten teilweise angelieferten Gerätelisten in offenen Datensätzen,
- der mindestens zum Teil bestellten und von diesen bestellten komplett angelieferten Gerätelisten in offenen Datensätzen, und
- der bereits abgeschlossenen Datensätze und der offenen und komplett nicht bestellten Datensätze darunter.

Jeder dieser 4 Blöcke ist jeweils nach Datum sortiert, neuere Datensätze nach oben. Bei identischem Datum steht die kleinste Datensatznummer oben.

Im letzten Block finden sich gleichberechtigt aufgezählt alle Datensätze, die abgeschlossen sind oder zu denen noch gar keine Bestellungen existieren. *(Das umfasst insbesondere auch offene, bisher komplett unbestellte Datensätze, bei denen aber ggf. später noch Geräte bestellt werden müssen.)*

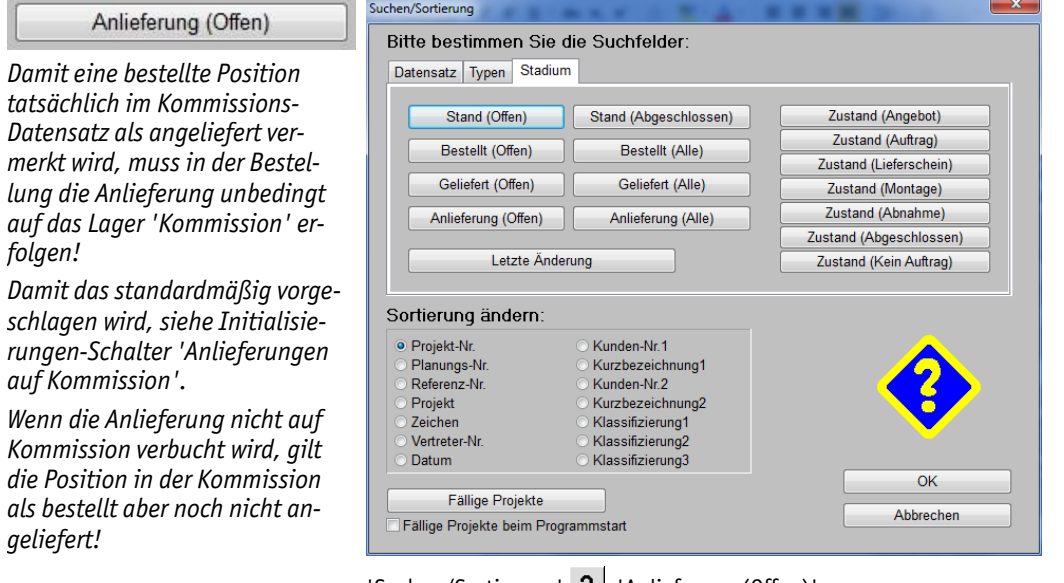

'Suchen/Sortierung' ? : 'Anlieferung (Offen)'

Besonders der 3. Block dürfte interessant sein für die Fragestellung, ob man einen Monteur oder eine Sendung zur Auslieferung losschicken kann, da alle bestellten Geräte auch angeliefert vorliegen!

Im Bereich 'Belege' *(in Aufträgen…)* wird angezeigt:

- bezüglich Bestellungen entweder nichts oder 'Teilweise bestellt' oder 'Alle bestellt',
- bezüglich Anlieferungen entweder nichts oder 'Teilweise angeliefert' oder 'Alle bestellten angeliefert' oder 'Alle angeliefert', und
- bezüglich Auslieferungen entweder nichts oder 'Teilweise geliefert' oder 'Alle geliefert'.

Durch Klicken in 'Belege' und Auswahl von 'Übersicht' kann jetzt in den nach oben sortierten Datensätzen z.B. nach Positionen geforscht werden, die als bestellt aber noch nicht angeliefert vermerkt sind…

## *Aufträge…: Umsortieren nach Bestellt/Geliefert/Anlieferung (Alle) und abgeschlossen*

In Projekten, Aufträgen, Serviceaufträgen... kann jetzt bei 'Suchen/Sortierung' ? in der Karteikarte 'Stadium' umsortiert werden nach **'Stand (Abgeschlossen)'**, **'Bestellt (Alle)'**, **'Geliefert (Alle)'** und **'Anlieferung (Alle)'**!

In all diesen 4 neuen Such-Varianten wird genauso sortiert wie bei der jeweils links davon angebotenen '…(Offen)'-Variante, allerdings steht man bei den 'Abgeschlossen'/'Alle'-Suchen direkt auf dem ersten abgeschlossenen bzw. komplett bestelltem/*(aus)*gelieferten/angelieferten Datensatz. *Wenn man sich also z.B. die abgeschlossenen Datensätze nochmal ansehen will, muss man nicht wie bisher bei 'Stand (Offen)' erst alle offenen Datensätze nach unten überlaufen, um zum ersten abgeschlossenen zu kommen, sondern ist direkt da.*

Für den jeweils letzten Abschnitt der abgeschlossenen Datensätze ist uninteressant, ob Artikel bestellt/ausgeliefert/angeliefert wurden. Wenn der Datensatz abgeschlossen ist, sind diese Kriterien ebenfalls 'erschlagen'.

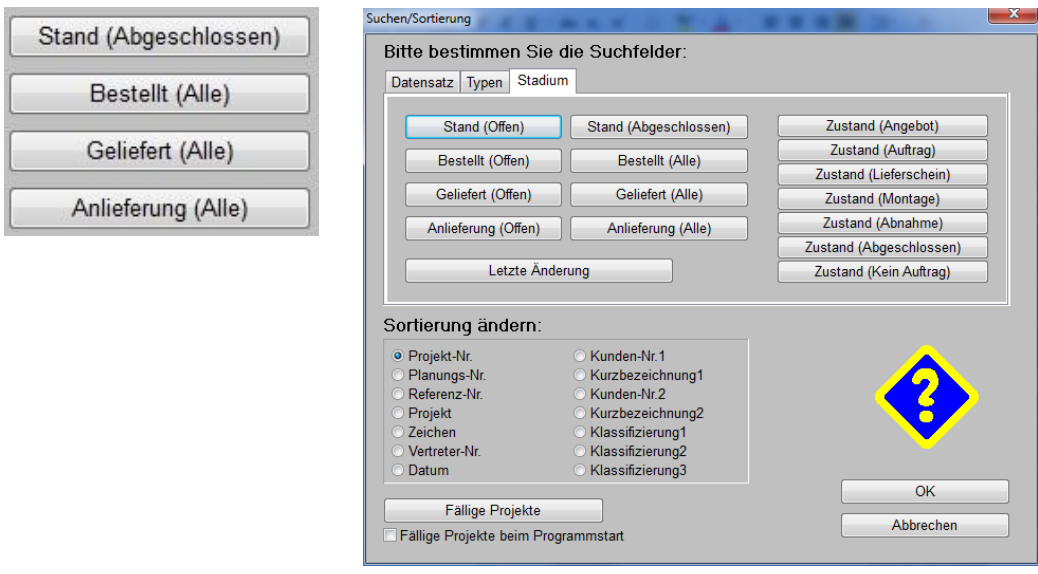

'Suchen/Sortierung' ? : 'Anlieferung (Offen)'

Nachfolgend werden die Sortierungen nochmal genauer geschildert:

Beim Suchen nach **'Stand (Abgeschlossen)'** sind die Datensätze in 2 Abschnitte umsortiert, die in sich nach Datum sortiert sind mit den neuesten Datensätzen oben:

- offene Datensätze
- abgeschlossene Datensätze.

Beim Suchen nach **'Bestellt (Alle)'** sind die Datensätze in 4 Abschnitte umsortiert, die in sich nach Datum sortiert sind mit den neuesten Datensätzen oben:

- offene Datensätze ohne Bestellungen
- offene Datensätze mit teilweise bestellten Artikeln
- offene Datensätze, bei den sämtliche Artikel bestellt sind
- abgeschlossene Datensätze.

Nach dem Suchaufruf steht man auf dem neuesten, nicht abgeschlossenen Datensatz, bei dem sämtliche Artikel bestellt sind, also auf dem ersten Datensatz des 3. Abschnitts.

Beim Suchen nach **'Geliefert (Alle)'** *(steht für an den Kunden ausgeliefert, nicht für angelieferte Bestellungen!)* sind die Datensätze in 4 Abschnitte umsortiert, die in sich nach Datum sortiert sind mit den neuesten Datensätzen oben:

- offene Datensätze ohne erfolgte Auslieferung
- offene Datensätze mit teilweise ausgelieferten Artikeln
- offene Datensätze, bei den sämtliche Artikel ausgeliefert sind
- abgeschlossene Datensätze.

Nach dem Suchaufruf steht man auf dem neuesten, nicht abgeschlossenen Datensatz, bei dem sämtliche Artikel ausgeliefert sind, also auf dem ersten Datensatz des 3. Abschnitts.

Beim Suchen nach **'Anlieferung (Alle)'** *(steht für vom Lieferanten angeliefert, nicht für an Kunden ausgeliefert!)* sind die Datensätze in 4 Abschnitte umsortiert, die in sich nach Datum sortiert sind mit den neuesten Datensätzen oben:

offene Datensätze ohne erfolgte Anlieferung

- offene Datensätze mit bestellten und davon*(!)* teilweise angelieferten Artikeln
- offene Datensätze, bei den sämtliche bestellten Artikel auch bereits angeliefert sind
- abgeschlossene Datensätze und offene Datensätze ohne Bestellung.

Nach dem Suchaufruf steht man auf dem neuesten, nicht abgeschlossenen Datensatz, bei dem sämtliche bestellten Artikel angeliefert sind, also auf dem ersten Datensatz des 3. Abschnitts.

**Achtung 1:** Bezüglich 'Anlieferung' wird hier nicht für die gesamte Geräteliste betrachtet, ob sie bereits angeliefert ist, sondern es wird nur für die daraus bestellten Artikel betrachtet, ob diese gar nicht, teilweise oder komplett angeliefert wurden! Eine Geräteliste mit 1000 Positionen, bei der nur 1 Artikel bestellt und auch angeliefert wurde, fällt also in den 3. Abschnitt, auch wenn 999 Positionen nicht angeliefert wurden *(weil nicht bestellt)*!

**Achtung 2:** Ein bestellter Artikel gilt im Datensatz als 'angeliefert', wenn er in der zugehörigen Bestellung als angeliefert vermerkt wird und unbedingt dabei auf Lagerort 'Kommission' verbucht wird! Wenn er stattdessen z.B. auf 'Lager01' gebucht wird, ist er zwar da und kann ausgeliefert werden, er wird im Datensatz aber nicht als angeliefert vermerkt! *(Anlieferungen werden in Bestellungen im Bereich 'Belege' in 2 Schritten durchgeführt: Zuerst werden die angelieferten Positionen ausgewählt. Nach dem 'OK' sind dann für diese Positionen in einem zweiten Fenster jeweils die Lagerorte zu bestätigen/festzulegen. Hier sollte 'Kommission gewählt werden, damit die Anlieferung auch im zugehörigen Datensatz vermerkt werden kann…)*

#### *Lieferantendatenbank: Hinweistext zur Anzeige bei Übernahme der Lieferantenadresse*

Unter 'Datenbank; Lieferanten bearbeiten; Zusatzdaten; Zahlung' kann jetzt im neuen Feld **'Hinweis bei Auswahl'** ein Text hinterlegt werden, der angezeigt wird, wenn dieser Lieferant in einem Datensatz/einer Bestellung als Adressat eingetragen wird - egal, ob er manuell oder z.B. bei Bestellvorschlägen automatisch zugeordnet wird.

*Der alternative Text* **'Hinweis bei Geräteauswahl'** *wird angezeigt, wenn ein Gerät des Lieferanten manuell in eine Geräteliste eingefügt wird – nicht aber, wenn z.B. später aus einem Projekt ein Auftrag oder eine Bestellung mit diesen Geräten generiert wird!*

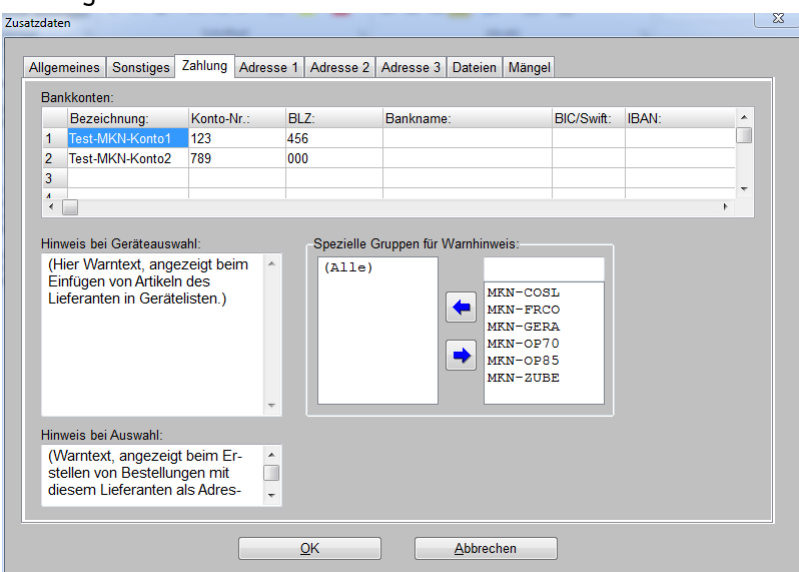

Lieferanten bearbeiten; Zusatzdaten; Zahlung: 'Hinweis bei Auswahl'

So kann sichergestellt werden, dass einem beim Erzeugen einer Bestellung ein Hinweistext angezeigt wird. *(Der alternative Geräteauswahl-Hinweistext wird unter Umständen viel früher angezeigt, lange bevor die Bestellung generiert wird…)*

#### *Mitarbeiter bearbeiten: Klassifizierung 'Servicetechniker'*

Insbesondere in Serviceaufträgen und bei Servicegeräten können aus der Liste der Mitarbeiter die 'Servicetechniker' ausgewählt und zugeordnet werden. Damit hier nicht immer alle Mitarbeiter vorgeschlagen werden, können jetzt unter 'Auftrag; Mitarbeiter bearbeiten' die Mitarbeiter mit der neuen Klassifizierung **'Servicetechniker'** als solche eingestuft werden, oder eben durch Abhaken aus der Liste der möglichen Servicetechniker herausgehalten werden!

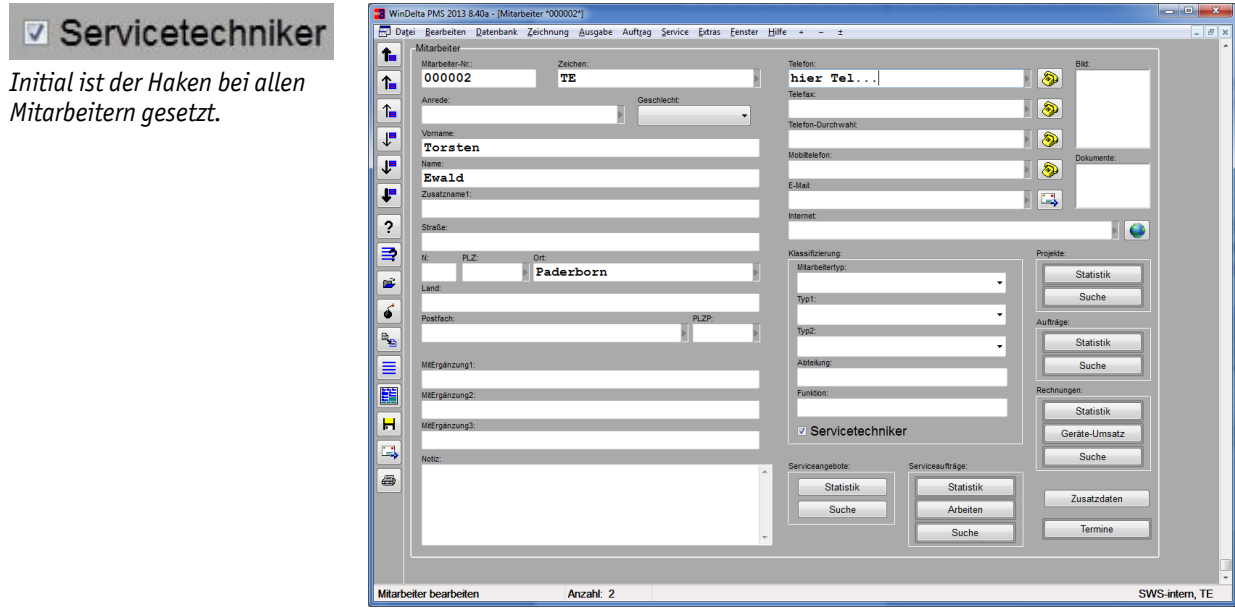

Auftrag; Mitarbeiter bearbeiten: Klassifizierung 'Servicetechniker'

#### *Bestellungen, Belege: 'Eingangsrechnung erstellen'*

Unter 'Auftrag; **Bestellungen** bearbeiten' können jetzt im neuen Bereich **'Belege; Eingangsrechnungen'** zu einer Bestellung Eingangsrechnungen erzeugt/registriert werden. Diese gehen dann in die neue Datenbank 'Auftrag; Eingangsrechnungen bearbeiten' ein *(siehe nächster Punkt)*.

*Das Fenster öffnet sich nach dem Klicken in den Bereich 'Belege', dann Aktenreiter 'Eingangsrechnungen'.* 

*Hier in der Spalte 'Betrag' wird jeweils nur der beim Generieren angegebene Netto-Betrag ohne MwSt. angezeigt.*

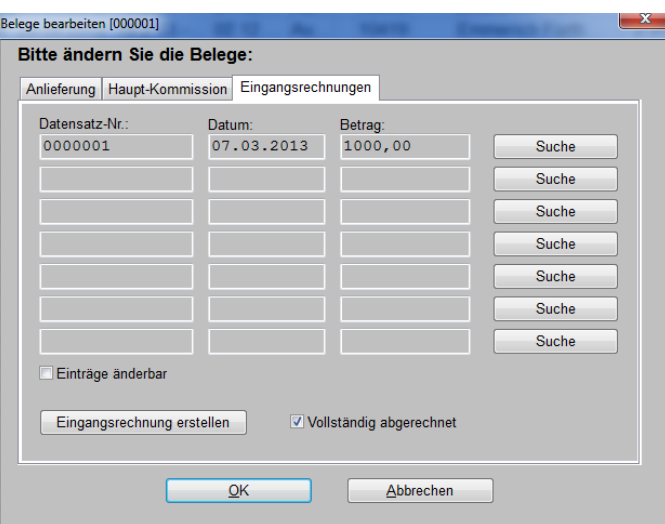

Auftrag; Bestellungen bearbeiten; Belege: Eingangsrechnungen

Nach dem Klicken auf **'Eingangsrechnung erstellen'** kann man angeben, welche Rechnung man mit welchem Betrag erhalten hat.

Rechnungsnummer, Rechnungsdatum, Netto-Betrag und MwSt.-Beträge können angegeben werden.

Das Feld 'MwSt' ist die Haupt-Mehrwertsteuer, 'MwSt2' ggf. die mit reduziertem Satz; 'MwSt.3' kann auch angezeigt werden, wenn ein dritter MwSt.-Satz unter 'Initialisierungen' festgelegt ist. Jeweils sind hier nicht Prozentsätze sondern die absoluten MwSt.-Beträge anzugeben! Im Feldnamen wird der unter 'Initialisierungen' jeweils zugeordnete Prozentsatz eingeklammert nachgestellt: Z*.B.* 'MwSt:(19%)' *(auch wenn der eingetragene absolute MwSt.-Betrag evtl. gar nicht diesem Standard-Satz entspricht!).*

Das Feld 'MwSt.' wird bei Eintragen oder Ändern des Netto-Betrags immer automatisch daraus errechnet! Wenn stattdessen ein anderer MwSt.-Betrag oder die MwSt. im zweiten *(oder dritten)* MwSt.-Feld eingetragen werden soll, dann kann der Eintrag 'MwSt.' einfach wieder gelöscht werden und ein gewünschter beliebiger MwSt.-Betrag eingetragen werden. *(Der Betrag wird ohne Prüfung, ob er dem zugeordneten MwSt.-Satz entspricht, übernommen.)*

Tipp Rechenhilfe: *Wenn dabei statt einer Zahl ein Eintrag der Art '7%' oder '20%' o.ä. im gewünschten MwSt.-Feld eingetippt wird, dann wird aus dem Netto-Betrag mit dem so angegebenen Prozentsatz der MwSt.-Betrag errechnet und anschließend angezeigt: Das eingetippte '7%' o.ä. verschwindet und wird durch den errechneten Wert ersetzt!*

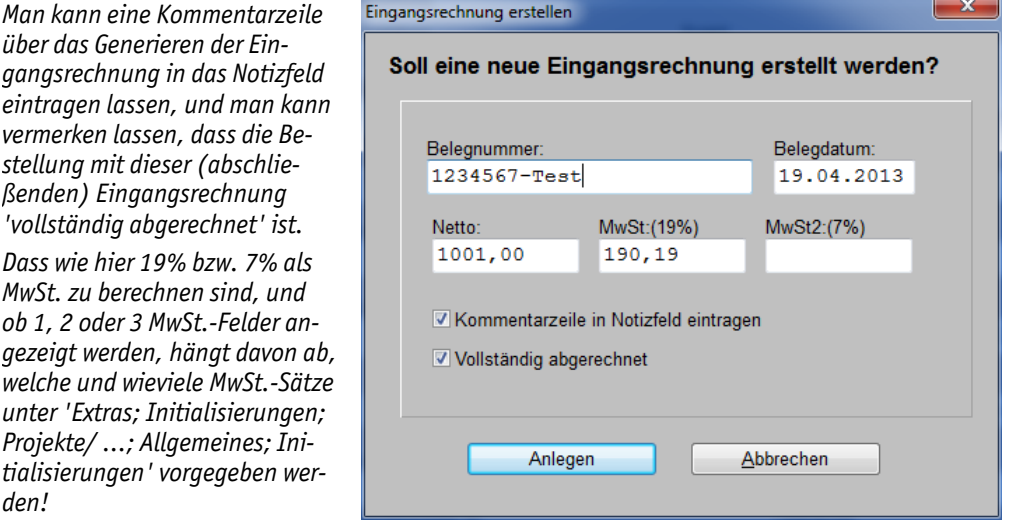

Bestellung, Belege: 'Eingangsrechnung erstellen'

Wenn die Bestellung mit der Rechnung vollständig abgerechnet ist, kann der entsprechende Haken beim Generieren der Eingangsrechnung gesetzt bleiben. Die Eigenschaft **'Vollständig abgerechnet'** wird dann in der Bestellung im Bereich 'Belege' vermerkt und angezeigt. Dort kann er auch noch nachträglich geändert werden *(siehe obere Abbildung 'Belege; Eingangsrechnungen')*.

Die Eigenschaft **'Abgerechnet'** kann auch in der Listendarstellung der Bestellungen-Datenbank eingeblendet werden *(nach rechtem Mausklick in die graue Überschriftenzeile der Tabelle und 'Einstellungen': 'Abgerechnet' aus der rechten in die linke Liste schieben!)*. Es wird dann jeweils nichts oder aber 'Vollständig' angezeigt.

Wenn eine Bestellung mit mehreren Rechnungen abgerechnet wird, können hier auch entsprechend mehrere Eingangsrechnungen erstellt werden.

#### *Neuer Menüpunkt 'Auftrag; Eingangsrechnungen bearbeiten'*

Im neuen Menüpunkt 'Auftrag; Eingangsrechnungen bearbeiten' können jetzt eingehende Rechnungen von Lieferanten erfasst und insbesondere die Fälligkeit von zu zahlenden Beträgen verwaltet werden.

Es werden Daten wie Lieferant, Rechnungsbeträge, Fälligkeit der Rechnung, Bankverbindung etc. erfasst, nicht aber z.B. die Geräteliste der berechneten Positionen.

Wenn Rechnungen zu vorher unter 'Bestellungen bearbeiten' erzeugten Bestellungen eingehen, dann sollte man die Eingangsrechnung aus der Bestellung heraus im Bereich 'Belege' erzeugen. Dann werden bereits diverse Felder aus der Bestellung übernommen *(Projekt, Lieferant, Lieferadresse …)*. Ansonsten müssen die Felder komplett manuell gefüllt werden.

Die Daten **'Konto-Nr.' bis 'IBAN'** werden normalerweise automatisch aus der Lieferanten-Datenbank *(dort aus 'Zusatzdaten; Zahlung')* übernommen, standardmäßig aus der dort als erstes angegebenen Kontoverbindung. Bei Bedarf kann hier per **'Bankkonto wählen'** eine der anderen dort hinterlegten Kontoverbindungen ausgewählt und in die 5 Felder einkopiert werden. *(Ist beim Lieferanten keine Kontoverbindung hinterlegt, ist 'Bankkonto wählen' wirkungslos.)*

*Von wem die Eingangsrechnung stammt, ist im Bereich 'Lieferanten-Nr.' bis 'Datenbank' vermerkt.* 

*Der Lieferant sollte in der Lieferantenbank erfasst sein und kann dann von dort wie üblich hierher übernommen werden: Durch direktes Eintragen der Lieferanten-Nr. oder aber nach Klick auf 'Datenbank' mit anschließender Rückkehr durch rechten Mausklick mit automatischer Übernahme des Lieferanten in die Eingangsrechnung.*

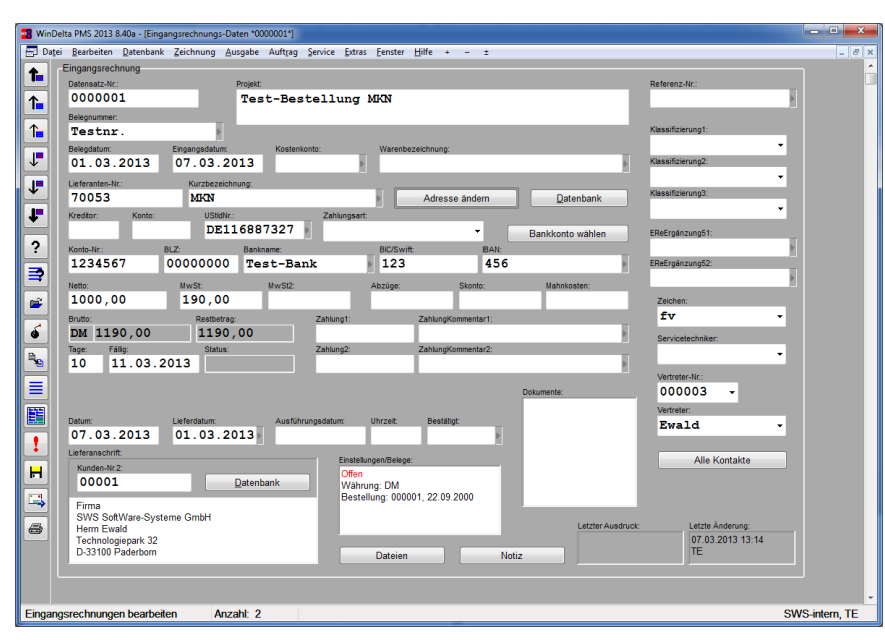

Hauptmenü Auftrag: 'Eingangsrechnungen bearbeiten'

Im Feld **'Tage'** kann angegeben werden, wieviele Tage man ab Rechnungs-/Belegdatum Zeit hat für die Zahlung. Das Feld **'Fällig'** wird dann automatisch errechnet aus dem **'Belegdatum'** *(bzw. wenn leer aus 'Eingangsdatum' bzw. Anlage-'Datum')* plus die angegebene Anzahl **'Tage'**. *(Will man Zahlungen 1-2 oder x Tage früher oder auch später veranlassen, muss man den 'Tage'-Wert entsprechend korrigiert angeben.)*

Bei 'Suchen/Sortierung' kann insbesondere per **'Fällige Eingangsrechnungen'** nach diesem Fälligkeitsdatum umsortiert werden, so dass man ersehen kann, wann welche Zahlungen zu leisten sind!

In den Feldern **'Zahlung1'** und **'Zahlung2'** können ggf. erfolgte Teilzahlungen vermerkt werden. *(Bei der 'Individuellen Datenbankanzeige' sind bis zu 3 weitere Zahlungs-Felder anzeigbar, die sich ansonsten nirgendwo finden!)* Im Feld **'Restbetrag'** wird immer die insgesamt noch zu zahlende Summe aus Netto- und MwSt.-Beträgen abzüglich *(Teil-)*Zahlungs-Beträgen aufgeführt. Wenn die Eingangsrechnung komplett als gezahlt vermerkt ist, geht sie im Bereich 'Einstellungen/Belege' auf **'Abgeschlossen'**.

Unter 'Einstellungen/Belege' ist außerdem neben der Kommission *(Projekt, Auftrag oder Rechnung: manuell eintragbar oder aus der Bestellung heraus mit übernommen)*, die **'Bestellung'** und Eigenschaft **'Verkauf'** oder **'Service'** die **'Währung'** vermerkt. Fremdwährungen würden für Statistiken mit dem unter 'Extras; Währungen bearbeiten' vermerkten Umrechnungsfaktor den €- Beträgen angeglichen.

Bei **'Offene Eingangsrechnungen'** können z.B. für den vorgegebenen Zeitraum *('Von'/'Bis')* Vorsteuerbeträge, Umsätze und Restbeträge kontrolliert werden. *(Auch hier ist die neue Unterscheidung nach 'Nur Service' und 'Nur Verkauf' möglich.)* Dabei wird bei 'Offene Posten' nach dem Datum 'Fällig' und bei 'Umsätze' nach dem Datum 'Belegdatum' gefiltert und sortiert!

Die zugehörige Original-Eingangsrechnung kann *(bei Bedarf auch mehrseitig)* z.B. per Scanner in den Bereich **'Dokumente'** eingescannt werden.

In den Bereich **'Dateien'** können wie gewohnt als Dateien vorliegende Dokumente zugeordnet werden.

In **'Notiz'** können beliebige Anmerkungen hinterlegt werden.

#### *Serien-Nr. bis zu 40 Zeichen lang*

Im Feld 'Serien-Nr.' sind jetzt bis zu 40 Zeichen eintragbar! Es findet sich in den Gerätelisten von Projekten etc. unter 'Gerätetexte; Zusatzdaten; Serien-Nr.', in Serviceaufträgen/-angeboten in

der Geräteliste unter 'Gerätetexte; Servicegerät; Serien-Nr.(Servicegerät)' und in der Servicegeräte-Datenbank unter 'Service; Servicegeräte bearbeiten' direkt im Feld 'Serien-Nr.(Servicegerät)'. *(In der Gerätedatenbank gibt es das Feld nicht.)*

#### *Serviceaufträge: Mit 'Notiz' bei 'Zusatzdaten'*

Unter 'Serviceaufträge bearbeiten; Zusatzdaten' ist der Aktenreiter 'Notiz' neu. Hier können jetzt beliebige interne Infos zum Auftrag hinterlegt oder auch per Formular ausgegeben werden.

## *Serviceaufträge: 'Hinweise/Fehlermeldung' auf Maske und in Tabellen einblendbar*

Das Textfeld **'Hinweise/Fehlermeldung'** öffnete sich bisher erst nach Anklicken des *(jetzt nicht mehr vorhandenen)* Schalters 'Hinweise/Fehlermeldung'. Der eingetragene Text war nicht direkt erkennbar.

Jetzt wird der Text direkt angezeigt, so dass zumindest die ersten 3 Zeilen direkt am Schirm zu lesen sind! *Wenn man den Text bearbeiten will und hineinklickt, öffnet sich wie bisher ein eigenes Fenster zur Bearbeitung, in das der (bei Bedarf viel längere) Text eingetragen werden kann.*

Zusätzlich können jetzt in allen **Tabellen**, in denen die Serviceaufträge jeweils einzeilig anzeigbar sind, die ersten bis zu **3 Zeilen des Textes 'Hinweise/Fehlermeldung'** als weitere Spalten mit eingeblendet werden. Also z.B. bei der Listendarstellung  $\equiv$  der Serviceaufträge-Datenbank selbst oder im Fenster 'Offene Serviceaufträge'!.

Dazu können nach rechtem Mausklick in die graue Überschriftenzeile der jeweiligen Tabelle und 'Einstellungen' aus der rechten Liste der zusätzlich einblendbaren Spalten die 3 Einträge **'Hinweise/Fehlermeldung1' bis 'Hinweise/Fehlermeldung3'** in die linke Liste der angezeigten Spalten übernommen werden. Dann werden an der entsprechenden Stelle die 1./2./3. Zeile des Feldes 'Hinweise/Fehlermeldung' als weitere Spalten eingeblendet!

## *Serviceauftrag, Servicegerät einfügen: 'Leerer Artikel' und 'Gerätedaten laden'*

Wenn man die genauen Daten *(insbesondere Typ/Artikel-Nr. und Seriennummer!)* des beim Kunden stehenden Geräts, für das man Service anbieten bzw. liefern möchte, hat, dann kann man z.B. aus einer Rechnung oder aus der Gerätedatenbank heraus aus dem 'normalen' Gerät ein Servicegerät des Kunden in der Servicegerätedatenbank generieren. Das ist dem Kunden zugeordnet und man kann es ab dann für Serviceaufträge verwenden. Es ist in der Servicegerätedatenbank unter dem aus Artikel-Nr. und Seriennummer kombinierten Schlüssel abgespeichert.

Wenn man aber vielleicht noch nicht weiß, welches Gerät genau der Kunde hat, sondern nur die Geräteklasse, oder wenn man die genaue Seriennummer nicht hat, dann möchte man trotzdem bereits Service anbieten und liefern können und die genauen Daten dann später ergänzen.

Zu diesem Zweck kann man jetzt, ohne ein passendes Servicegerät in der Servicegerätedatenbank angelegt zu haben, einen leeren Artikel als Servicegerät in einen Serviceauftrag einfügen und die Beschreibung des Servicegeräts per 'Daten laden' aus einem möglichst passenden Gerät der Gerätedatenbank zuladen.

Wenn man später die genauen Daten hat, kann man bei Bedarf dieses Zuladen nochmals wiederholen mit einem ggf. passenderen Gerät, und insbesondere kann man dann die Seriennummer eintragen und das Servicegerät aus dem Serviceauftrag heraus in die Servicegerätedatenbank abspeichern!

In der Geräteliste eines Serviceauftrags steht bei der Funktion 'Servicegerät einfügen' dazu jetzt **'Leerer Artikel'** zur Verfügung!

Nach Anklicken von 'Leerer Artikel' steht man in den initial leeren Gerätetexten des neuen Artikels im Bereich/Aktenreiter 'Servicegerät'.

*(***Achtung:** *Im Bereich 'Servicegerät' werden die Daten des Kunden-Geräts erfasst, das der Kunde bereits hat. Verkaufen/Liefern will man dem Kunden aber nicht das so beschriebene Gerät, sondern Reparaturen oder Wartungen o.ä. an diesem Gerät! Diese Tätigkeiten werden im Bereich 'Arbeiten' der Gerätetexte beschrieben! Die Namen der Felder in beiden Bereichen sind weitgehend identisch, außer, dass im Bereich 'Servicegerät' überall 'Servicegerät' am Namen angehängt ist.*)

*Im Bereich 'Arbeiten' wird die zu liefernde Leistung (Reparatur, Wartung…) am im Bereich 'Servicegerät' erfassten Kunden-Gerät beschrieben.*

*Per 'Gerätedaten laden' kann von einem passenden Gerät der Gerätedatenbank die Beschreibung eingeladen oder später wieder korrigiert werden!*

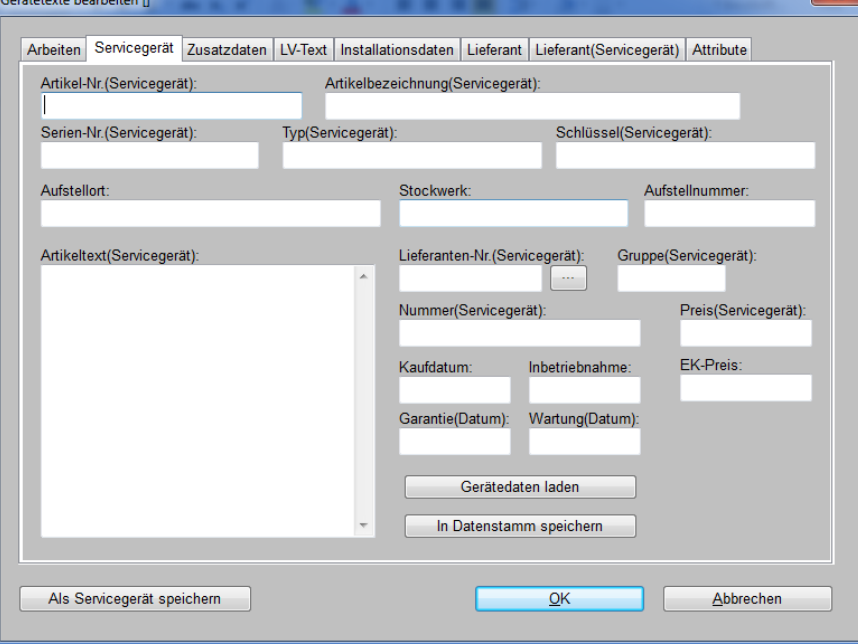

Serviceauftrag-Geräteliste, Servicegerät einfügen, Leerer Artikel: Gerätedaten laden

Im 'Servicegerät'-Bereich der Gerätetexte kann man nun per **'Gerätedaten laden'** die Beschreibung eines möglichst passenden Geräts einladen! Nach dem Anklicken muss man das gewünschte Gerät aus der Gerätedatenbank auswählen.

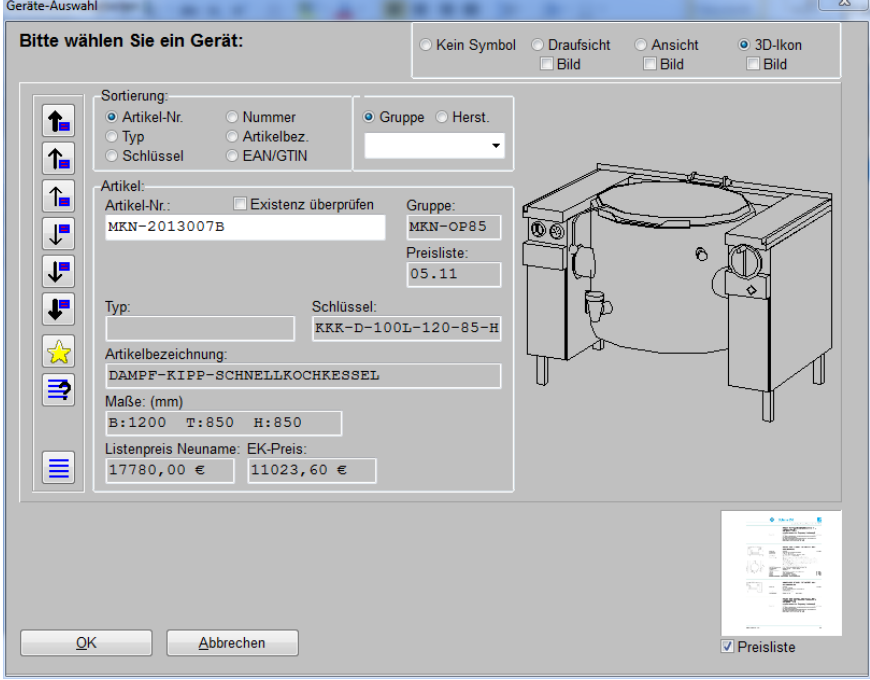

'Gerätedaten laden' angeklickt: Geräte-Auswahl

Wenn man alle Daten korrekt inkl. insbesondere auch der Seriennummer erfasst hat, kann man dann später das Gerät aus der Serviceauftrags-Geräteliste per 'Speichern einer Gerätegruppe/Gerät' $\mathbf{H}$ und dann 'Als Servicegerät speichern' heraus in die Servicegerätedatenbank abspeichern!

#### *Serviceauftrags-Geräteliste: Attribute Dienstleistung, Im Serviceauftrag, Eingebaut*

Die Attribute einer Serviceauftrags-Gerätelisten-Position finden sich beim Aktenreiter 'Attribute' der 'Gerätetexte' der Position. Einen eigenen Schalter 'Attribute' gibt es hier nicht.

Zusätzlich zu den nachfolgend geschilderten neuen 'Dienstleistung', 'Im Serviceauftrag' und 'Eingebaut' stehen die Attribute **'Bestandsführung'** *(wenn abgeschaltet wird Artikel nicht im Lager für diesen Serviceauftrag reserviert und er wird nicht zum Bestellen vorgeschlagen – direkt im einzelnen Datensatz oder auch in der Bestellungsdatenbank bei 'Bestellvorschläge' )*, **'Interner Artikel'** *(können von Formularen beim Ausdruck weggelassen werden; gedacht zur Dokumentation internen Aufwands ohne dessen Ausgabe an den Kunden)*, **'Bauseits vorhanden'** *(falls vorhandene Positionen mit ausgegeben werden sollen; werden beim Generieren von Rechnungen automatisch weggelassen)* und **'Zwischensumme'** *(hinter der Position soll eine Zwischensumme der bisher ausgegebenen Beträge ausgedruckt werden)* zur Verfügung.

Um sicher unterscheiden zu können, ob man in der Geräteliste eines Serviceauftrags ein 'normales' Gerät vor sich hat *(z.B. ein Ersatzteil)* oder aber die 'Haupt'-Position Wartung oder Reparatur o.ä. eines beim Kunden stehenden Servicegeräts, wurde das neue Attribut 'Dienstleistung' eingeführt!

Bei den 'Haupt'-Positionen wie Wartung oder Reparatur eines Servicegeräts sollte **'Dienstleistung'** gesetzt sein, bei allen anderen ergänzenden Kleinteilen, Ersatzteilen oder Fahrtkosten o.ä. sollte es nicht gesetzt sein.

Bei aus der Servicegeräte-Datenbank in einen Serviceauftrag eingefügten/übernommenen 'Haupt'-Positionen wird 'Dienstleistung' automatisch gesetzt! Bei dabei automatisch mit eingefügten Zubehör-Artikeln aus der Gerätedatenbank oder bei manuell eingefügten 'normalen' Artikeln aus der Gerätedatenbank oder bei eingefügten 'Leerer Artikel' ist 'Dienstleistung' automatisch nicht gesetzt!

Die Geräteliste ausgebende Formulare können nun bedingt vom Attribut 'Dienstleistung' die Formular-Ausgabe entsprechend anpassen. Dazu können ganz vorn in einer Formularzeile die Ausgabebedingungen 'Dienstleistung>0' *(für Ausgabe wenn gesetzt)* bzw. 'Dienstleistung=0' *(für Ausgabe wenn nicht gesetzt)* verwendet werden. *So können z.B. die 'Haupt'-Positionen den Charakter einer Überschrift erhalten oder mit mehr Daten ausgegeben werden als 'normale' Positionen o.ä..*

Wenn bei einer 'Dienstleistung'-Position keine Artikel-Nr. angegeben ist, dann wird bei ihr beim Einfügen der Position in den Serviceauftrag automatisch das Attribut 'Bestandsführung' abgeschaltet! *Dadurch werden solche Positionen insbesondere in der Bestellungsdatenbank bei 'Bestellvorschläge' nicht zur Bestellung vorgeschlagen!*

*(Bei Positionen, bei denen 'Dienstleistung' erst nachträglich manuell gesetzt wird, muss selbst darauf geachtet werden, ggf. gleichzeitig die 'Bestandsführung' abzuschalten. Bei 'Dienstleistungen' mit Artikel-Nr. sollte diese Artikel-Nr. in der Gerätedatenbank hinterlegt sein; dort kann dann bei Bedarf die 'Bestandsführung' abgeschaltet sein, was automatisch mit dem Artikel zusammen in den Serviceauftrag übernommen werden würde.)*

Ein weiteres neues Attribut zu Serviceauftrags-Gerätelisten-Positionen ist **'Im Serviceauftrag'**. Dies ist standardmäßig immer gesetzt. Wenn es bei einer Position nicht gesetzt ist, wird die Position bei Ausdrucken der Geräteliste automatisch und von jedem Formular weggelassen *(ohne dass das im Formular irgendwo angegeben werden müsste)*.

*So kann man eine Position in die Geräteliste aufnehmen, um sie z.B. bei einem Lieferanten anfragen oder bestellen zu können, ohne sie aber vorläufig bei irgendwelchen Ausdrucken mit auszugeben. Oder man fügt für ein Serviceangebot Positionen wie Fahrtkosten oder Monteurkosten ein, die man im Angebot und später auch in der aus dem Serviceauftrag generierten Rechnung benötigt und ausgeben will, aber im dazwischen ausgegebenen Montagebericht mit Geräteliste möchte man sie nicht mit ausgeben: Dann kann man sie einfach nach dem Angebot im Serviceauftrag stehen lassen, schaltet allerdings 'Im Serviceauftrag' zwischenzeitlich ab.*

Das Attribut **'Eingebaut'** bietet eine weitere Möglichkeit, Positionen abhängig vom Attribute-Wert in Formularen gezielt wegzulassen oder aufzuführen oder sie anders formatiert oder mit anderen Feldern auszugeben. Initial ist es immer abgeschaltet. Ursprünglich gedacht ist es für Positionen, die zwar auszuliefern sind, aber bereits in anderen Positionen 'eingebaut' und so enthalten sind. Solche Positionen sind dann vielleicht auf einer Monteurliste wegzulassen aber in der abschließenden Rechnung mit aufzuführen…

Wenn man die **Spalte 'Attribute'** in der Geräteliste einblendet, dann wird **"NA"** *(wie 'nicht im Auftrag')* bei Positionen mit abgeschaltetem 'Im Serviceauftrag' angezeigt, **"D"** bei Positionen mit angeschaltetem '**D**ienstleistung' und **"E"** bei angeschaltetem '**E**ingebaut'. *(Die Gegenteile werden nicht gesondert angezeigt.)*

## *Serviceauftrags-Geräteliste: Mit Wiederholungsfunktion*

In der Serviceauftrags-Geräte-/Arbeiten-Liste wird jetzt auch die **'Wiederholungsfunktion'** angeboten zum Setzen von Pos.-Nrn. und von Attributen!

*Die zu ändernden Felder müssen links angehakt und dann rechts die Werte/Haken gesetzt werden, so wie sie bei den anschließend aktivierten Positionen zu setzen sind.*

*Nach 'OK' bleibt bis <ESC> oder bis zum erneuten Anklicken die 'Wiederholungsfunktion' aktiv.*

*Wenn dann in einer Zeile der Geräteliste <Enter> gedrückt wird, werden die vorgegebenen Werte bei dieser Position eingetragen.*

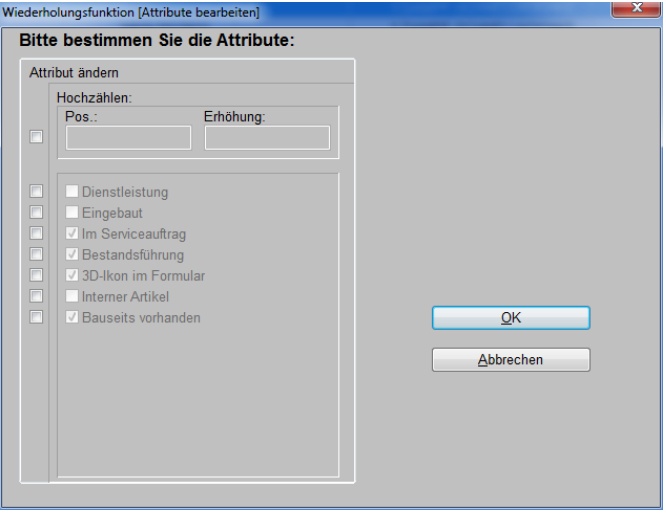

Serviceaufträge, Geräteliste / Arbeiten: 'Wiederholungsfunktion'

## *Serviceauftrags-Geräteliste: <Einfg> für Service-, <Alt>+<Einfg> für 'normales' Gerät*

In der Serviceauftrags-Geräteliste wurde die Funktionalität von <Einfg> und <Alt>+<Einfg> getauscht:

In einem Serviceauftrag kann man per **'Servicegerät einfügen'** ein zusätzliches Servicegerät einfügen. Statt den Schalter anzuklicken, kann man das Einfügen auch per Taste **<Einfg>** *(bisher <Alt>+<Einfg>)* aufrufen.

Und per **'Teil einfügen'** kann man ein zusätzliches 'normales' Gerät aus der Gerätedatenbank einfügen. Statt den Schalter anzuklicken, kann man das Einfügen auch per Tasten **<Alt>+<Einfg>** *(bisher <Einfg>)* aufrufen.

#### *Serviceaufträge, Einfügen aus Warenkorb: Zuordnung zum Servicegerät*

Der Aktenreiter 'Servicegerät' bei den Gerätelisten-Gerätetexten eines Serviceauftrags-Geräts ist normalerweise immer gefüllt mit den textuellen Daten des Servicegeräts, das bereits beim Kunden steht, und zu dessen Wartung oder Reparatur o.ä. der Serviceauftrag angelegt wurde: Das gilt für die 'Haupt'-Position 'Wartung' oder 'Reparatur' o.ä. selbst, wie auch für alle ergänzenden Positionen wie Ersatzteile, Verbrauchsmaterialien, Fahrtkosten etc..

Die Servicegerät-Daten werden entweder automatisch beim Einfügen der Position 'mitgebracht' *(beim Einfügen aus der Servicegerätedatenbank)*, oder aber sie werden beim Einfügen einer neuen Position von der Position übernommen, auf der man gerade in der Geräteliste steht *(z.B. beim Einfügen von Verbrauchsmaterialien aus der Gerätedatenbank)*.

Das galt bisher nicht für das Warenkorb-Einfügen, was jetzt korrigiert wurde: Jetzt wird der Gerätetexte-Aktenreiter 'Servicegerät' auch beim Einfügen aus dem Warenkorb automatisch gefüllt!

**Hinweis:** Um ein 'weiteres', vom bisher ggf. bei allen Geräten notierten Servicegerät abweichendes Servicegerät in die Geräteliste zu bekommen, muss zwingend ein Gerät aus der Servicegerätedatenbank eingefügt werden, oder 'Leerer Artikel' mit anschließendem 'Gerätedaten laden' unter 'Gerätetexte; Servicegerät'! Nur bei diesem Einfügen aus der Servicegerätedatenbank bleiben ggf. abweichende Daten im Aktenreiter 'Servicegerät' erhalten und werden nicht wie bei allen anderen Einfügungen auf die Aktenreiter-'Servicegerät'-Daten des Geräts geändert, auf dem man beim Einfügen steht.

#### *Neuer Service-Menüpunkt: 'Serviceangebote bearbeiten'*

Im Hauptmenü 'Service' findet sich jetzt *(vorgeschaltet vor 'Serviceaufträge bearbeiten')* neu der Menüpunkt **'Serviceangebote bearbeiten'**.

Er ist dazu gedacht, ohne Konsequenzen für Statistiken oder Lagerhaltung unverbindliche Angebote über Serviceaufträge erstellen zu können. Das Verhältnis von Serviceangeboten zu Serviceaufträgen ist wie das von Projekten zu Aufträgen.

Der Aufbau von 'Serviceangebote bearbeiten' ist praktisch identisch zu 'Serviceaufträge bearbeiten'. In der Serviceangebots-Geräteliste sind die Attribute **'Alternativ' und 'Optional' zusätzlich** verfügbar, die es in Serviceaufträgen nicht gibt.

Im Bereich 'Belege' kann man aus einem Serviceangebot einen Serviceauftrag generieren. Dabei wird ein Duplikat des Serviceangebots als neuer Datensatz in 'Serviceaufträge bearbeiten' erzeugt.

Wenn sich in der Geräteliste Servicegeräte der Servicegeräte-Datenbank befinden, bei denen in der Servicegeräte-Datenbank Termine hinterlegt sind *(der Art alle 6 Monate Wartung, alle 4 Wochen Reinigung o.ä.)*, dann wird zu diesen Geräten abgefragt, ob es sich bei dem Serviceauftrag um einen der hinterlegten Termine zu dem Gerät handelt; ggf. sind die Daten des Termins anzugeben (wann? Dauer?). Ggf. werden dadurch automatisch die Wiedervorlage-Daten des Geräts in der Servicegeräte-Datenbank entsprechend angepasst!

**Achtung:** Alternative und optionale Positionen der Geräteliste werden nicht mit in den Serviceauftrag übernommen sondern weggelassen!

Bei Serviceaufträgen wird davon ausgegangen, dass sie immer konkret abgewickelt werden. Deshalb werden in deren Geräteliste eingefügte Geräte in der Gerätedatenbank als für diesen Serviceauftrag **reserviert** vermerkt, d.h., sie stehen für andere Aufträge nicht mehr zur Verfügung. Geräte in Serviceangeboten hingegen sind nicht reserviert!

## *Adressen (Liefer-/Rech.-Adr.): immer vorgebbar 2. Adresse und zugehörige Rech.-Adr.*

*(*Vorbemerkung: *Das nachfolgend mehrfach erwähnte Feld 'Verknüpfte Adresse' wurde umbenannt und hieß bisher 'Zweite Adresse'.)*

Die Vorgabe aus 'Datenbank; Adressen bearbeiten; Neuer Vorgang; 2. Adresse' wird jetzt doch nicht nur bei den Schaltern 'Neues Projekt', 'Neuer Auftrag'… der Adressdatenbank, sondern generell beachtet, wenn einem Datensatz *(Projekt…)* die Adresse zugeordnet wird. Also insbesondere auch, wenn die Adresse z.B. einem Projekt per Schalter 'Datenbank' zugeordnet wird! Das ermöglicht zusammen mit der Angabe 'Verknüpfte Adresse' insbesondere für Fälle, dass eine Rechnungsadresse zu diversen Lieferadressen gehört, eine automatisch immer korrekte und gleichzeitige Zuordnung beider Adressen zu einem Datensatz mit der Rechnungsadresse im ersten und der Lieferadresse im zweiten Kunden des Datensatzes:

Bei allen Lieferadressen gibt man in der Adressdatenbank die Kunden-Nr. der zugehörigen Rechnungsadresse im Feld 'Verknüpfte Adresse' an und man punktet '2. Adresse' im Bereich 'Neuer Vorgang' an. Bei der Rechnungsadresse selbst macht man keine besonderen Vorgaben.

![](_page_46_Picture_192.jpeg)

*Ist eine Adresse der Adressdatenbank eine Lieferadresse, dann sollte man die Kunden-Nr. der zugehörigen Rechnungsadresse im Feld 'Verknüpfte Adresse' notieren und im Bereich 'Neuer Vorgang' den Punkt bei '2. Adresse' setzen. Diese Lieferadresse ordnet man dann Datensätzen zu.*

*Bei der Rechnungsadresse sind keine Maßnahmen erforderlich; sie erscheint automatisch als 1.Kunde im Datensatz!*

![](_page_46_Picture_193.jpeg)

Adressen bearbeiten, Zusatzdaten: Neuer Vorgang 2. Adresse, Verknüpfte Adresse

Wenn man nun einem Datensatz *(Projekt…)* beide Adressen zuordnen will *(Rechnungsadresse als 1. und Lieferadresse als 2. Kunden)*, dann ordnet man einfach im Datensatz *(Projekt…)* durch Klicken auf 'Datenbank' *(ob 1. oder 2. 'Datenbank' ist egal!)* dem Datensatz die Lieferadresse*(!)* zu: Diese taucht automatisch als 2. Kunden-Adresse im Datensatz *auf (durch die Vorgabe '2. Adresse' in der Adressdatenbank)* und gleichzeitig taucht die zugehörige Rechnungsadresse als 1. Kunden-Adresse im Datensatz auf *(wegen Angabe der Nummer in '*Verknüpfte *Adresse')*!

Man sollte sich dann nur angewöhnen, den Datensätzen den Lieferadress-Kunden zuzuordnen und nicht mit der Rechnungsadresse anzufangen, da die Rechnungsadresse automatisch zugeordnet werden kann *(umgekehrt nicht, wenn eine Adresse zu mehr als einer Lieferadresse die Rechnungsadresse ist…)*.

*Ohne die Angaben '2. Adresse' und 'Verknüpfte Adresse' muss man immer das Pärchen Liefer- und Rechnungs-Adresse einzeln einem Datensatz zuordnen und selbst darauf achten, dass die Rechnungs- als 1. und die Lieferadresse als 2. Kunde zugeordnet werden.*

**Sonderfall 1:** Wenn nicht beide sondern nur eine Kunden-Nr. frei ist im Datensatz und bei der anderen bereits eine Nummer eingetragen ist, dann werden die Adressdatenbank-Angaben 'Verknüpfte Adresse' und '2. Adresse' ignoriert und der der freien Kunden-Nr. des Datensatzes zugeordnete Kunde taucht sicher genau in dieser freien Kunden-Nr. auf! Damit die Angaben beachtet werden, darf also im Datensatz noch keine Kunden-Nr. zugeordnet sein.

**Sonderfall 2:** Dass eine ggf. bei einer Adresse angegebene 'Verknüpfte Adresse'-Nummer tatsächlich in einer Datenbank automatisch zusammen mit dem gewählten Kunden zugeordnet wird, kann für einzelne Datenbanken abgeschaltet werden. Standardmäßig ist es für alle Datenbanken angeschaltet. Wenn abgeschaltet, würde in der entsprechenden Datenbank die gewählte Adresse zugeordnet werden, ggf. auch automatisch als '2.Adresse', aber die andere Kunden-Nr. bleibt in jedem Fall unverändert leer und wird nicht automatisch mit gefüllt - auch wenn in der Adressdatenbank eine 'Verknüpfte Adresse' angegeben sein sollte. Für einzelne Datenbanken ist 'Verknüpfte Adresse' abschaltbar unter 'Extras; Initialisierungen; Adressen/Lieferanten; Übernahmen; Verknüpfte Adresse'.

![](_page_47_Picture_128.jpeg)

*Datenbank nicht automatisch dem Datensatz zugeordnet.*

*zusammen mit der Hauptadresse*  'Extras; Initialisierungen; Adressen/Lieferanten; Übernahmen': 'Verknüpfte Adresse'

## *Ansprechpartner-Listen überall mit bis zu 30 Einträgen*

Überall, wo Ansprechpartner-Listen angeboten werden, stehen jetzt bis zu 30 Zeilen zur Verfügung! *(Z.B. unter 'Datenbank; Adressen bearbeiten; Zusatzdaten; Sonstiges' oder in allen Projekten etc. unter 'Adresse ändern'.)*

## *Datentransfer: Aufträge, Rechnungen, Bestellungen, Serviceaufträge 'mit Dateien'*

Wie bisher schon bei Projekten können jetzt beim Datentransfer auch von Aufträgen, Rechnungen, Bestellungen und Serviceaufträgen zusätzlich zu den eigentlichen Datensätzen auch diesen zugeordnete weitere Dateien mit übertragen werden.

*Durch Datentransfer 'Mit Dateien' können insbesondere auch die dem Drucker-Ikon der jeweiligen Datenbank zugeordneten Formulare inkl. aller verwendeten Unterformulare mit übertragen werden!*

![](_page_47_Picture_129.jpeg)

Datei; Datentransfer: 4\* neu 'Mit Dateien'

**Tipp:** Wenn man ein Hauptformular inkl. aller von diesem benutzter Unter-, Kopf- und Fuss-Formulare versenden will *(z.B. an SWS zur Prüfung oder Änderung; das manuelle Zusammensuchen aller Formulare ist mühselig und fehleranfällig)*, dann kann man den Datentransfer dazu benutzen: Das Hauptformular muss in der Datenbank beim Drucker-Ikon angeboten sein *(kann ansonsten insbesondere beim Drucker-Ikon unter dem Aktenreiter 'Spezielle Formulare' einem einzelnen Datensatz, oder generell bei 'Extras; Formulare auswählen' zugeordnet werden)*. Dann datentransferiert man einfach einen Datensatz der Datenbank 'Mit Dateien' und dabei 'Mit Formularen'! Dabei werden zwar in der Regel weitere Haupt- mit deren Unterformularen mit übertragen, aber auf jeden Fall auch das gewünschte Formular sicher mit allen von diesem benutzten weiteren Formularen!

Auftragsdaten speichern! *'Geräte auswählen' wird nur bei Aufträgen und Serviceaufträ-*Datensicherung in Verzeichnis *gen angeboten und ermöglicht, gezielt nur Bereiche wie z.B. nur*  Projekt: Mit Dateien/Verknüpfungen *die Geräte eines einzelnen Her-*Mit allen Projektinformationen *stellers zu übertragen.* Mit Projekt-Dateien **J** Mit allen Preisen *'Mit Projekt-Dateien' überträgt*  Mit Formularen Geräte auswählen *dem Datensatz zugeordnete Dateien wie abgespeicherte Simulationen o.ä. mit.* Start Abbrechen *Alle in der Datenbank benutzten Formulare können mit übertra-*

*gen werden!* Datentransfer: Hier speichern von Aufträgen 'mit Dateien'

#### *Formular-Editor: <F3> auf Unterformular-Aufruf-Formel lädt direkt das Unterformular*

Wenn unter 'Extras; Formular-Editor' in einer Formular-Formel *(lila Punkt)* etwas in der Art '#' gefolgt von einem Formular-Namen *(ohne '.df')* eingetragen ist, bedeutet das, dass vom aktuellen Formular an dieser Stelle das Unterformular mit dem hinter '#' angegebenen Namen aufgerufen und ausgegeben wird. *(Z.B. kann die Geräteliste durch ein Unterformular 'Kunger' ausgegeben werden, das vom Hauptformular durch einen Formelpunkt '#Kunger' aufgerufen wird.)*

Oft will man beim Bearbeiten eines Formulars eigentlich nur genau den Namen eines von diesem aufgerufenen Unterformulars feststellen und es dann in den Editor laden und bearbeiten.

Wenn man jetzt auf einem solchen Formular-Punkt '#...' steht und die Taste **<F3>** oder das Ikon 'Datei laden'  $\blacktriangleright$  drückt, dann wird direkt das in der Formel angegebene Unterformular in den Formular-Editor geladen! Man muss also zum Öffnen des Unterformulars nicht mehr den Namen eintippen oder über die Zwischenablage aus dem Formelpunkt herauskopieren!

*(Wurde das bisherige Formular vorher ungespeichert geändert, dann wird bei <F3> bzw. vor dem Laden nachgefragt, ob das geänderte Formular abgespeichert werden soll.)*

**Tipp:** Um zum vorherigen *(Haupt-)*Formular zurückzukehren, kann einfach 'Extras' angeklickt werden: Unterhalb der normalen Hauptmenüpunkte werden die zuletzt geöffnet gewesenen Formulare der Reihe nach aufgezählt und können durch Anklicken direkt erneut geöffnet werden. Das aktuell geöffnete Formular steht dabei ganz oben in der Liste, das vorherige darunter etc..

#### *Formular-Druck-Simulation drucken: 'Spezielle Schachtwahl des Formulars ignorieren'*

In Formularen kann fest eingetragen sein, dass z.B. die erste Seite auf das Papier im vierten und alle Folgeseiten auf das im dritten Druckerschacht ausgedruckt werden sollen, oder dass automatisch duplex *(bzw. bei Bedarf auch nicht duplex sondern einseitig)* gedruckt werden soll. So kann bei einem Duplex-Drucker mit mehreren Papierschächten automatisch z.B. ein Rechnungs-Formular die Rechnung auf Briefpapier ausdrucken und ein anderes ein Rechnungs-Duplikat zweiseitig auf Blanko-Papier mit hinterlegtem Briefpapier-Layout.

Diese Schacht- und Duplex-Vorgaben werden nicht nur beim direkten Drucken beachtet, sondern sind auch in Formular-Simulationen gespeichert und werden beim Ausdrucken aus der Simulation heraus mit den unterhalb angebotenen Drucker-Ikonen beachtet!

Wenn man die Simulation des Formulars auf dem Schirm hat und ausdrucken will, dann will man im Einzelfall aber vielleicht eben nicht auf das vorgegebene Papier und mit/ohne Duplex drucken, sondern mit den aktuell eingestellten, abweichenden Drucker-Einstellungen.

Dazu wird jetzt im sich öffnenden Drucken-Fenster nach dem Anklicken des Drucker-Ikons angeboten **"Spezielle Schachtwahl des Formulars ignorieren"**. Wird diese Option angehakt, dann werden die Vorgaben für Schacht und auch Duplex-Druck des Formulars ignoriert und der Ausdruck erfolgt so, wie der Drucker momentan eingestellt ist *(was man z.B. unter* **'Druckereinrichtung'** *regeln kann)*.

![](_page_49_Picture_169.jpeg)

Formular-Simulation drucken: 'Spezielle Schachtwahl des Formulars ignorieren'

#### *Formular-Ausgaben anhängend in Datei: Kopfzeilen-Eintrag 'anhängen'*

Mit Formularen werden normalerweise Ausgaben auf Papier oder Simulationen davon erzeugt. Aber man kann per Formular auch Ausgaben/Daten in Dateien schreiben lassen.

Der Name der Datei, in die geschrieben werden soll, kann in der Kopfzeile des Formulars per 'Datei=…' angegeben sein. Wird nun die Ausgabe eines solchen Formulars gestartet, wird die entsprechende Datei leer erzeugt und anschließend mit den auszugebenden Daten gefüllt.

Existiert die Datei bei Ausgabestart schon, wird sie dabei **normalerweise automatisch gelöscht** und durch die neue Ausgabe ersetzt!

Für den Fall, dass man z.B. durch wiederholte Aufrufe die Daten mehrerer Mandanten zentral in eine einzige Datei ausgeben möchte, wurde der neue **Formular-Kopfzeilen-Eintrag 'anhängen'**  eingeführt: Schreibt ein Formular mit 'anhängen'-Eintrag in der Kopfzeile in eine feste Datei, dann wird die ggf. bereits existierende Datei **nicht gelöscht**, sondern die neue Ausgabe wird hinten angehängt! *(Existiert die Datei noch nicht, wird sie ganz normal neu erzeugt.)*

Wenn die erzeugten Daten anschließend verarbeitet wurden, muss man selbst darauf achten, die Datei manuell zu löschen, damit die dann alten Daten bei kommenden Ausgaben nicht weiterhin in der Datei notiert sind, durch neue Daten ergänzt, und dann erneut verarbeitet werden…

*(Der Sonder-Eintrag 'Datei=WinDrucker' besagt, dass nicht in eine Datei, sondern auf einen Windows-Drucker ausgegeben werden soll. Beliebige andere Bezeichner werden als Dateinamen interpretiert.)*

#### *Formular-Kopfzeilen-Einträge 'Nur/Ohne Dienstleistungen', 'Nur/Ohne Eingebaute'*

Für Gerätelisten-Formulare zu Serviceangeboten und Serviceaufträgen sind jetzt die Kopfzeileneinträge **'Nur Dienstleistungen'**, **'Ohne Dienstleistungen'**, **'Nur Eingebaute'** und **'Ohne Eingebaute'** möglich.

Gegebenenfalls geben die Formulare so ausschließlich Positionen aus, bei denen das Attribut *('Dienstleistung' bzw. 'Eingebaut')* gesetzt ist *('Nur…')*, bzw. nicht gesetzt ist *('Ohne…')*!

#### *Formular-Ausgaben über alle Mandanten: Kopfzeilen-Eintrag 'AlleMandanten'*

*(Nachfolgendes Konstrukt ist etwas exotisch und betrifft nur Anwender, die mehrere bzw. viele Mandanten nutzen. Für andere Nutzer, die Mandanten nicht oder nur z.B. in Anzahl 2 oder 3 nutzen, ist der Punkt wohl uninteressant!)*

Man kann per Formular z.B. statistische Ausgaben erzeugen oder Daten aus Datensätzen in Dateien schreiben, um diese dann anschließend z.B. in andere Warenwirtschaftssysteme einzulesen und dort weiter zu verarbeiten und zu verwalten. So können z.B. Rechnungen im CSV-Format massenhaft exportiert werden.

Wenn man viele Mandanten nutzt und die Daten aller dieser Mandanten ausgeben muss, musste man bisher aus jedem einzelnen Mandanten heraus erneut die Ausgabe anstoßen.

Um diese Arbeit zu erleichtern, wurde der neue **Formular-Kopfzeilen-Eintrag 'AlleMandanten'**  eingeführt! Ist er in einem Formular eingetragen, wird die Ausgabe des Formulars nicht nur für den aktuellen Mandanten ausgeführt, sondern es werden der Reihe nach automatisch alle Mandanten durchlaufen und für jeden Mandanten wird die Ausgabe erneut angestoßen!

**Achtung:** Da bei diesen Mandantenwechseln diverse normalerweise durchgeführte Initialisierungen weggelassen werden, beendet sich *Win***Delta®PMS** zur Sicherheit automatisch selbst nach dem Ausdruck des letzten Mandanten!

**Hinweis:** Wenn alle Daten in eine einzelne Datei geschrieben werden sollen, kann mit dem ebenfalls **neuen Kopfzeilen-Eintrag 'anhängen'** *(s.o.)* erreicht werden, dass weitere Daten angehängt werden, so dass die Daten des jeweils nächsten Mandanten also nicht die bisher ausgegebenen Daten ersetzen, sondern anhängend ergänzen!

**Anmerkung:** Man kann nicht mehrere 'AlleMandanten'-Formulare geblockt automatisch der Reihe nach von einem Stapel-Formular ausgeben lassen. Das Stapel-Formular selbst kann auch keinen 'AlleMandanten'-Eintrag haben. Wenn man mehrere 'AlleMandanten'-Formulare ausgeben muss *(z.B. alle Rechnungen, alle Bestellungen, alle Serviceaufträge…)*, dann muss die Ausgabe jedes einzelnen erneut angestoßen werden.

*(Ein Stapel-Formular hat als Datenbankbezeichner 'Formulare' an der ersten Stelle des Formulars und zählt in den folgenden Zeilen einfach alle Formularnamen auf, die ausgegeben werden sollen. Hat man z.B. ein Formular für ein Rechnungs-Original auf Briefpapier und eins für ein Rechnungs-Duplikat auf Blankopapier mit eingedrucktem Layout, kann man das Ausdrucken eines Originals und zweier Duplikate ganz einfach durch ein solches Stapel-Formular realisieren: Es gibt einmal das Original und zweimal das Duplikat aus einfach durch 3 Einträge der entsprechenden Formularnamen.)*

**Hinweis auszugebendes Zeitintervall:** Wenn z.B. alle Rechnungen des Monats Mai 2013 ausgegeben werden sollen, kann dies vom Rechnungen-Formular erreicht werden, indem in der Kopfzeile eingetragen ist 'Sort=7 Von=1.5.2013 Bis=31.5.2013'. *('Sort=7' steht bei Rechnungen für Datums-Sortierung; Von/Bis beziehen sich auf diese Sortierung.)* In einem 'normalen', nicht-'Alle-Mandanten'-Formular könnte das Zeitintervall alternativ während der Ausgabe erfragt werden durch Einträge der Art 'Sort=7 Von=? Bis=?'. Ein 'Alle-Mandanten'-Formular würde dann allerdings bei jedem Mandanten wieder nach dem gewünschten Datumsbereich fragen. Deshalb wird hier wohl besser der Datumsbereich konkret im Formular eingetragen und vor einer Ausgabe auf den gewünschten Bereich angepasst!

#### *Formular automatisch bei Programmstart ausdrucken: Parameter '/Start=<Formular>'*

*Win***Delta®PMS** startet man normalerweise, indem man einen Link z.B. auf dem Windows-Desktop aufruft, der auf die ausführbare Datei windelta.exe verweist und diese startet. Ruft man nach einem rechten Mausklick auf diesen Link dessen 'Eigenschaften' auf, findet man den Pfad der auszuführenden Datei windelta.exe im Feld 'Ziel' angegeben.

Wenn man nun in diesem Eigenschaften-Pfad-Eintrag hinter 'windelta.exe' und einer zusätzlichen Leerstelle einen **Parameter der Art ' /Start=<Formularname>'** angibt, dann wird beim Starten des Programms als Erstes das angegebene Formular ausgedruckt. Danach läuft *Win***Delta® PMS** dann ganz normal.

Der Parameter kann in **Anführungsstriche "…"** eingefasst werden, was z.B. unbedingt erforderlich ist, wenn er Leerstellen enthält!

Mögliche Eigenschaften-Pfad-Einträge sind so z.B.

- C:\WinDelta\windelta.exe "/Start=Angebot (ohne Positionsrabatt)" *(Programm in C:\windelta installiert; zu startendes Formular hat Leerstelle im Namen, daher*  *muss der komplette Parameter in "…" eingefasst werden; ein Angebot so zu drucken ist i.d.R. wohl wenig sinnvoll.)*

G:\WD32\windelta.exe /Start=Rechnungenexport *(Rechnungenexport ist Formular zur Rechnungenausgabe; hier "…" möglich aber nicht nötig.)*

So kann z.B. ein Protokolleintrag von einem 'Anhängen'-Formular *(s.o.)* den Programmstart-Zeitpunkt dokumentieren, oder ein Formular angestoßen werden, das massenhaft Daten zur Aufarbeitung durch andere Systeme z.B. in eine CSV-Datei ausgibt.

**Hinweis 1:** Wenn man z.B. regelmäßig nachts automatisch die Rechnungen oder Bestellungen o.ä. exportieren möchte, kann man *Win***Delta®PMS** automatisch zu einer gewissen Zeit starten lassen und dabei wie geschildert ein bestimmtes Formular ausgeben lassen: Z.B. kann man den Programmstart in Windows unter 'Start; Alle Programme; Zubehör; Systemprogramme; **Aufgabenplanung**' als automatisch auszuführenden Task samt '/Start=…'-Parameter eintragen!

**Hinweis 2:** Wenn man nicht nur ein sondern **mehrere Formulare** ausgeben möchte, kann man deren Aufrufe in einem **Stapel-Formular** zusammenfassen. Das Stapel-Formular gibt man dann als das auszugebende Formular hinter '/Start=…' an. *(Ein Stapel-Formular ist ein Formular mit dem Schlüsselwort "Formulare" in der ersten Zeile und einer Liste der Namen der nacheinander auszugebenden Formulare in den Folgezeilen. Die dabei auszugebenden Formulare können sich auch auf unterschiedliche Datenbanken wie z.B. Rechnungen und Bestellungen beziehen.)*

**Hinweis 3:** Wenn man möchte, dass *Win***Delta®PMS** sich nach dem Ausdruck automatisch beendet, kann man dazu den neuen Stapel-Formular-Eintrag 'WinDelta PMS beenden' nutzen *(s.u.)*.

**Hinweis 4:** Wenn man mandantenübergreifend Daten ausgibt mit einem 'AlleMandanten'-Formular, dann beendet sich *Win***Delta®PMS** in jedem Fall nach dem Ausdrucken des einzelnen Formulars. Es ist nicht möglich, mehrere 'AlleMandanten'-Formulare mit einem Stapel-Formular der Reihe nach ausgeben zu lassen, da nach dem ersten Ende ist. Gegebenenfalls muss man, wenn die Ausgabe automatisch per Task erfolgt *(s. Hinweis 1)*, mehrere Tasks für jeweils eins der 'Alle-Mandanten'-Formulare einrichten. Achtung: Es können auf einem Rechner nicht beliebig viele Instanzen von *Win***Delta®PMS** gleichzeitig gestartet werden, so dass man genügend Pufferzeit für die einzelnen Tasks vorsehen muss, damit der Start des nächsten Formulars erst sicher nach Ende des vorherigen erfolgt.

## *Automatisches Beenden nach Ausdruck: 'WinDelta PMS beenden' in Stapel-Formular*

Ein Stapel-Formular ist ein Formular mit dem Schlüsselwort "Formulare" in der ersten Zeile und einer Liste der Namen der nacheinander auszugebenden Formulare in den Folgezeilen. Druckt man ein Stapel-Formular aus, dann werden automatisch der Reihe nach die darin aufgezählten 'normalen' Formulare ausgedruckt.

*(Z.B. kann man, wenn man einen Drucker mit mehreren Papierschächten hat, so automatisch mit einem Klick gleichzeitig eine Rechnung auf Briefpapier samt 2 Kopien mit Layout auf Blanko-Papier ausgeben: Man hat ein Rechnungs-Formular das automatisch Briefpapier bedruckt, und eins das Blanko-Papier bedruckt und das Briefpapier-Layout dabei in den Hintergrund legt, und ein Stapel-Formular zählt einfach das erste einmal und das zweite zweimal auf!)*

Wenn man in einem solchen Stapel-Formular nun als letzte Zeile den Eintrag **'WinDelta PMS beenden'** hat, dann wird *Win***Delta®PMS** nach dem Ausdruck automatisch verlassen!

Das kann man insbesondere in Kombination mit dem neuen '/Start=…'-Parameter *(s.o.)* verwenden, wenn Formulare unbeaufsichtigt nachts automatisch ausgegeben werden sollen und sich *Win***Delta®PMS** anschließend nach Möglichkeit wieder beenden soll!

## *Darstellung vergrößerbar durch Hauptmenü '+', '-' und '±'*

Es mag sein, dass speziell auf kleinen Tablet-Computern o.ä. die Darstellung der Datenbank-Masken zu klein wird, um noch gut erkannt zu werden.

Deshalb kann jetzt mit den neu oben am rechten Ende des Hauptmenüs angebotenen '+' *(vergrößern)*, '-' *(verkleinern)* und '±' *(zurück auf Standard-Größe)* die Darstellungsgröße der Oberfläche verändert werden.

Beim Vergrößern werden rechts und unten Scroll-Balken angeboten, um die ggf. nach außerhalb des Bildschirms gerutschten Elemente noch erreichen zu können.

In den Zeichnungs-Menüpunkten entspricht ' $\pm$ ' dem Umschalten per  $\Box$  auf 'Alles' und '+' und '-' ran-/wegzoomen wie mit dem Maus-Scrollrad.

Die Einstellung gilt nur für die aktuelle Sitzung, sie wird nicht gespeichert. Nach Verlassen und neu starten von *Win***Delta®PMS** wird die Programm-Oberfläche wieder in Standard-Größe dargestellt.

#### *Programmverzeichnis im Fenstertitel anzeigbar*

Wenn man mehrere *Win***Delta®PMS**-Installationen abwechselnd nutzt *(z.B. auf einem Laptop eine lokal und eine im Netzwerk liegende Version)*, dann möchte man vielleicht auf einen Blick feststellen können, mit welcher Programm-Installation man gerade arbeitet.

Dazu wurde neu eingeführt die Option 'Extras; Initialisierungen; Sonstiges; Allgemeines; Programmstart; **Programmverzeichnis in Fenstertitel**'! Ist sie angehakt, dann wird das aktuell genutzte Programm-Hauptverzeichnis *(also das, in dem sich die aktuell ausgeführte Datei windelta.exe findet)* oben links im Fenstertitel eckig eingeklammert hinter dem normalen "WinDelta PMS 2013 8.40b" angezeigt!

Dahinter kann dann noch bei Mandantenverwendung der eingeklammerte Name des aktuellen Mandanten folgen und eckig eingeklammert der momentane Hauptmenüpunkt oder aber aktuelle Datensatztyp mit Datensatznummer. Der Fenstertitel kann also Einträge z.B. der Art "WinDelta PMS 2013 8.40b [c:\windelta\] (Mandant\_xyz) [Projekt 201200123]" annehmen.